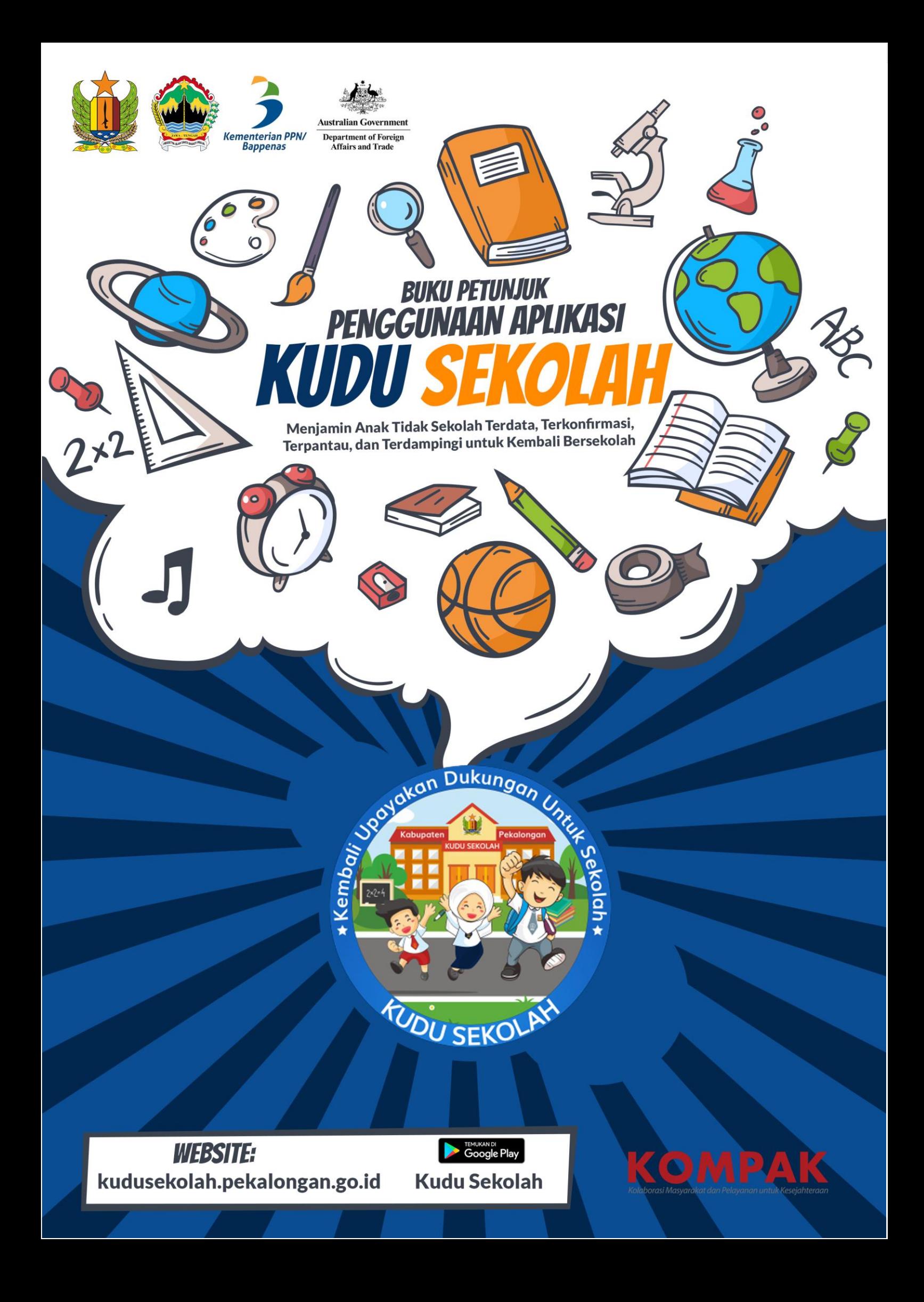

# **DAFTAR ISI**

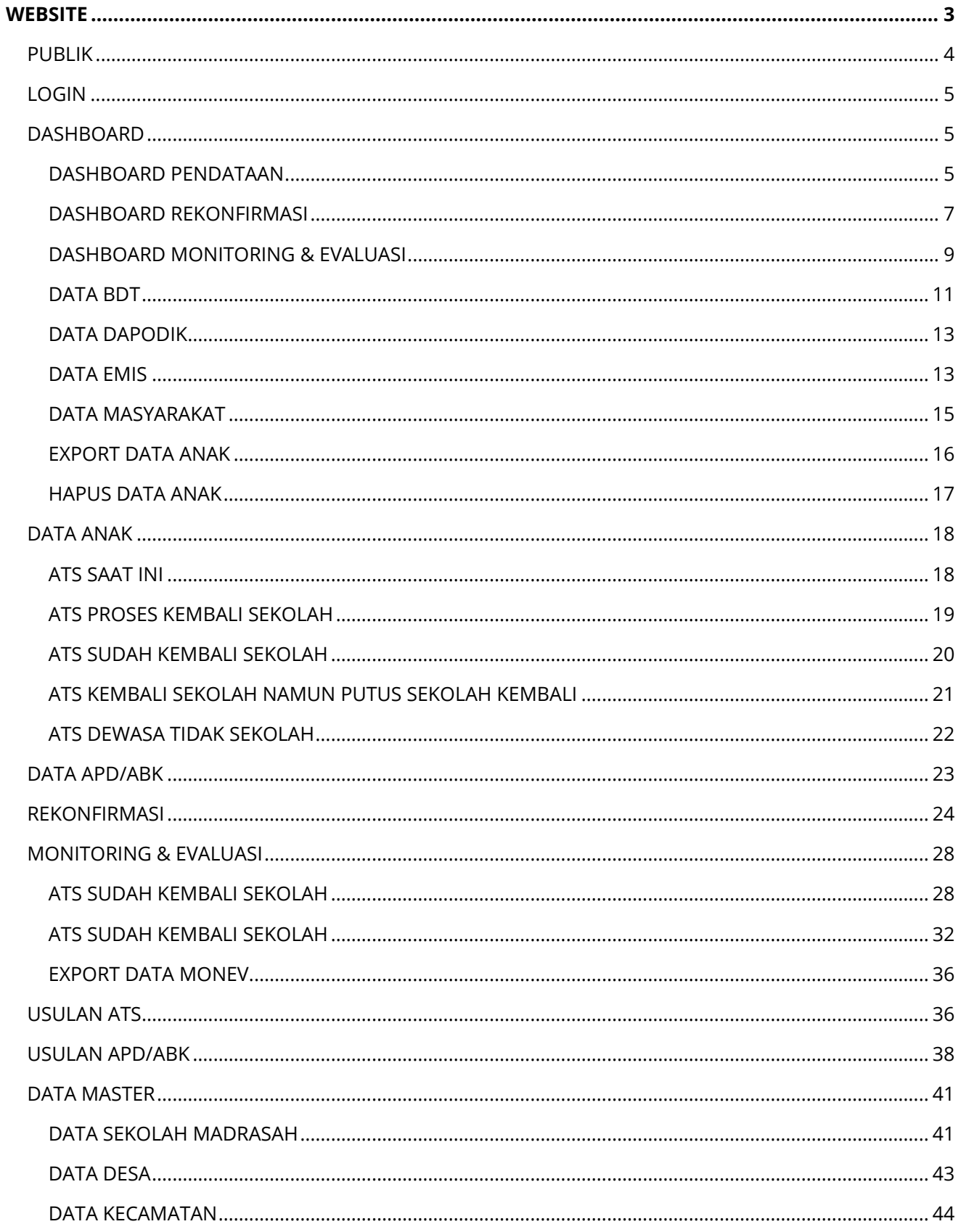

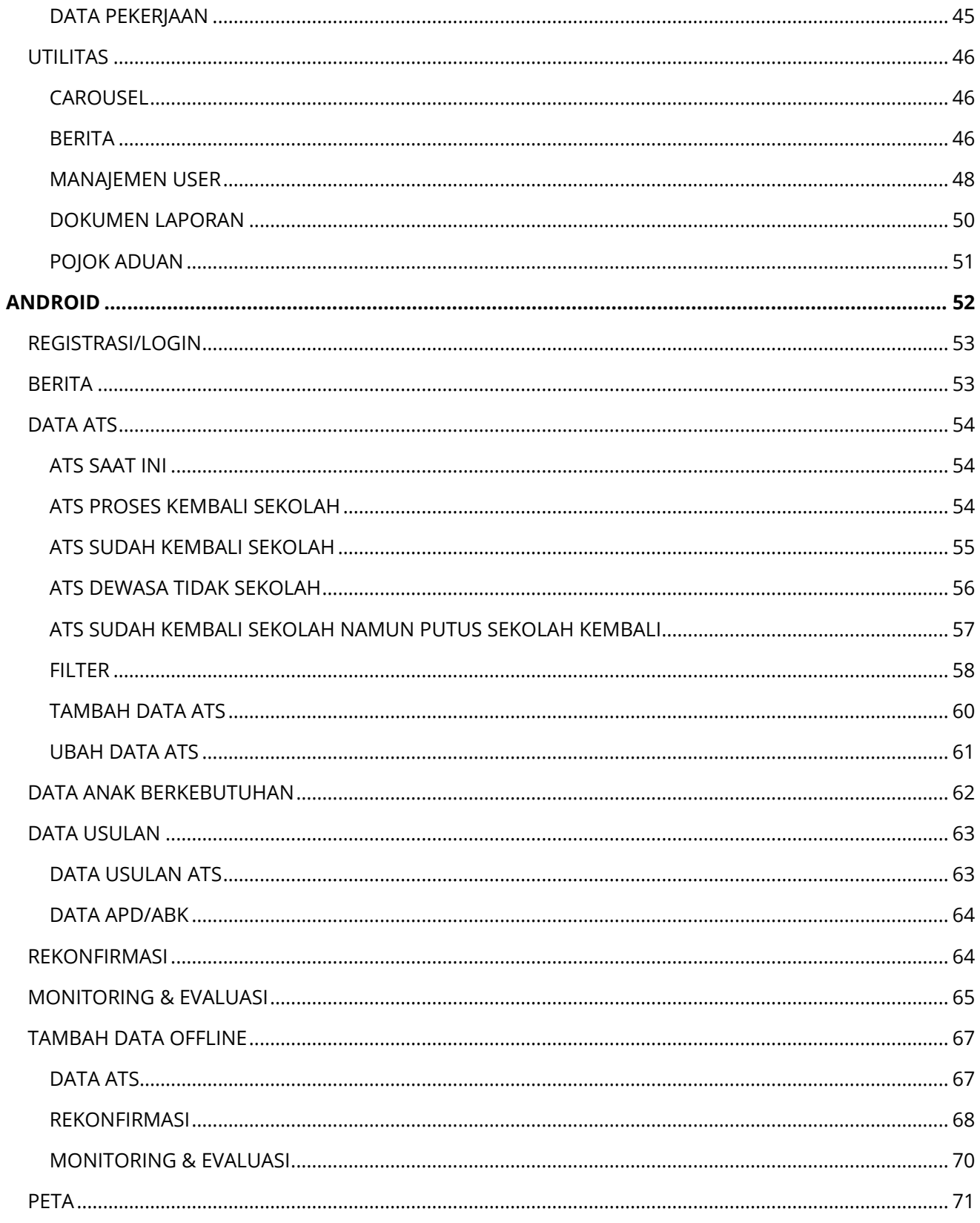

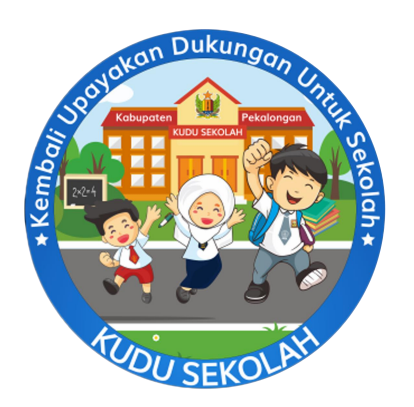

**WEBSITE** 

<span id="page-3-0"></span>www.kudusekolah.pekalongan.go.id

# <span id="page-4-0"></span>**PUBLIK**

Pada halaman publik akan di tampilkan Data berupa tentang apa itu Gerakan KUDU Sekolah, Infografis Dashboard KUDU Sekolah, Peta sebaran Data KUDU Sekolah, Berita tentang KUDU Sekolah dan menu Pojok Aduan.

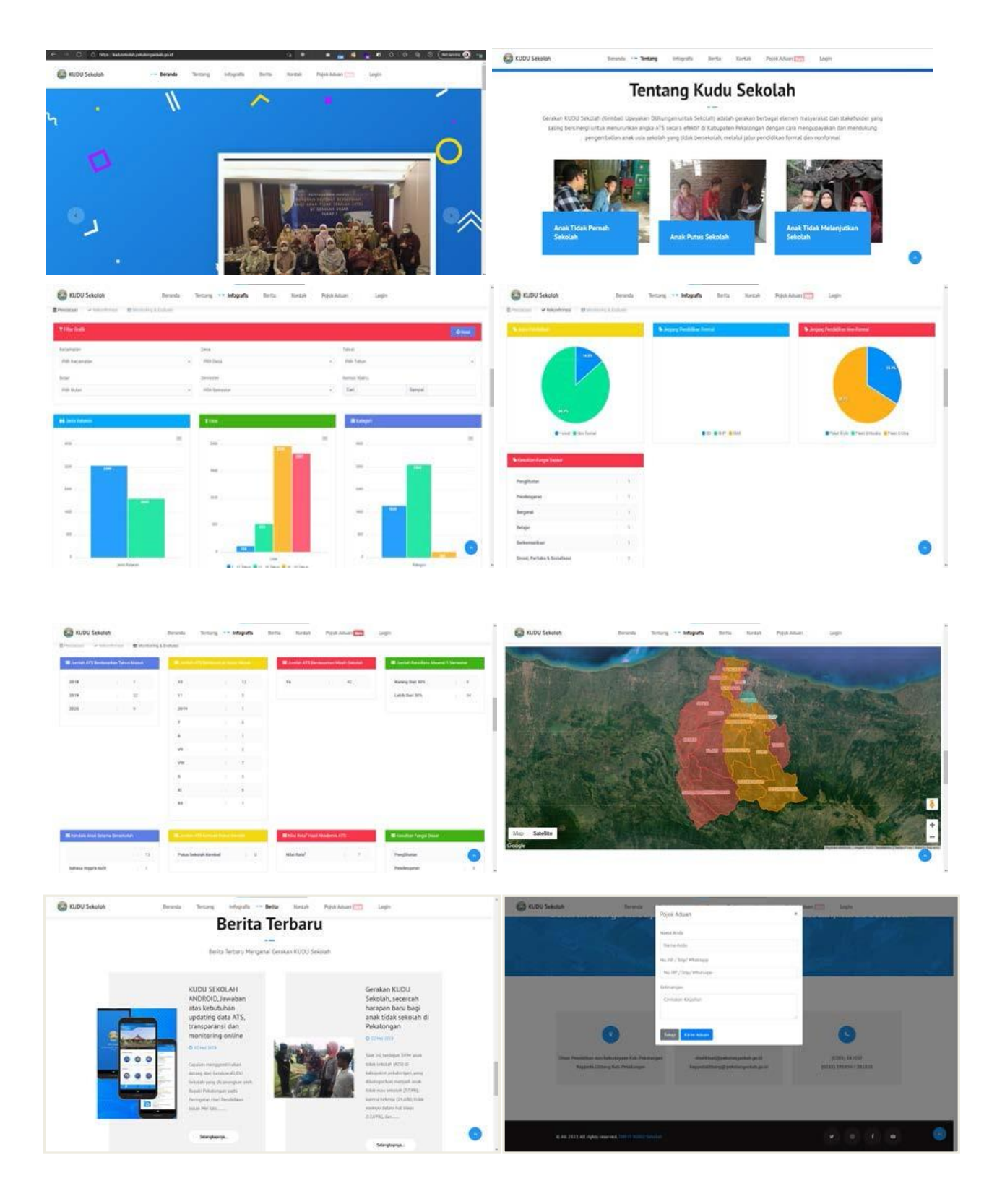

WWW.KUDUSEKOLAH.GO.ID

# <span id="page-5-0"></span>**LOGIN**

Menu Login digunakan untuk masuk kedalam halaman Admin KUDU Sekolah. Ada beberapa role antara lain Role Admin, Kabupaten, OPD, Kecamatan, Desa, Tim KUDU Sekolah, Sekolah, dan Masyarakat. Setelah berhasil Login akan ada pop up pesan singkat mengenai Mekanisme KUDU Sekolah.

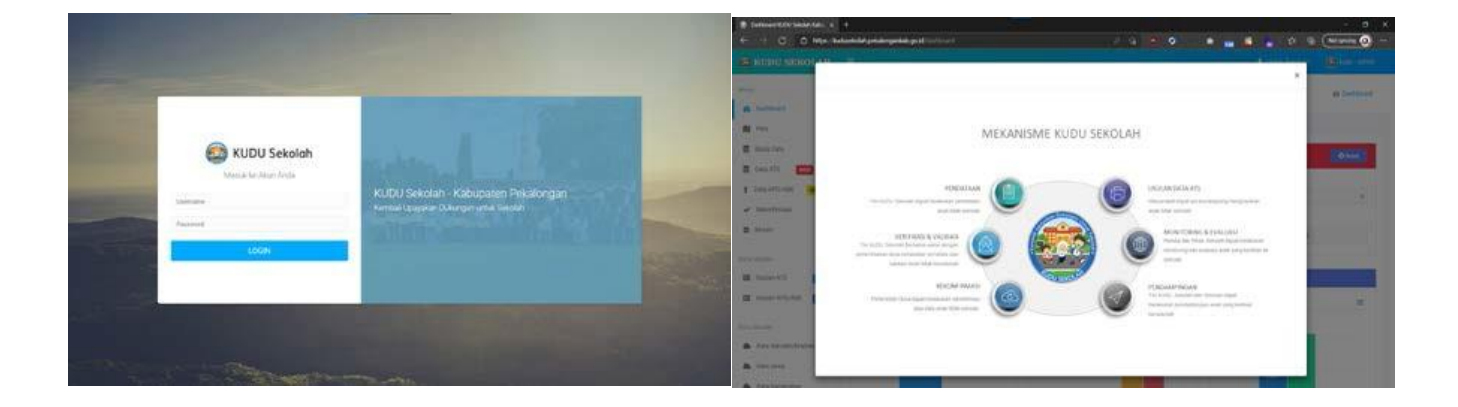

# <span id="page-5-1"></span>**DASHBOARD**

#### <span id="page-5-2"></span>**DASHBOARD PENDATAAN**

Berisi data grafik jenis kelamin, usia, kategori, alasan, jenjang pendidikan, dan kesulitan fungsi dasar pada Data Pendataan Anak Tidak Sekolah. Pada dashboard pendataan dapat dilakukan filter/ pencarian berdasarkan kecamatan, desa, tahun, bulan, semester, dan/atau rentan waktu tertentu.

### **Filter Graphik**

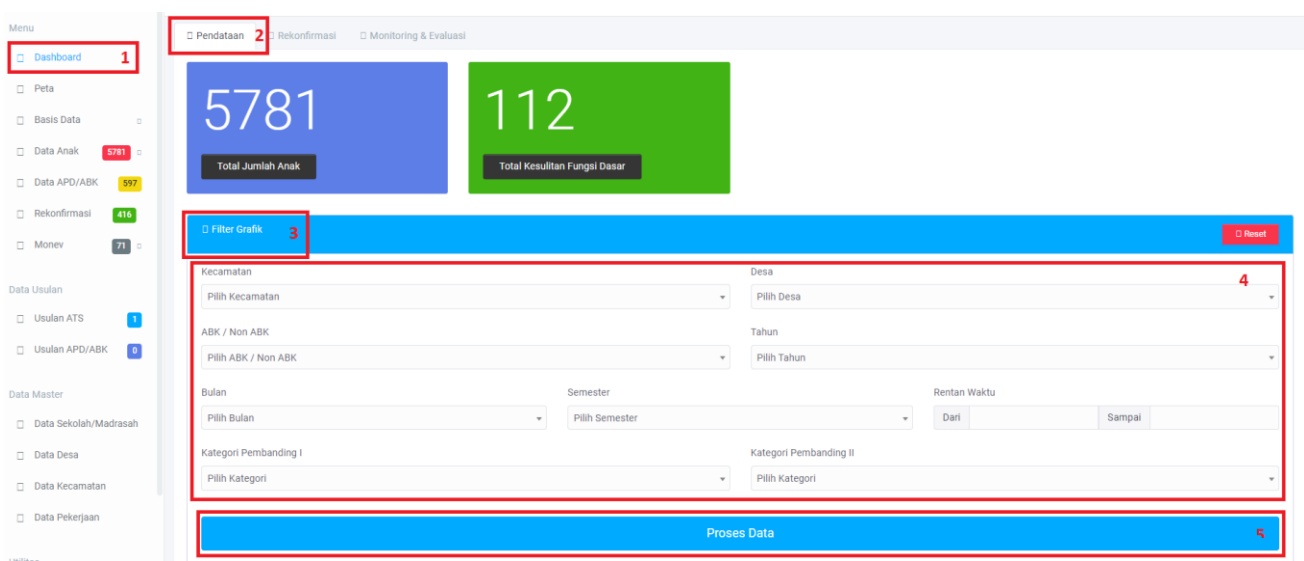

- 1. Klik Menu Utama Dashboard
- 2. Klik tab Pendataan untuk mendapatkan graphick
- 3. Untuk mencari data secara cepat dapat menggunakan filter graphik
- 4. filter/ pencarian berdasarkan kecamatan, desa, tahun, bulan, semester, dan/atau rentan waktu tertentu.
- 5. Klik button Process Data untuk mendapatkan data

# **Hasil Pencarian/Filter Graphic**

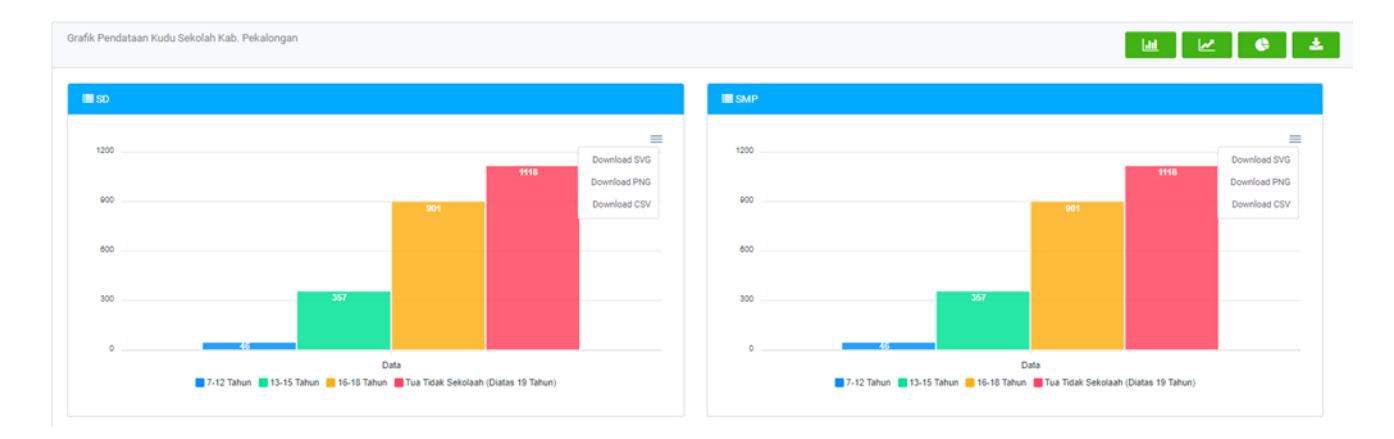

### <span id="page-7-0"></span>**DASHBOARD REKONFIRMASI**

Berisi data grafik batang perbandingan siswa ingin bersekolah lagi, mau bersekolah, tidak ingin bersekolah lagi, pilihan pendidikan formal dan pilihan pendidikan non- formal. Ada juga grafik jenis pendidikan, jenjang pendidikan formal, non-formal serta kesulitan fungsi dasar pada Data Rekonfirmasi Data Anak Tidak Sekolah.

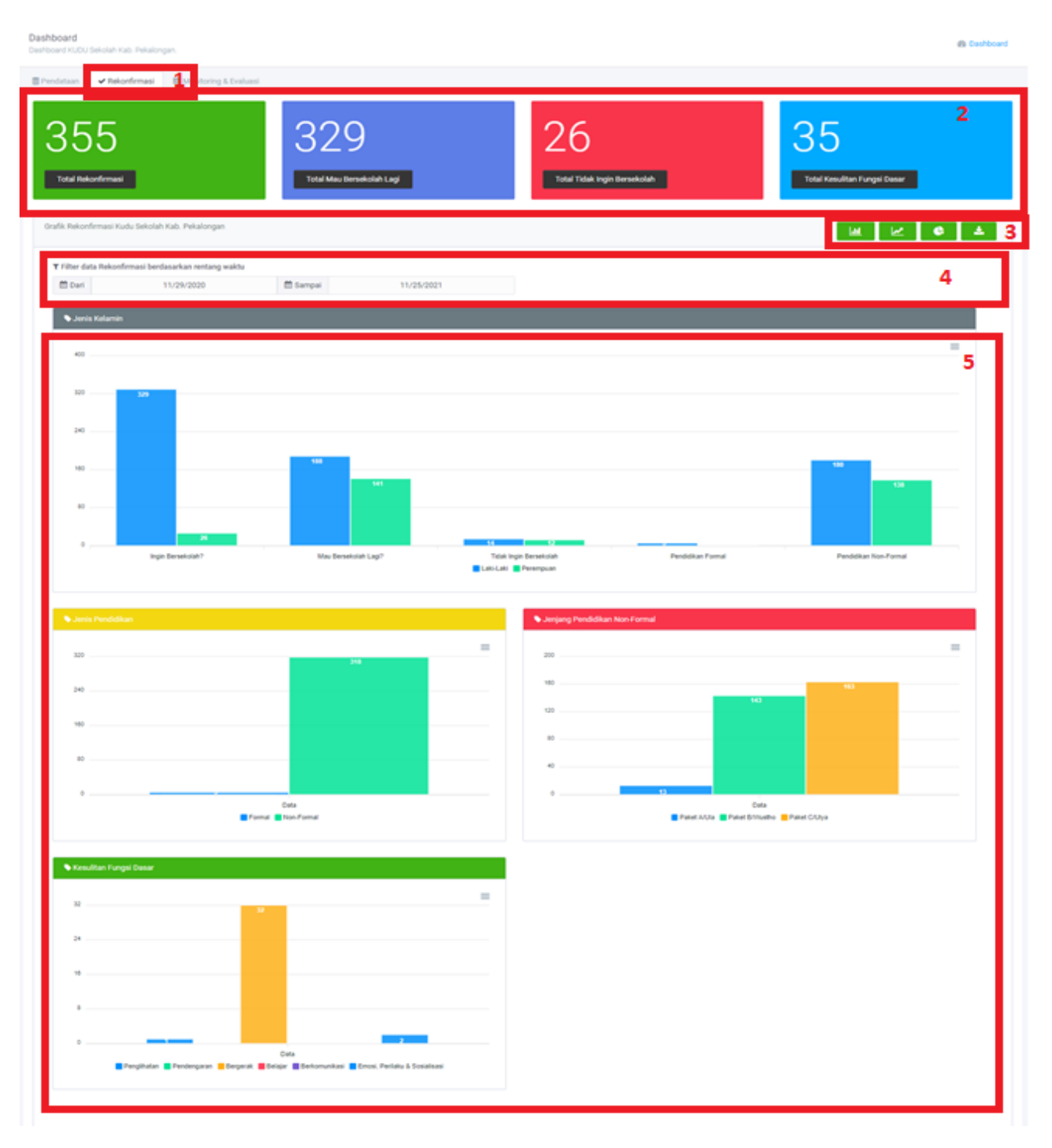

- 1. Klik Tab Rekonfirmasi
- 2. Angka-angka dalam graphik Rekonfirmasi
- 3. Pilih bentuk grahik dan Download graphik
- 4. Pilih filter grafik batang perbandingan siswa ingin bersekolah lagi, mau bersekolah, tidak ingin bersekolah lagi, pilihan pendidikan formal dan pilihan pendidikan non- formal

# **Graphic hasil pencarian/filter**

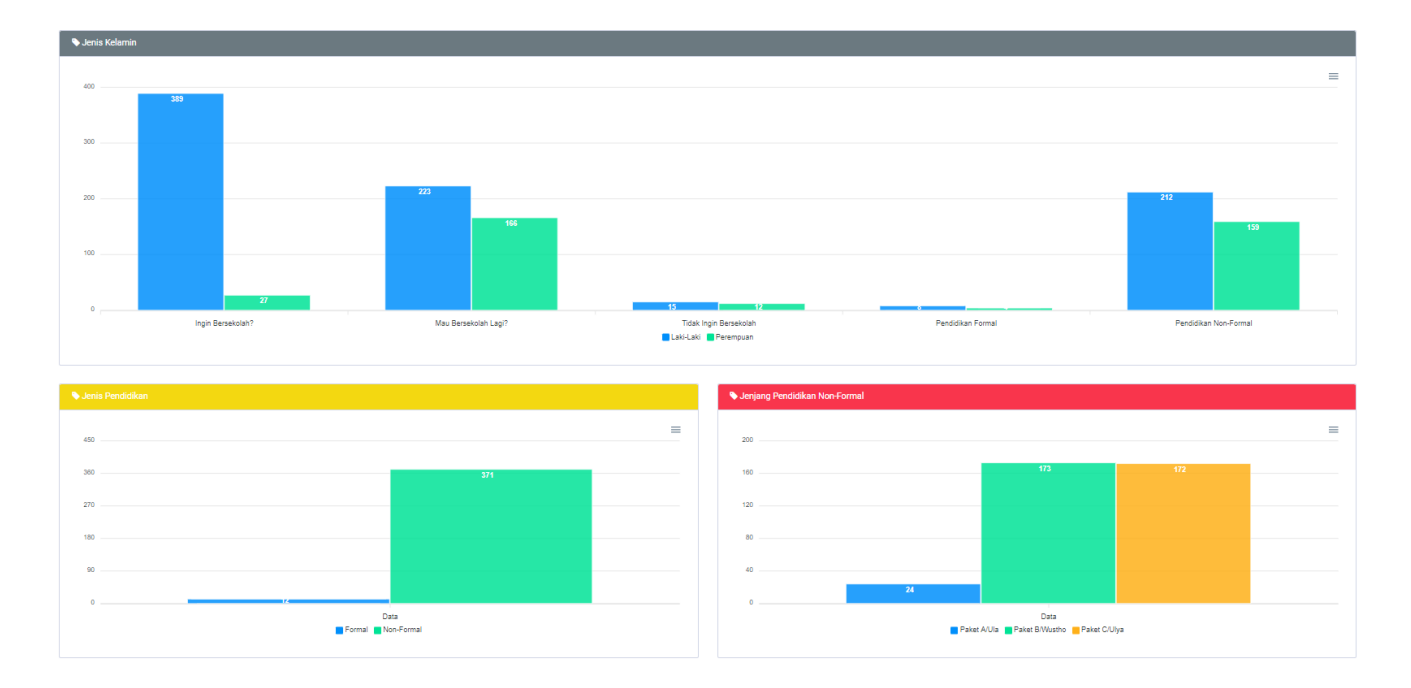

## <span id="page-9-0"></span>**DASHBOARD MONITORING & EVALUASI**

Berisi data grafik batang perbandingan siswa ingin bersekolah lagi, mau bersekolah, tidak ingin bersekolah lagi, pilihan pendidikan formal dan pilihan pendidikan non- formal. Ada juga grafik jenis pendidikan, jenjang pendidikan formal, non-formal serta kesulitan fungsi dasar pada Data Rekonfirmasi Data Anak Tidak Sekolah.

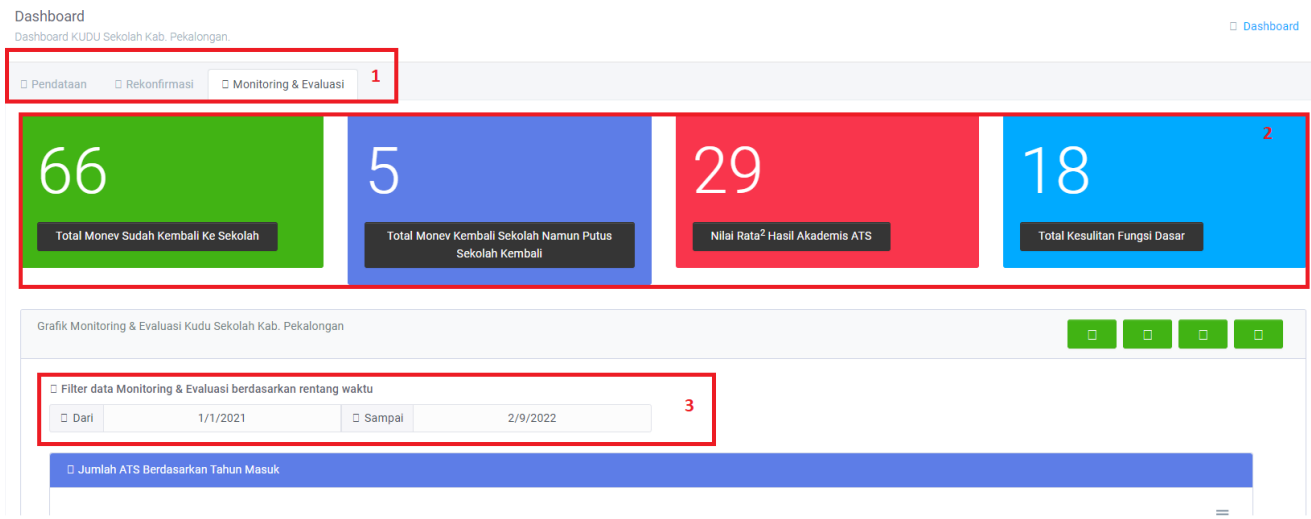

- 1. Klik Tab Monitoring dan Evaluasi
- 2. Data angka Monitoring dan Evaluasi
- 3. Filter pencarian Graphik Monitoring dan Evaluasi

# **Data Hasil Pencarian/Filter**

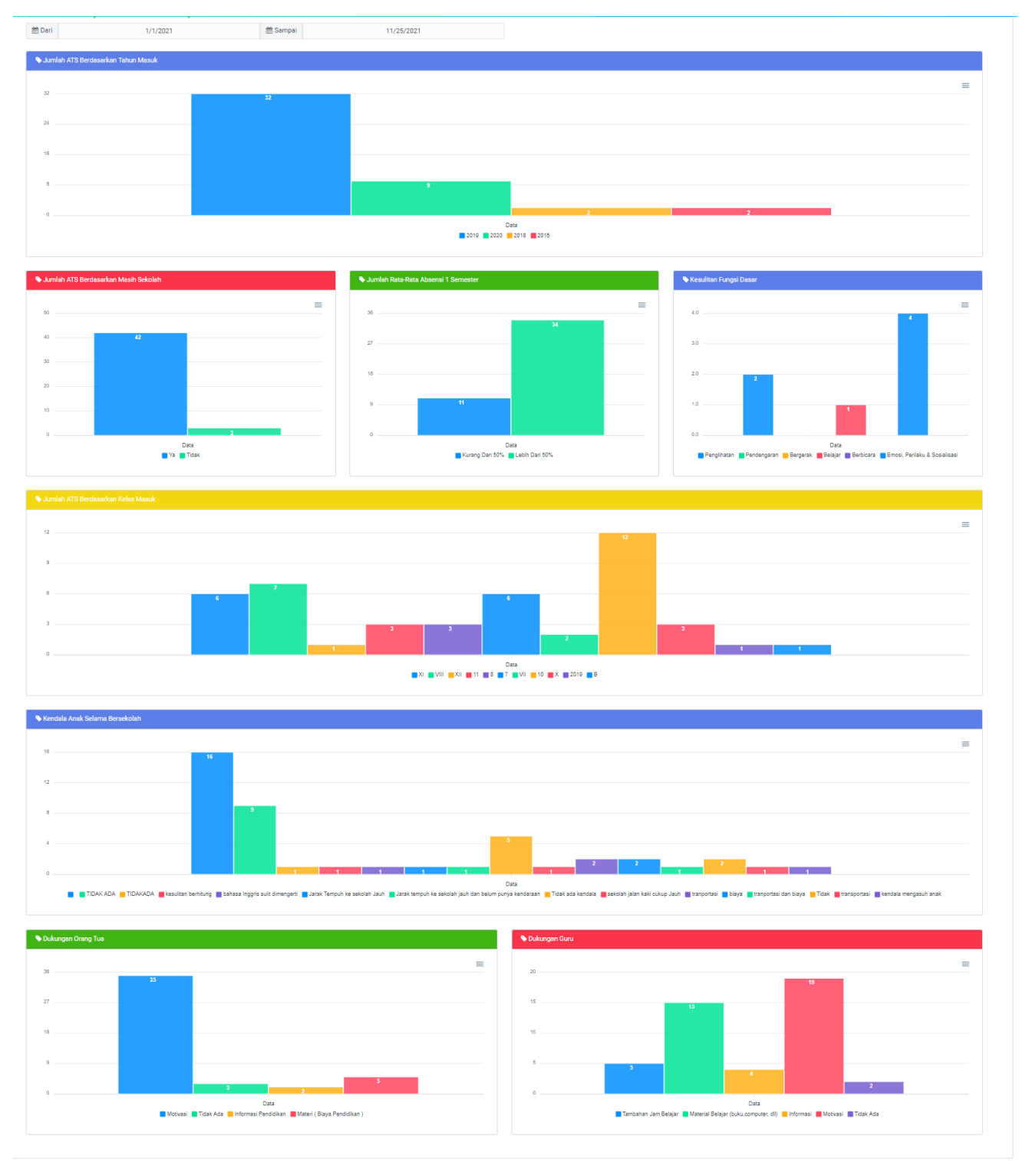

WWW.KUDUSEKOLAH.GO.ID

# **PETA**

Menampilkan peta sebaran Anak baik yang bersekolah, tidak bersekolah, dan APD/ABK. Berdasarkan Kecamatan. Namun apabila dilakukan zoom pada Peta, maka akan menampilkan Peta berdasarkan Desa di Kabupaten Pekalongan.

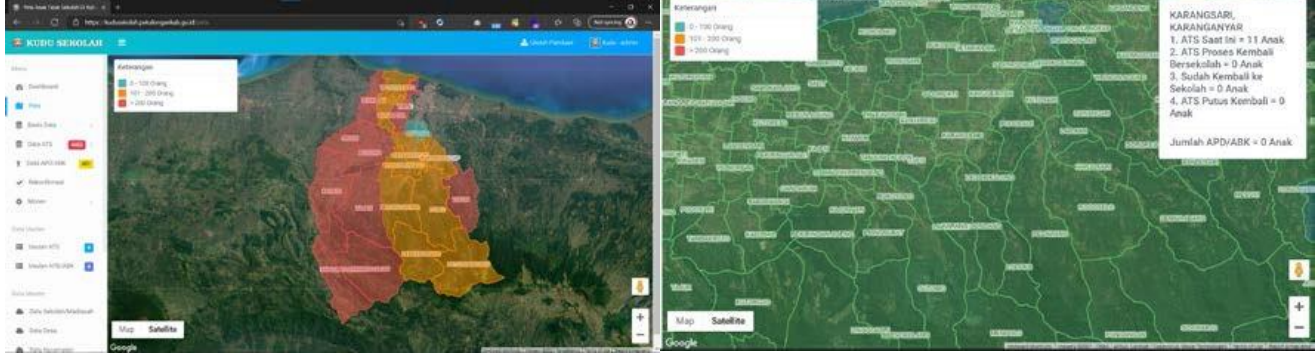

# **BASIS DATA**

# <span id="page-11-0"></span>**DATA BDT**

#### Menampilkan Data Anak berdasarkan Sumber Data BDT Mei 2018

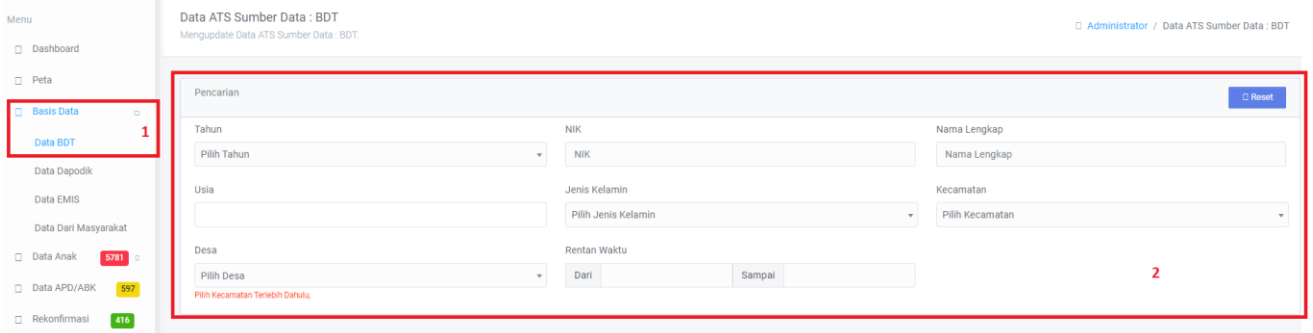

- 1. Klik Menu Basis Data, kemudian klik sub menu Data BDT
- 2. Gunakan filter atau pencarian cepat sesuai kebutuhan. Silah kan pilih salah satu atau lebih filter/ pencarian berdasarkan kecamatan, desa, tahun, bulan, semester, dan/atau rentan waktu tertentu

# **Hasil pencarian Data BDT**

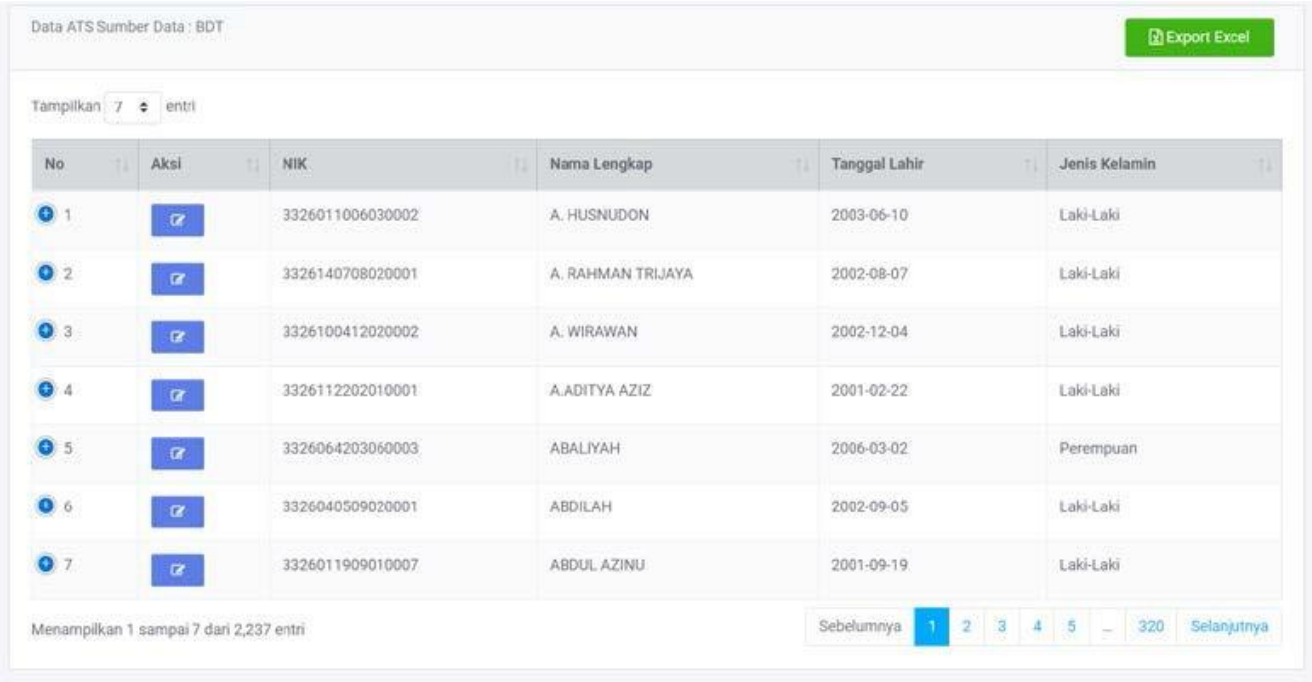

*Pada Data Sumber: BDT Mei 2018 dapat dilakukan pencarian data berdasarkan Tahun, NIK, Nama Lengkap, Usia, Jenis Kelamin, Kecamatan, Desa, dan rentan waktu data tersebut di input.*

## <span id="page-13-0"></span>DATA DAPODIK

Menampilkan Data Anak berdasarkan Sumber Data Dapodik yang diinput oleh DINDIKBUD.

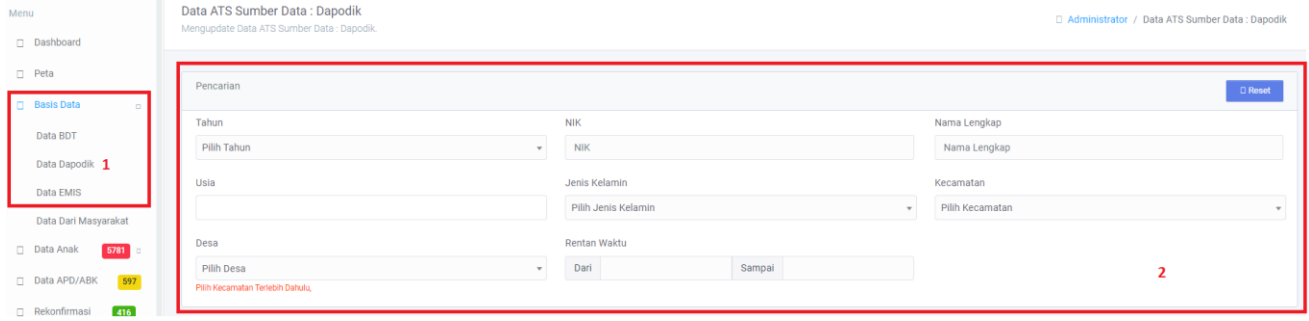

Keterangan:

- 1. Klik Menu Basis Data, kemudian klik sub menu Data Dapodik
- 2. Gunakan filter atau pencarian cepat sesuai kebutuhan. Silah kan pilih salah satu atau lebih filter/ pencarian berdasarkan kecamatan, desa, tahun, bulan, semester, dan/atau rentan waktu tertentu

#### **Hasil pencarian Data Dapodik**

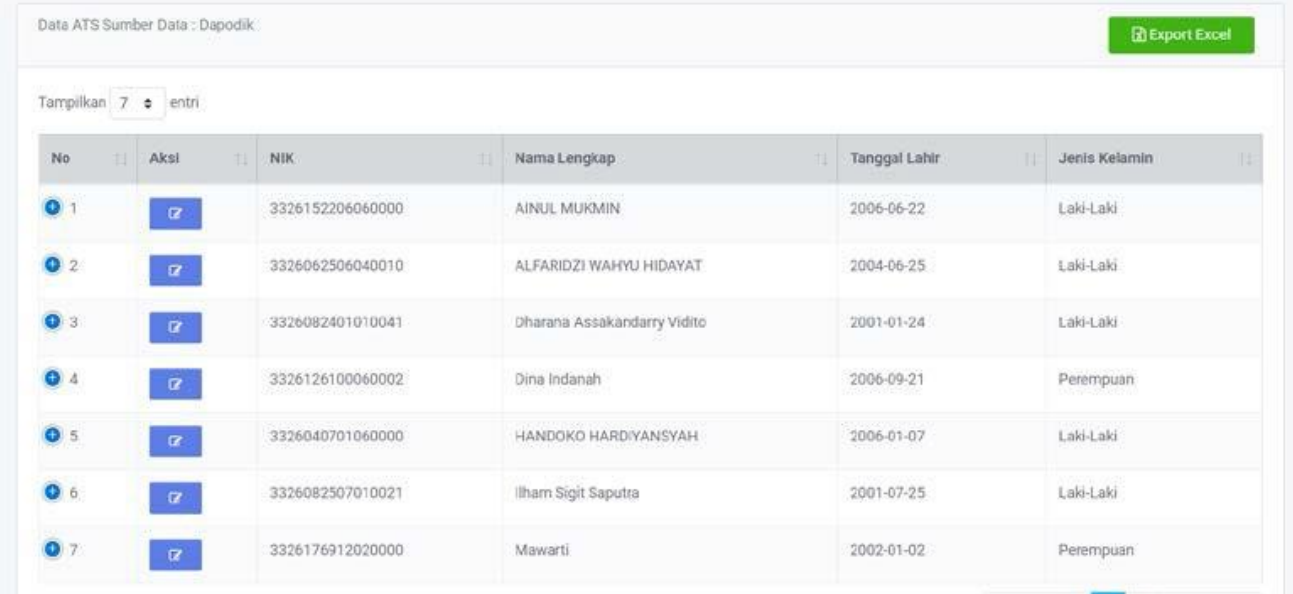

Pada Data Sumber : Dapodik dapat dilakukan pencarian data berdasarkan Tahun, NIK, Nama Lengkap, Usia, Jenis Kelamin, Kecamatan, Desa, dan rentan waktu data tersebut di input.

### <span id="page-13-1"></span>**DATA EMIS**

Menampilkan Data Anak berdasarkan Sumber Data Dapodik yang diinput oleh DINDIKBUD.

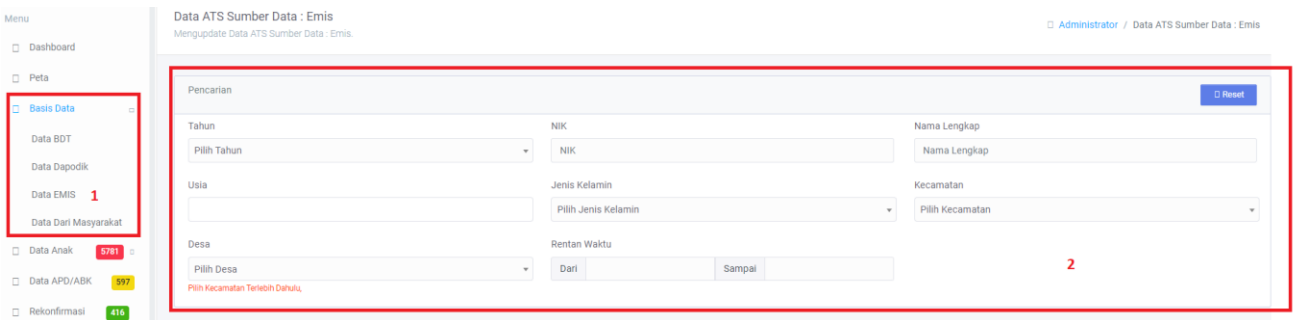

Keterangan:

- 1. Klik Menu Basis Data, kemudian klik sub menu Data EMIS
- 2. Gunakan filter atau pencarian cepat sesuai kebutuhan. Silah kan pilih salah satu atau lebih filter/ pencarian berdasarkan kecamatan, desa, tahun, bulan, semester, dan/atau rentan waktu tertentu

# **Data Emis Hasil Pencarian**

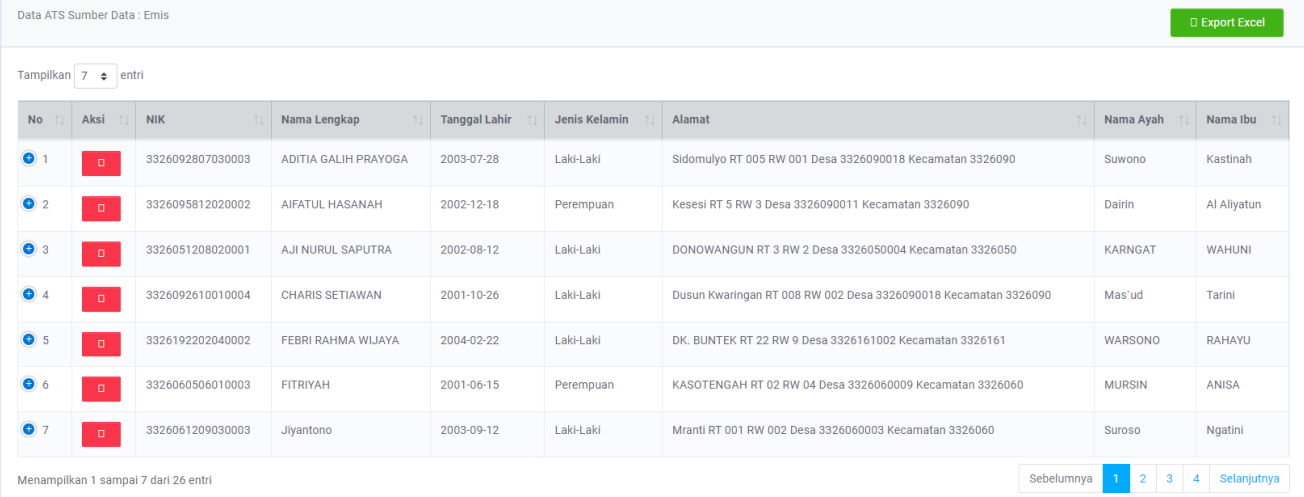

### <span id="page-15-0"></span>DATA MASYARAKAT

Menampilkan Data Anak berdasarkan Sumber Data yang diinput oleh Masyarakat.

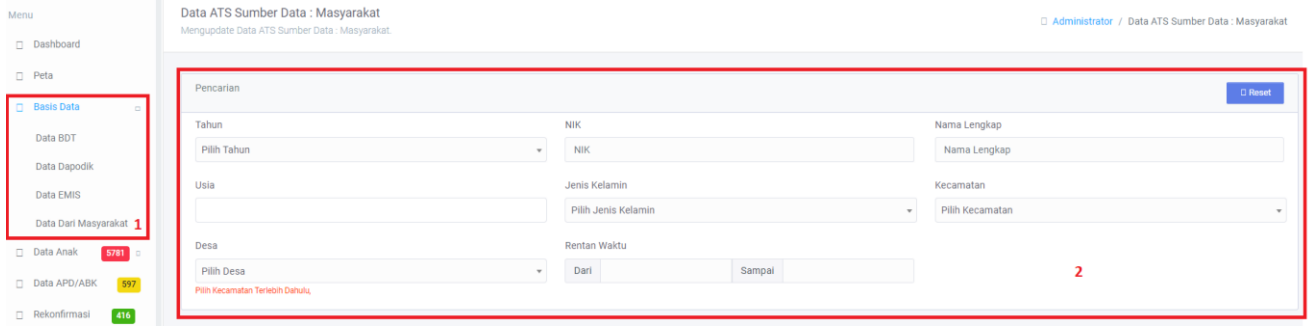

Keterangan:

- 1. Klik Menu Basis Data, kemudian klik sub menu Data EMIS
- 2. Gunakan filter atau pencarian cepat sesuai kebutuhan. Silah kan pilih salah satu atau lebih filter/ pencarian berdasarkan kecamatan, desa, tahun, bulan, semester, dan/atau rentan waktu tertentu

### **Data Masyarakat dari Hasil Pencarian**

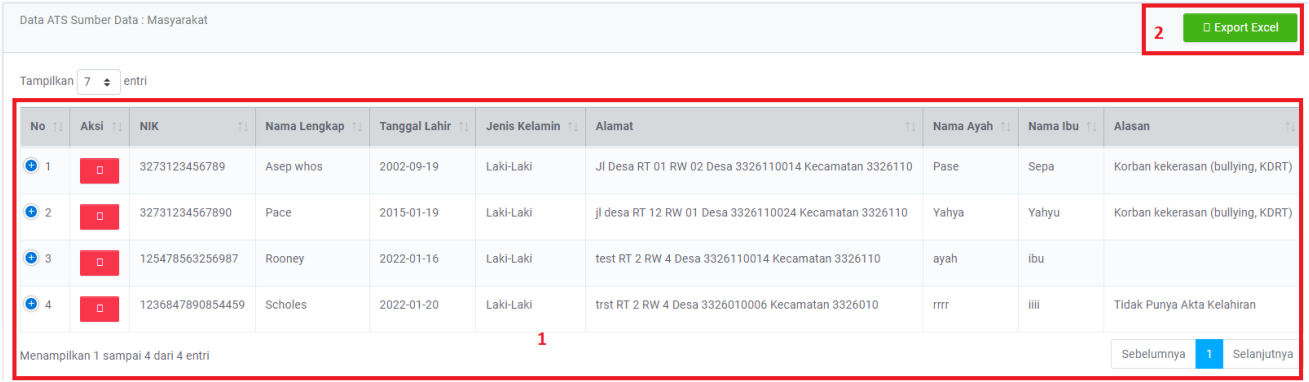

- 1. Data Anak ATS atau hasil pencarian anak ATS
- 2. Export data anak ATS kedalam excel

# <span id="page-16-0"></span>EXPORT DATA ANAK

Pada seluruh menu basis data, terdapat tombol Export Excel di sebelah kanan untuk mengekspor data tersebut kedalam spreadsheet untuk keperluan Laporan.

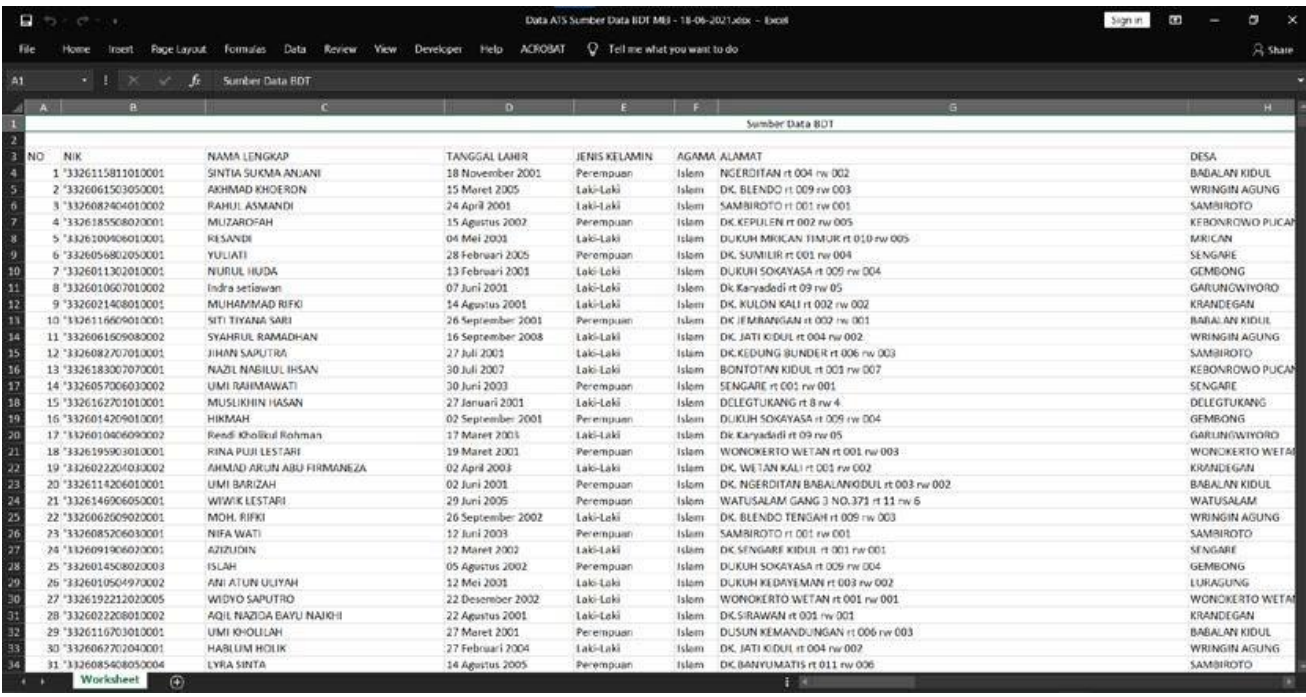

# <span id="page-17-0"></span>HAPUS DATA ANAK

Pada tiap-tiap menu yang menampilkan Data Anak dapat dilakukan hapus data. Saat menghapus data, maka akan muncul pesan peringatan bahwa seluruh Data Turunan Baik Rekonfirmasi, Survey ABK, maupun Monitoring akan terhapus

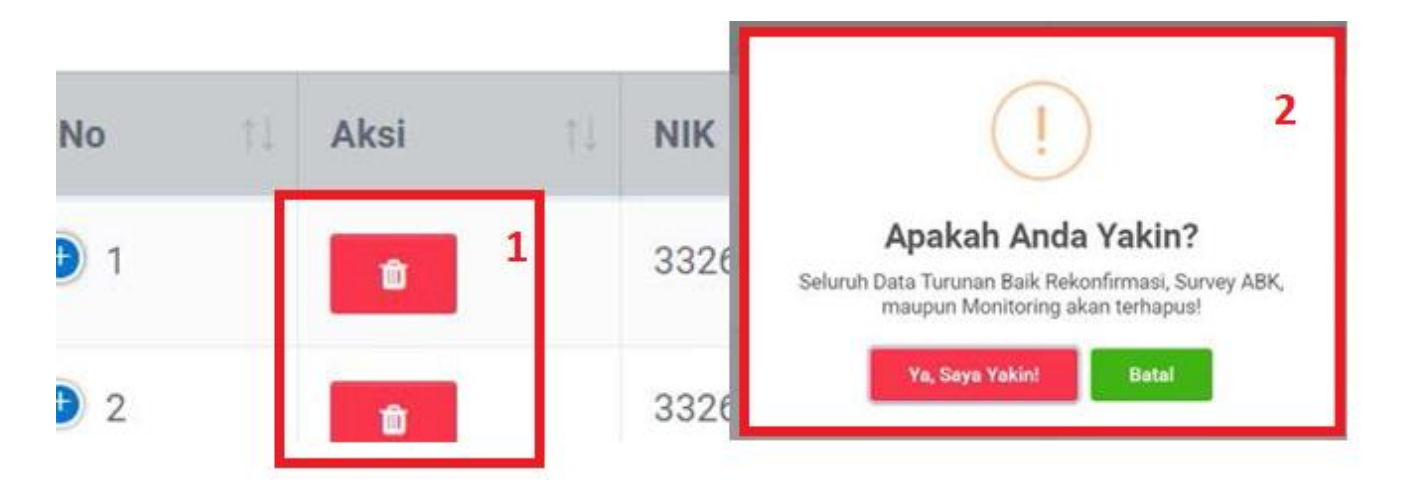

## Keterangan:

Hapus data anak ini berlaku untuk semua sub menu pada data anak ATS

- 1. Klik button delete/hapus pada field aksi
- 2. Kemudian akan muncul pesan apakah anda yakin untuk menghapus data anak atau tidak
- 3. Jika klik tombol "Ya, saya yakin" maka data anak yang dipilih akan dihapus
- 4. Jika klik tombol "Batal", maka akan membatalkan proses penghapusan data anak

# <span id="page-18-0"></span>**DATA ANAK**

### <span id="page-18-1"></span>ATS SAAT INI

Menampilkan Data Anak yang statusnya saat ini Tidak Sekolah.

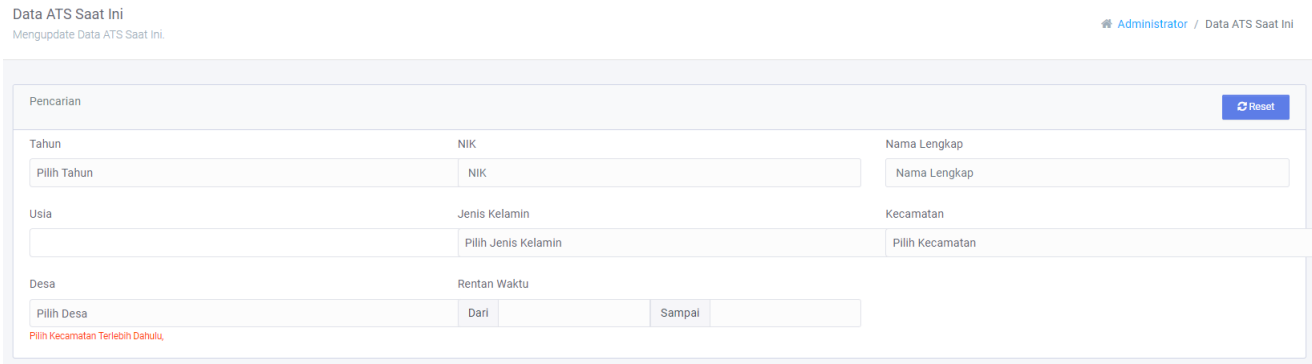

### Keterangan:

- 1. Klik Menu Data Anak kemudian klik sub menu Data ATS saat ini
- 2. Untuk melakukan pencarian anak secara cepat pilih Tahun dan/atau NIK dan/atau Nama Lengkap dan/atau Usia dan/atau Jenis Kelamin dan/atau Kecamatan/desa dan/atau rentan waktu tertentu
- 3. Ketika salah satu filter tersebut dipilih atau dientry maka data akan otomatis terfilter sesuai dengan pilihan atau isian

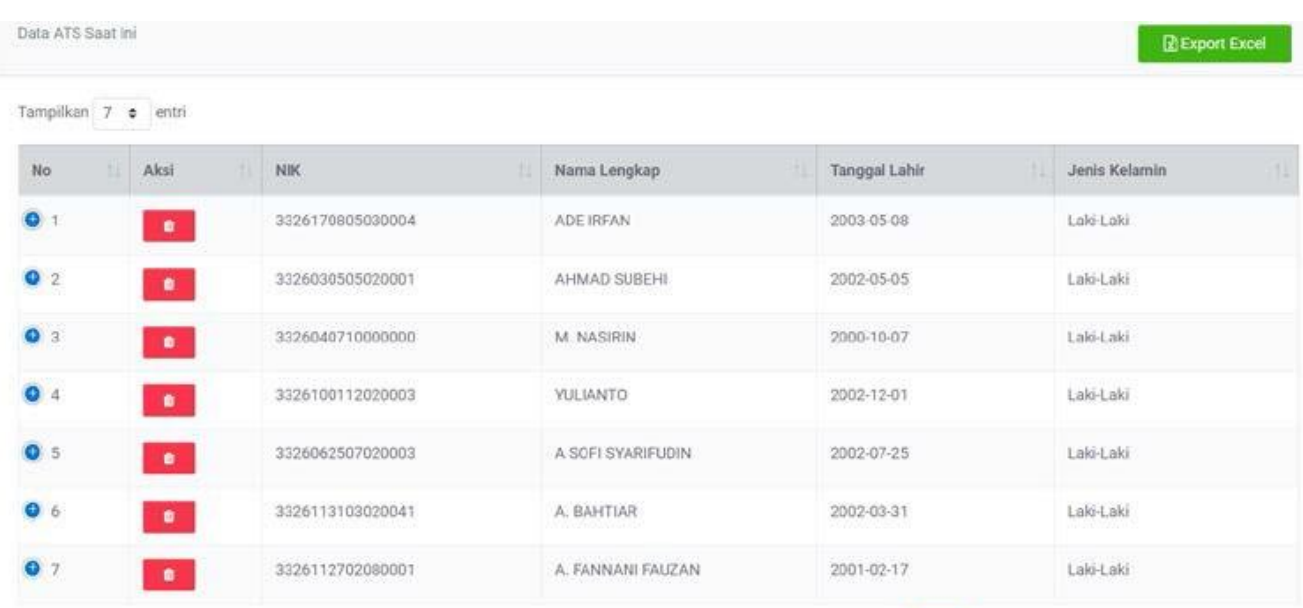

# <span id="page-19-0"></span>ATS PROSES KEMBALI SEKOLAH

Menampilkan Data Anak yang statusnya saat ini sedang dalam Proses Kembali Sekolah.

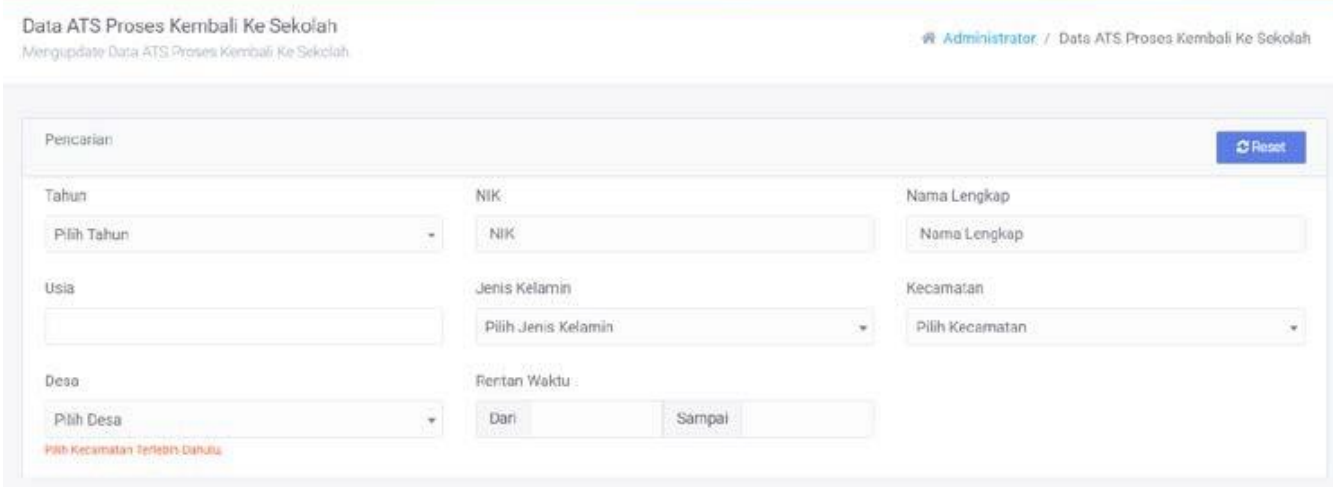

### Keterangan:

- 1. Klik Menu Data Anak kemudian klik sub menu Data ATS Proses Kembali kesekolah
- 2. Untuk melakukan pencarian anak secara cepat pilih Tahun dan/atau NIK dan/atau Nama Lengkap dan/atau Usia dan/atau Jenis Kelamin dan/atau Kecamatan/desa dan/atau rentan waktu tertentu
- 3. Ketika salah satu filter tersebut dipilih atau dientry maka data akan otomatis terfilter sesuai dengan pilihan atau isian

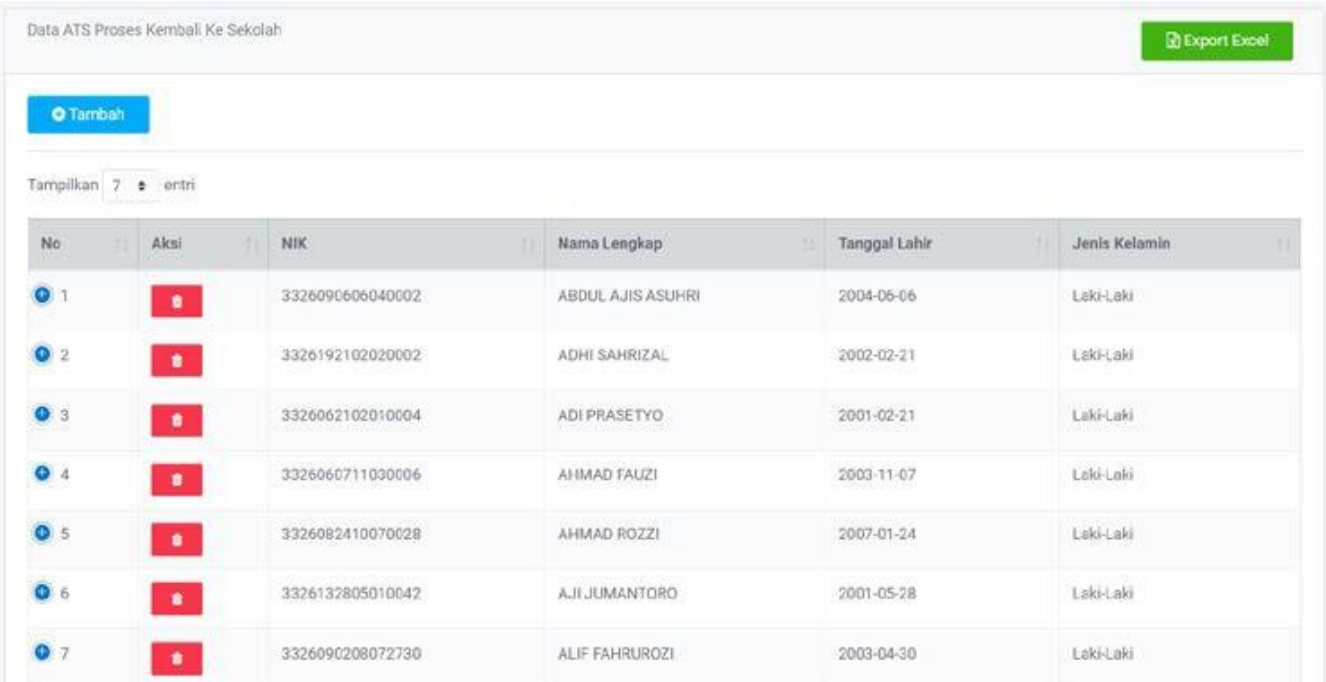

# <span id="page-20-0"></span>ATS SUDAH KEMBALI SEKOLAH

#### Menampilkan Data Anak yang statusnya saat ini sudah kembali Sekolah

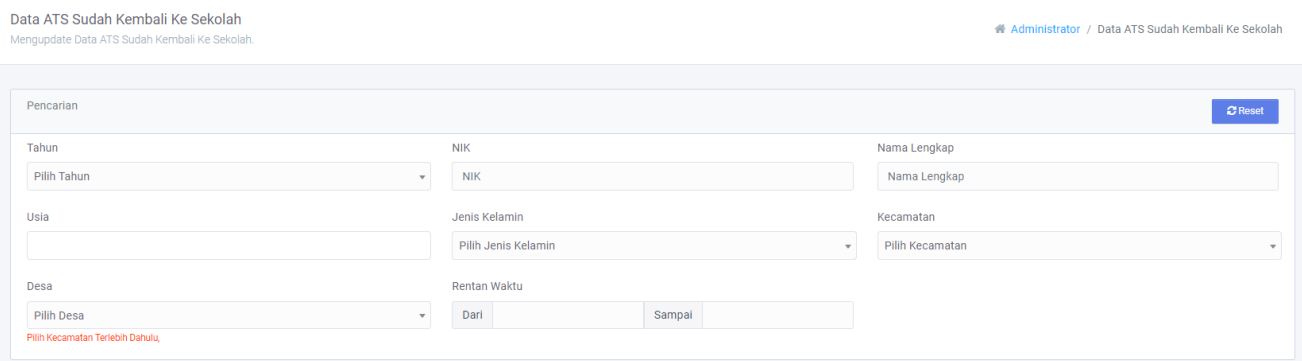

#### Keterangan:

- 1. Klik Menu Data Anak kemudian klik sub menu Data ATS Sudah kembali kesekolah
- 2. Untuk melakukan pencarian anak secara cepat pilih Tahun dan/atau NIK dan/atau Nama Lengkap dan/atau Usia dan/atau Jenis Kelamin dan/atau Kecamatan/desa dan/atau rentan waktu tertentu
- 3. Ketika salah satu filter tersebut dipilih atau dientry maka data akan otomatis terfilter sesuai dengan pilihan atau isian

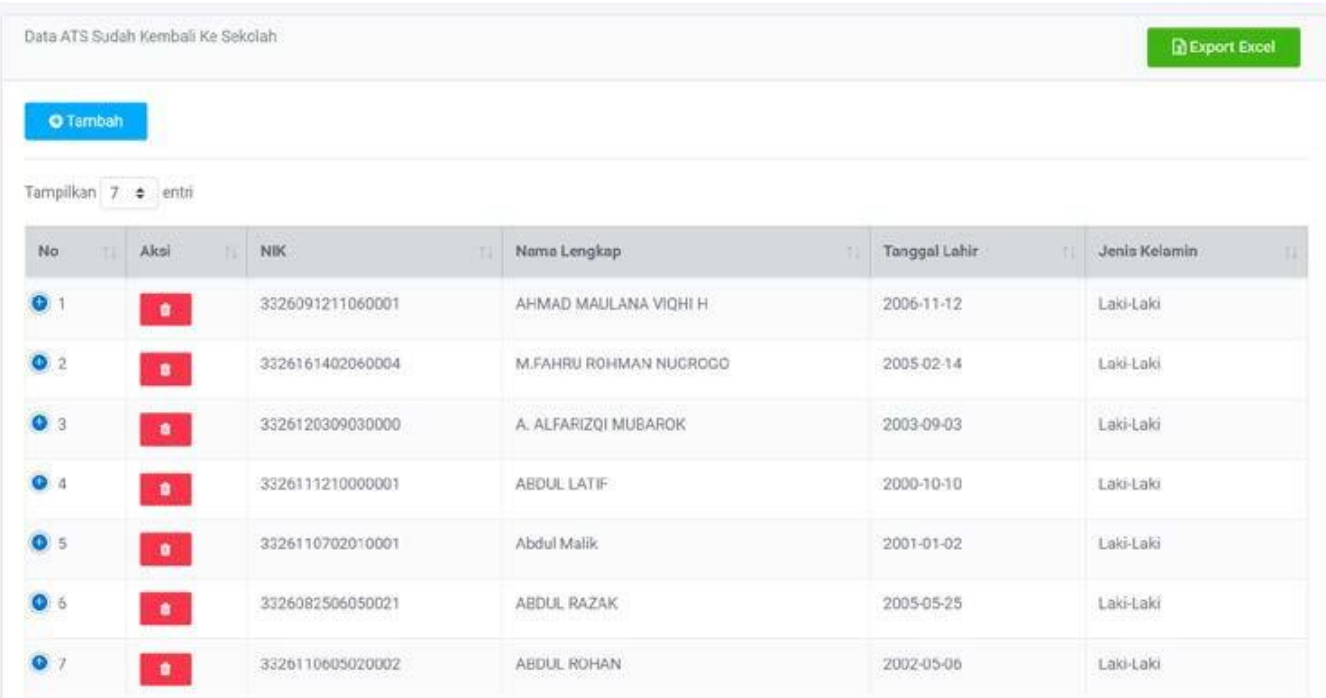

# <span id="page-21-0"></span>ATS KEMBALI SEKOLAH NAMUN PUTUS SEKOLAH KEMBALI

#### Menampilkan Data Anak yang statusnya saat ini sudah kembali Sekolah namun putus Sekolah kembali

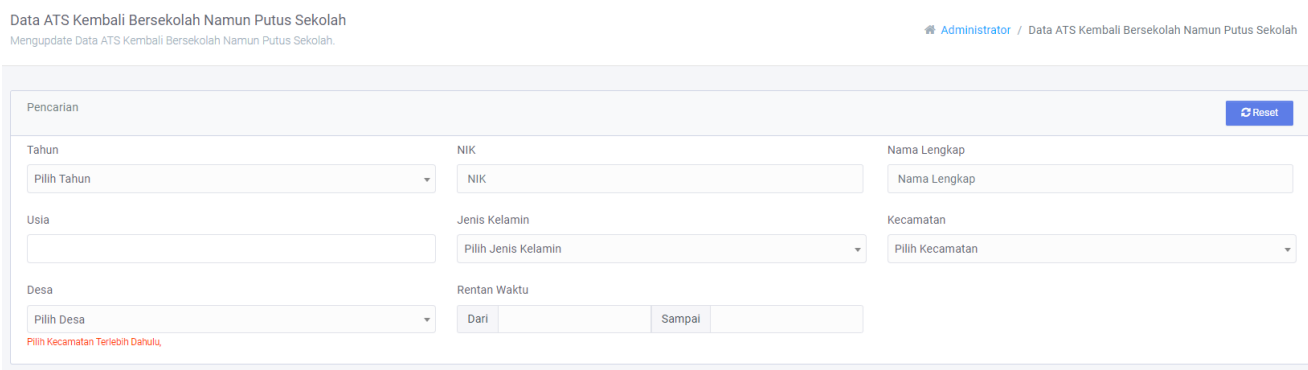

#### Keterangan:

- 1. Klik Menu Data Anak kemudian klik sub menu Data ATS Sudah kembali kesekolah
- 2. Untuk melakukan pencarian anak secara cepat pilih Tahun dan/atau NIK dan/atau Nama Lengkap dan/atau Usia dan/atau Jenis Kelamin dan/atau Kecamatan/desa dan/atau rentan waktu tertentu
- 3. Ketika salah satu filter tersebut dipilih atau dientry maka data akan otomatis terfilter sesuai dengan pilihan atau isian

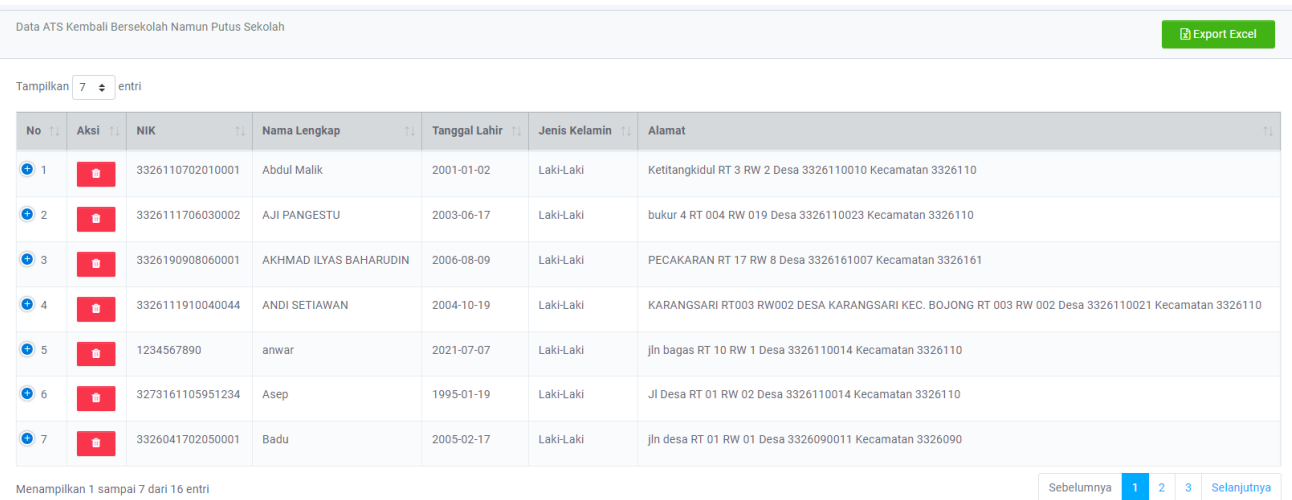

# <span id="page-22-0"></span>ATS DEWASA TIDAK SEKOLAH

Menampilkan Data ATS Dewasa yang statusnya saat ini Tidak Sekolah.

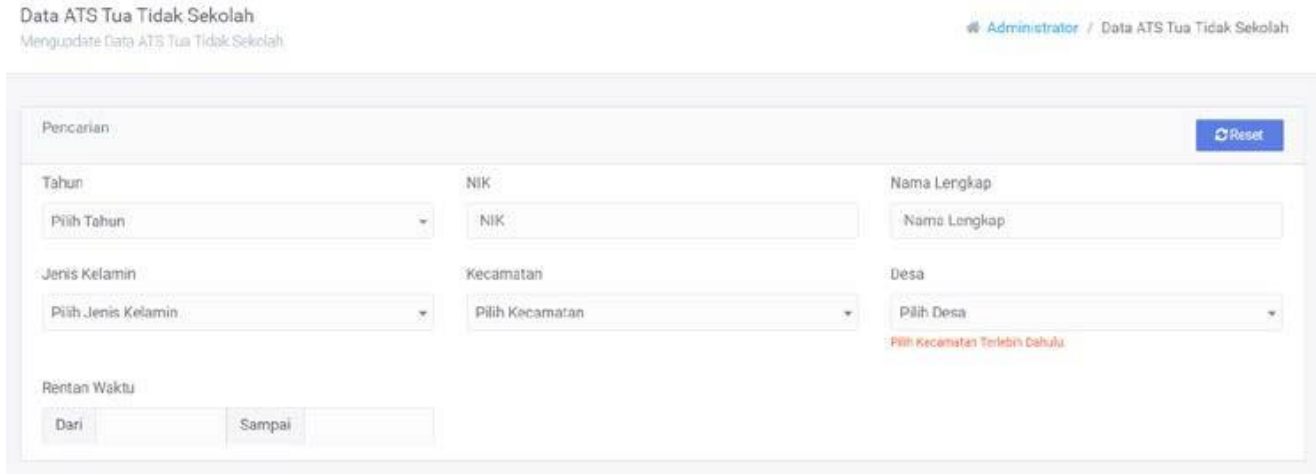

### Keterangan:

- 1. Klik Menu Data Anak kemudian klik sub menu Data ATS Dewasa kembali kesekolah
- 2. Untuk melakukan pencarian anak secara cepat pilih Tahun dan/atau NIK dan/atau Nama Lengkap dan/atau Usia dan/atau Jenis Kelamin dan/atau Kecamatan/desa dan/atau rentan waktu tertentu
- 3. Ketika salah satu filter tersebut dipilih atau dientry maka data akan otomatis terfilter sesuai dengan pilihan atau isian

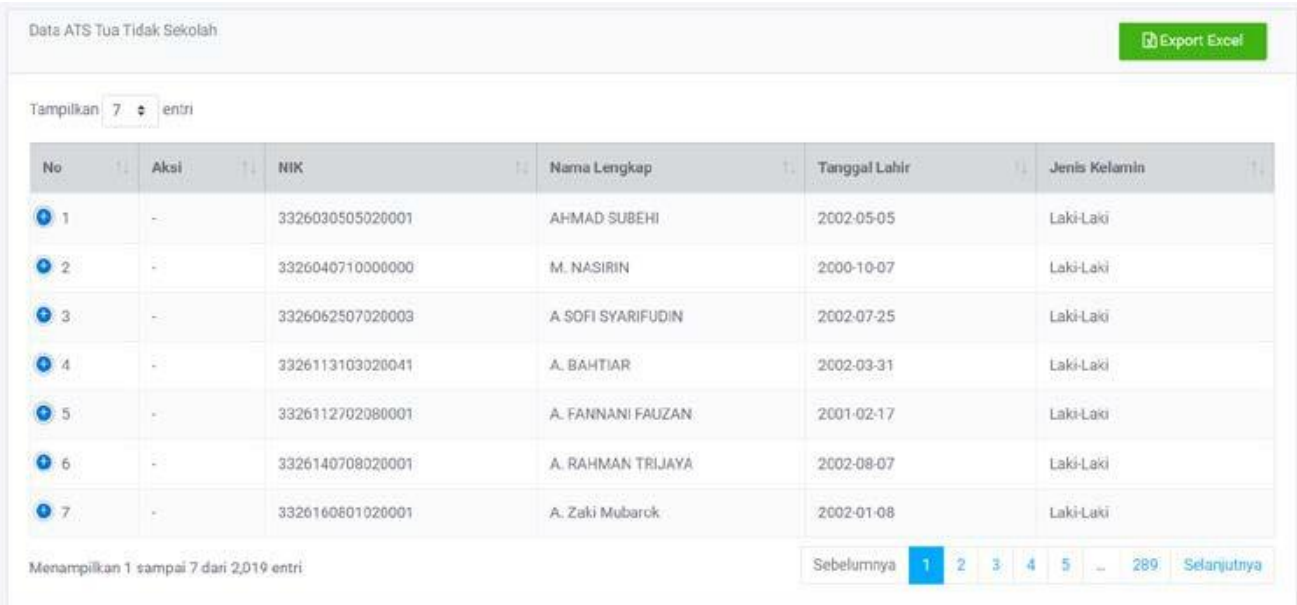

# <span id="page-23-0"></span>**DATA APD/ABK**

Menampilkan Data APD/ABK yang statusnya ini masih Sekolah maupun tidak Sekolah.

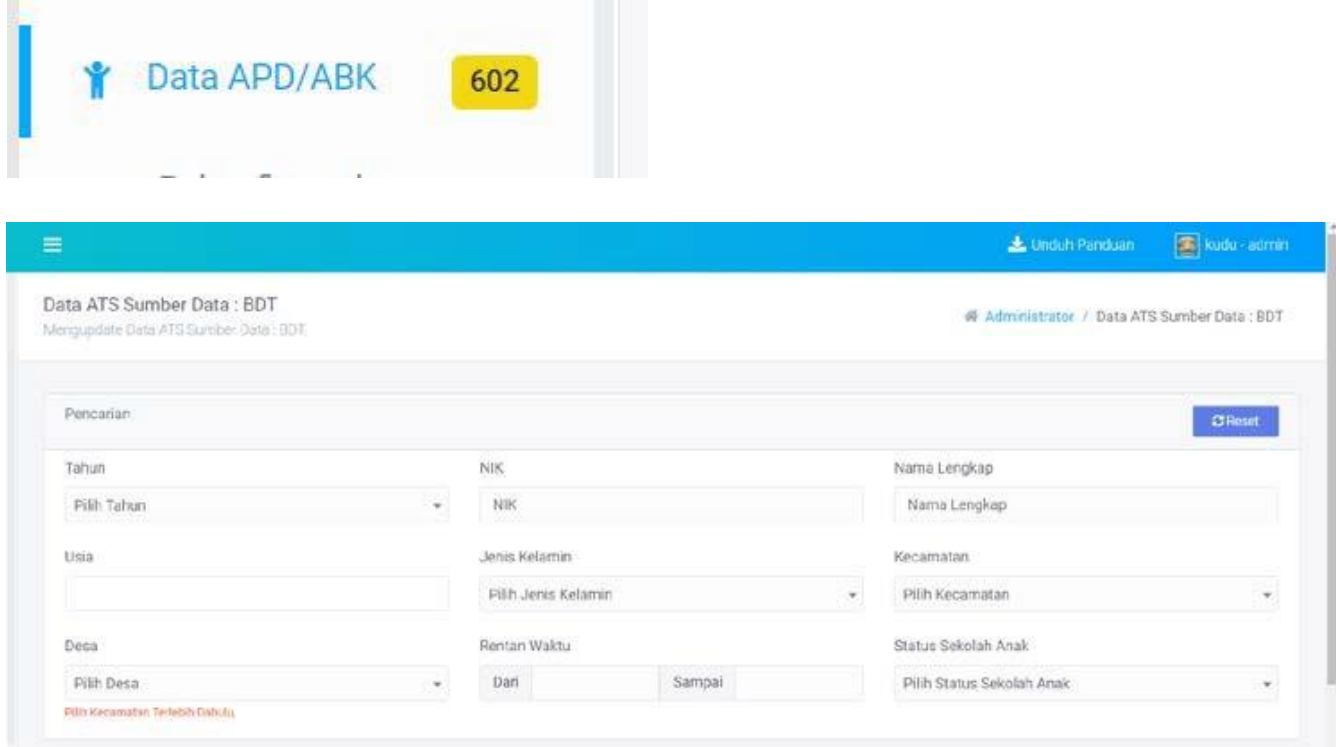

- 1. Klik Menu Data Anak kemudian klik sub menu Data ATS Dewasa kembali kesekolah
- 2. Pada menu terdapat angka [602], angka tersebut adalah total anak APD/ABK. Angka tersebut dapat berubah-ubah jika ada penambahan ataupun pengurangan data
- 3. Untuk melakukan pencarian anak secara cepat pilih Tahun dan/atau NIK dan/atau Nama Lengkap dan/atau Usia dan/atau Jenis Kelamin dan/atau Kecamatan/desa dan/atau rentan waktu tertentu
- 4. Ketika salah satu filter tersebut dipilih atau dientry maka data akan otomatis terfilter sesuai dengan pilihan atau isian

# **Data Hasil pencaria**n

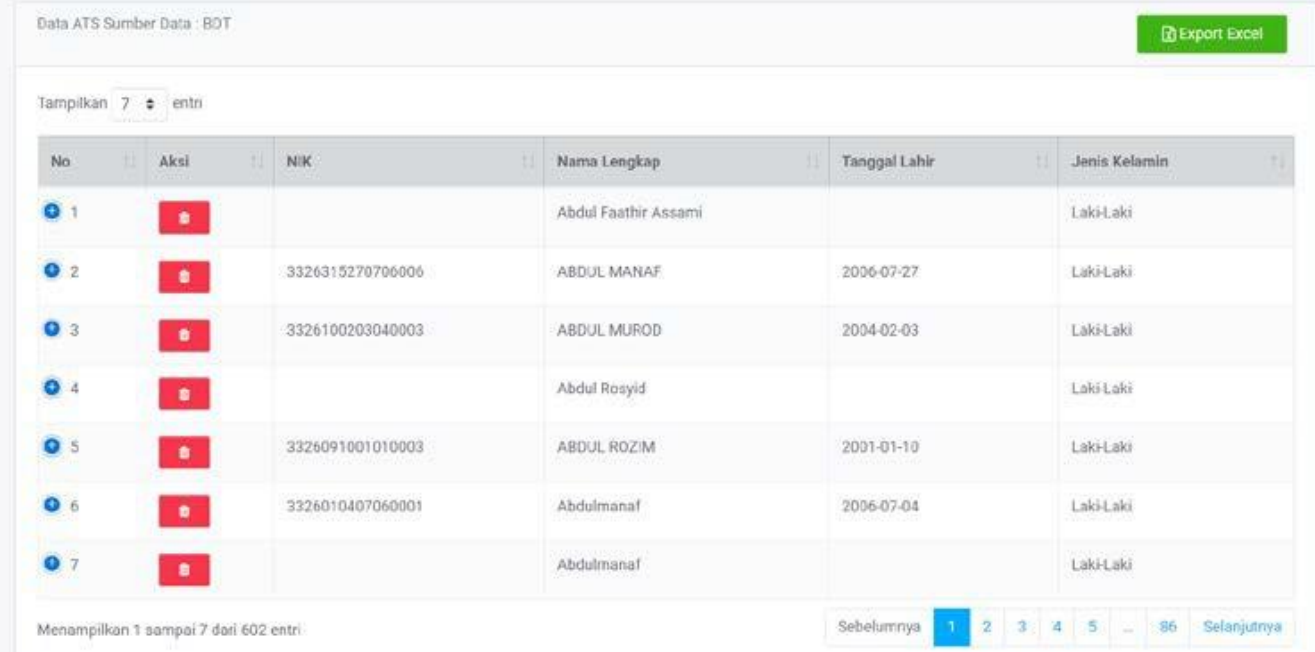

### Keterangan

- 1. Klik tanda tambah  $\blacktriangledown$  pada field No. untuk mendapatkan informasi lebih terkait data anak ATS tersebut
- 2. Klik tanda delete **bada field Aksi untuk menghapus data ATS**

# <span id="page-24-0"></span>**REKONFIRMASI**

Menampilkan Data APD/ABK yang statusnya ini masih Sekolah maupun tidak Sekolah.

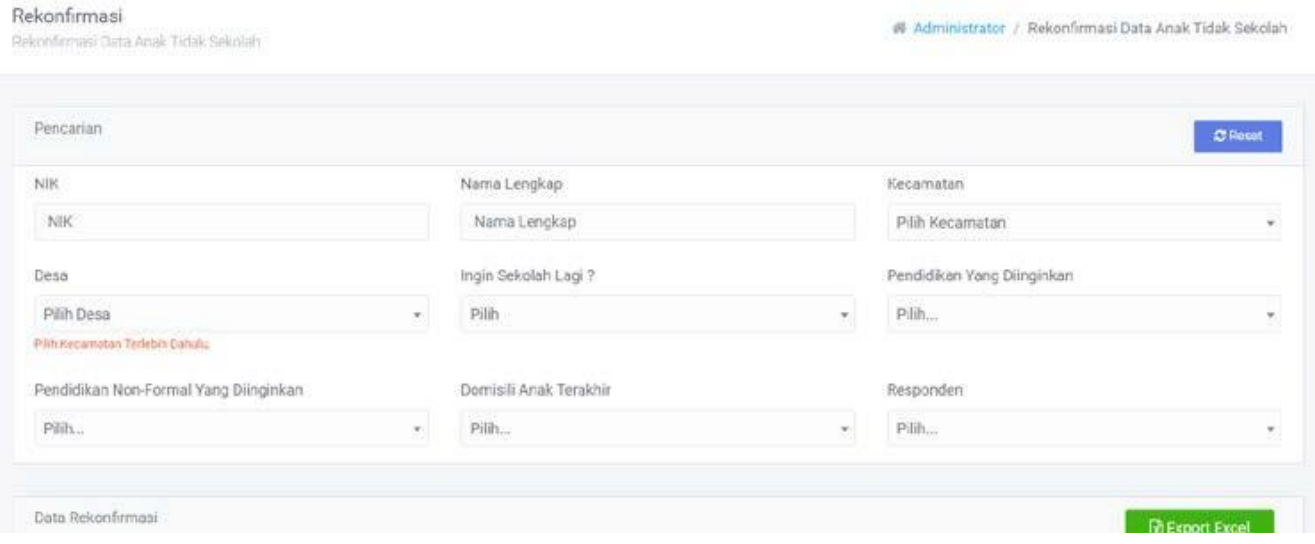

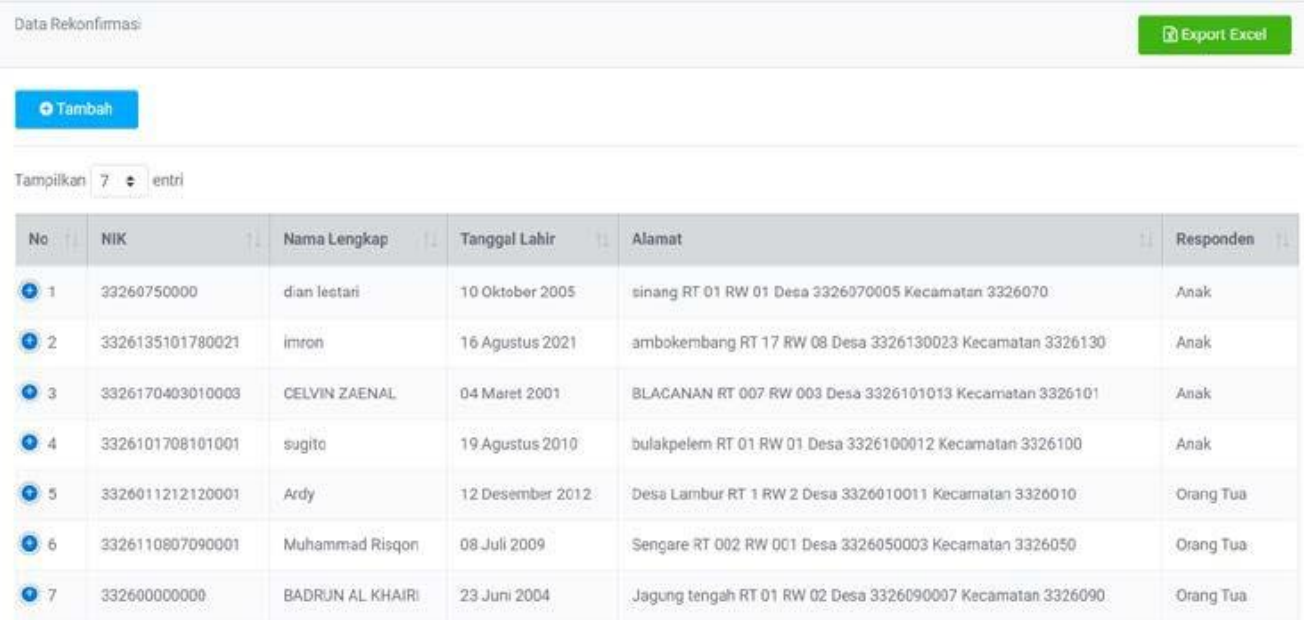

#### Keterangan:

- 1. Klik Menu Rekonfirmasi
- 2. Pada menu terdapat angka (416), angka tersebut adalah total anak yang sudah direkonfirmasi. Angka tersebut dapat berubah-ubah jika ada penambahan ataupun pengurangan data
- 3. Untuk melakukan pencarian anak secara cepat pilih Tahun dan/atau NIK dan/atau Nama Lengkap dan/atau Usia dan/atau Jenis Kelamin dan/atau Kecamatan/desa dan/atau rentan waktu tertentu
- 4. Data pencarian atau data utama akan muncul pada bagian data rekonfirmasi
- 5. Klik tanda tambah <sup>o</sup> pada field No. untuk mendapatkan informasi lebih terkait data anak ATS tersebut
- 6. Klik tombol <sup>O Tambah</sup>, untuk merekonfirmasi data ATS

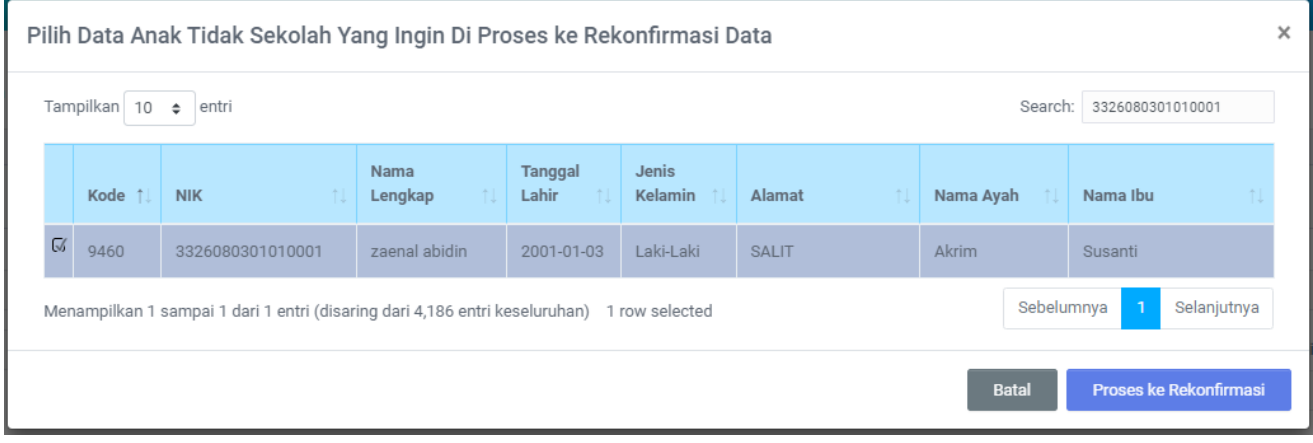

- 1. Centang salah satu check box sebelah kiri sesuai dengan data anak yang ingin direkonfirmasi
- 2. Klik tombol **Proses ke Rekonfirmasi** untuk memproses data yang dipilih

### **KUDU SEKOLAH**

# Dashboard / Rekonfirmasi / Tambah

Rekonfirmasi Data ATS - SLAMET FERIYANDI

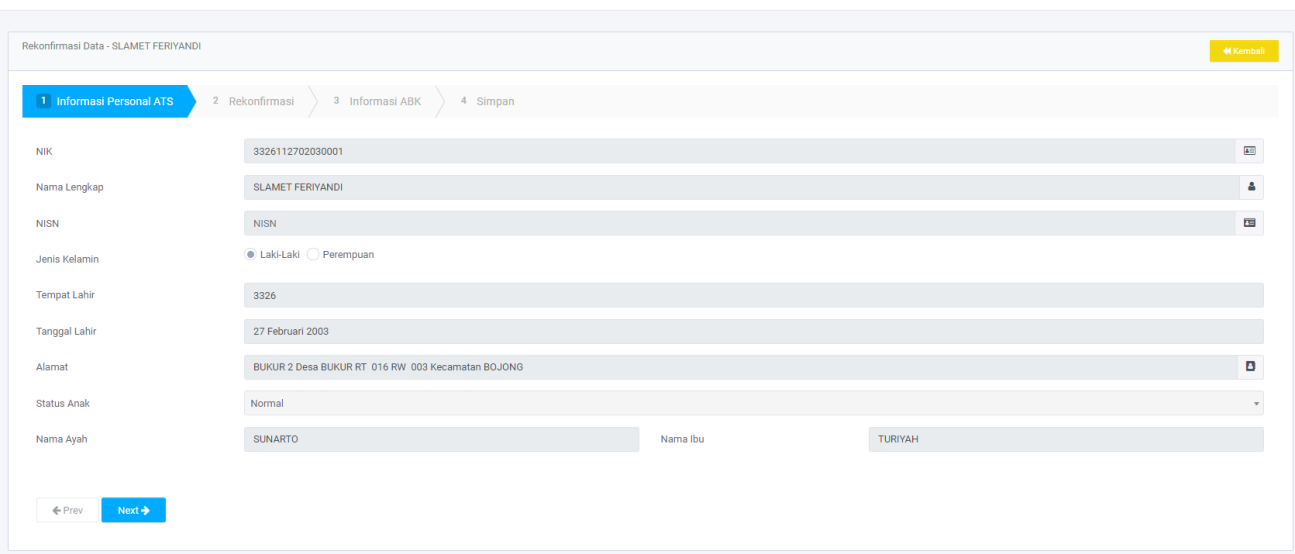

## Keterangan:

- 1. Periksa data yang tersedia pada tab informasi personal atas
- 2. Klik **KKEMbali** untuk kembali ke menu sebelumnya
- 3. Klik **Waxt de Luntuk melanjutkan rekonfirmasi data ATS**

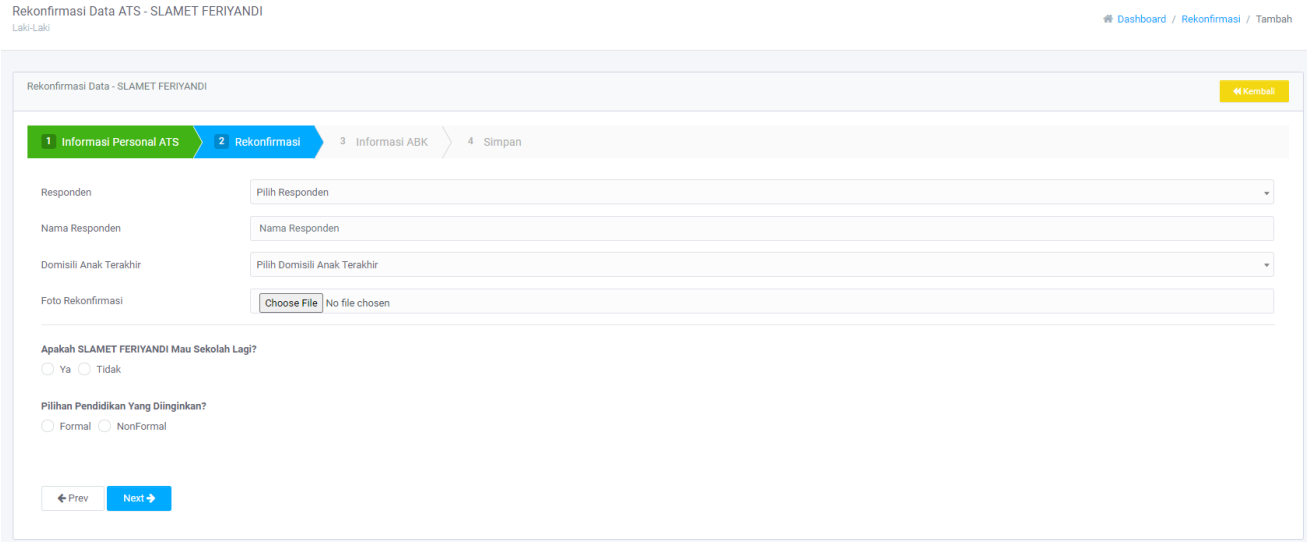

- 1. Isi data yang dibutuhkan pada tab rekonfirmasi
- 2. Klik **KKEMbali** untuk kembali ke menu sebelumnya
- 3. Klik <sup>Next ></sup> untuk melanjutkan rekonfirmasi data ATS

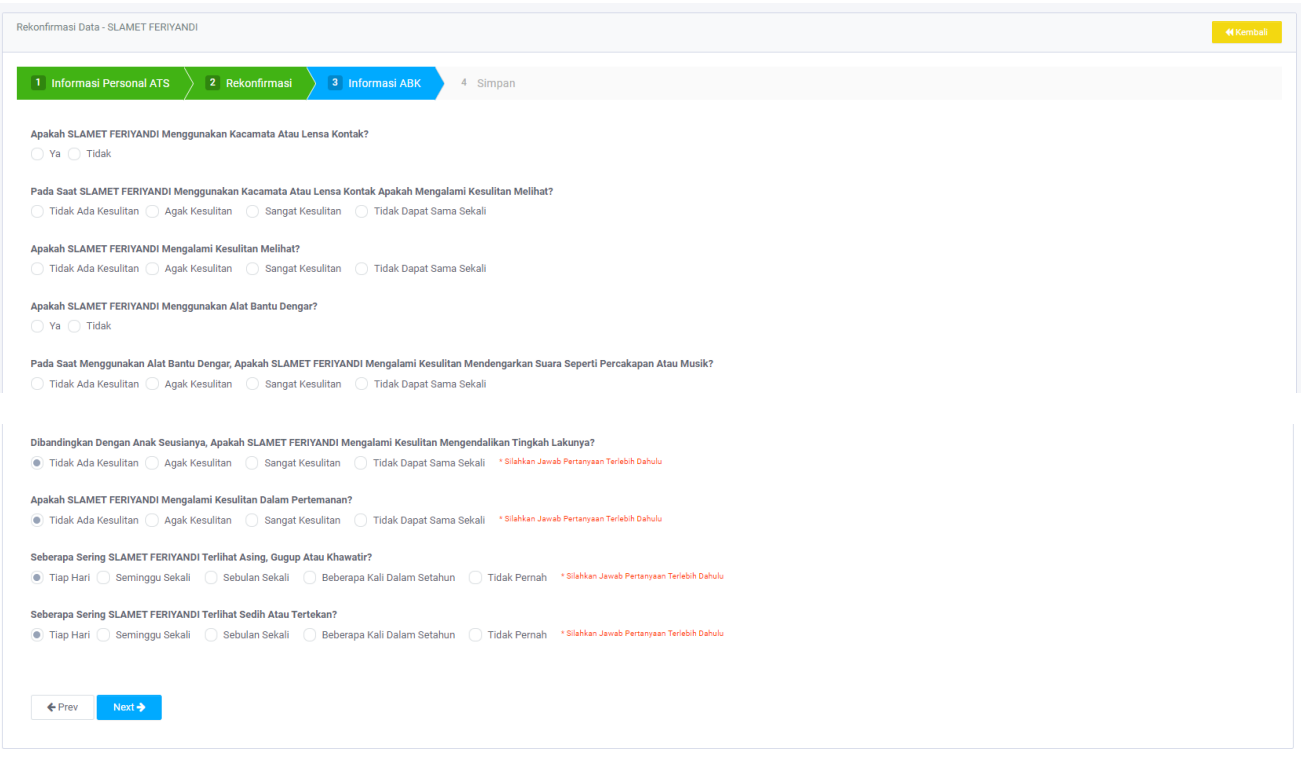

## Keterangan:

- 1. Isi jawaban dari pertanyaan yang tersedia. Sesuai dengan jawaban responden
- 2. Jika ada pesan \*Silahkan Jawab Pertanyaan Terlebih Dahulu silah lengkapi jawaban tersebut
- 3. Klik **KKembali** untuk kembali ke menu sebelumnya
- 4. Klik <sup>Next ></sup> untuk melanjutkan rekonfirmasi data ATS

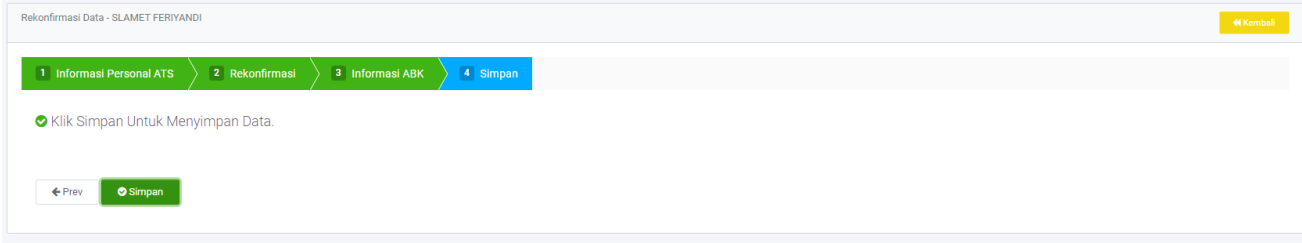

- 1. Klik **KKEmbali** untuk kembali ke menu sebelumnya
- 2. Klik <sup>osimpan</sup> untuk menyelesaikan proses rekonfirmasi data ATS

# <span id="page-28-0"></span>**MONITORING & EVALUASI**

### <span id="page-28-1"></span>ATS SUDAH KEMBALI SEKOLAH

Menampilkan Data Monev untuk ATS yang sudah kembali ke Sekolah.

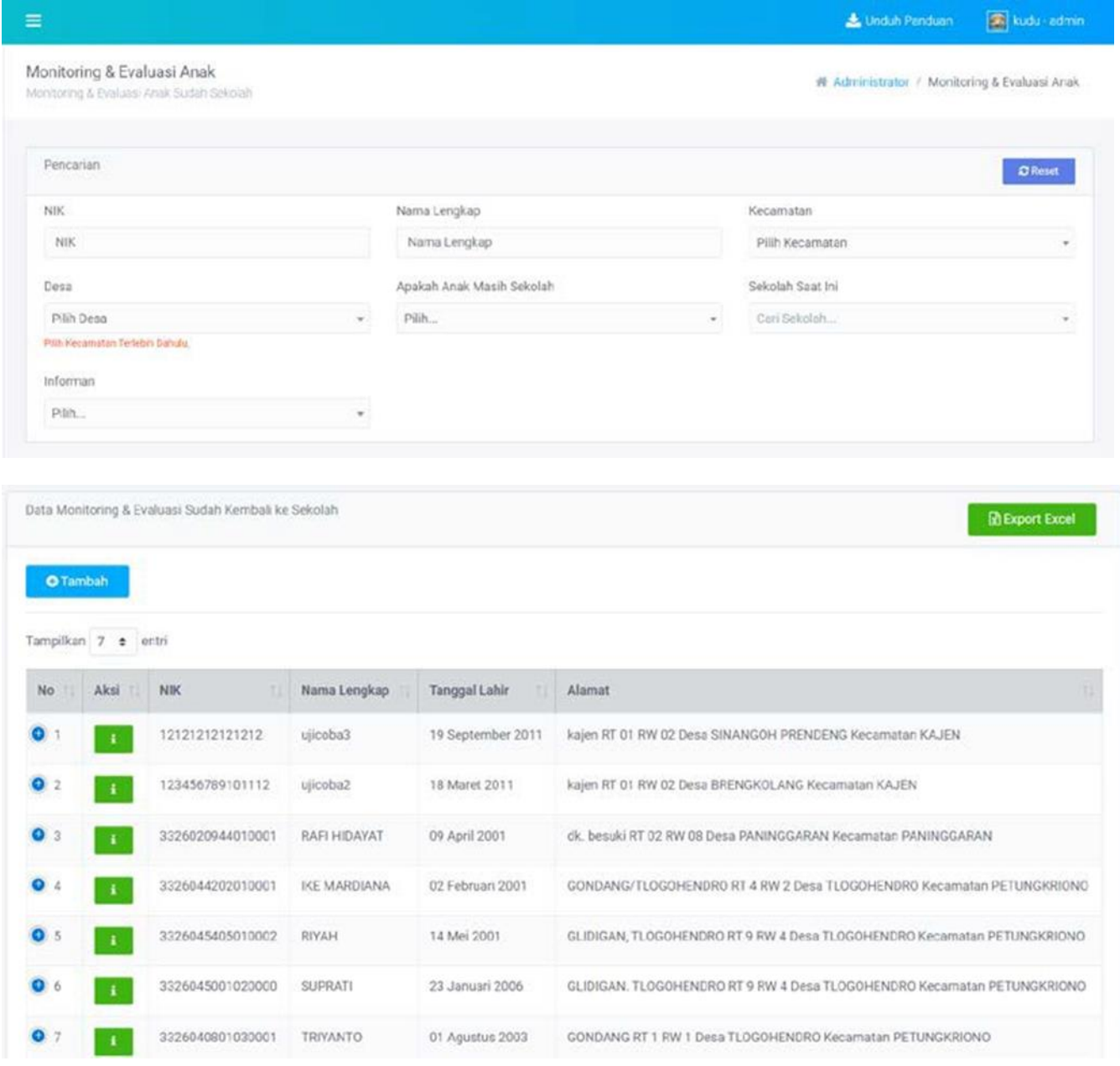

- 1. Klik Menu Monev kemudian klik sub menu Data ATS sudah kembali Sekolah
- 2. Pada menu terdapat angka <sup>67</sup>, angka tersebut adalah total ATS sudah kembali Sekolah. Angka tersebut dapat berubah-ubah jika ada penambahan ataupun pengurangan data
- 3. Untuk melakukan pencarian anak secara cepat pilih NIK dan/atau Nama Lengkap dan/atau Kecamatan/desa dan/atau apakah anak masih sekolah dan/atau sekolah saat ini dan/atau informan
- 4. Data pencarian atau data utama akan muncul pada bagian data Monev ATS sudah kembali Sekolah
- 5. Klik tanda tambah <sup>o</sup> pada field No. untuk mendapatkan informasi lebih terkait data anak ATS tersebut

#### 6. Klik tanda **ka**untuk melihat detail data Monev

7. Klik tombol <sup>• Tambah</sup>, untuk Monev ATS sudah kembali Sekolah

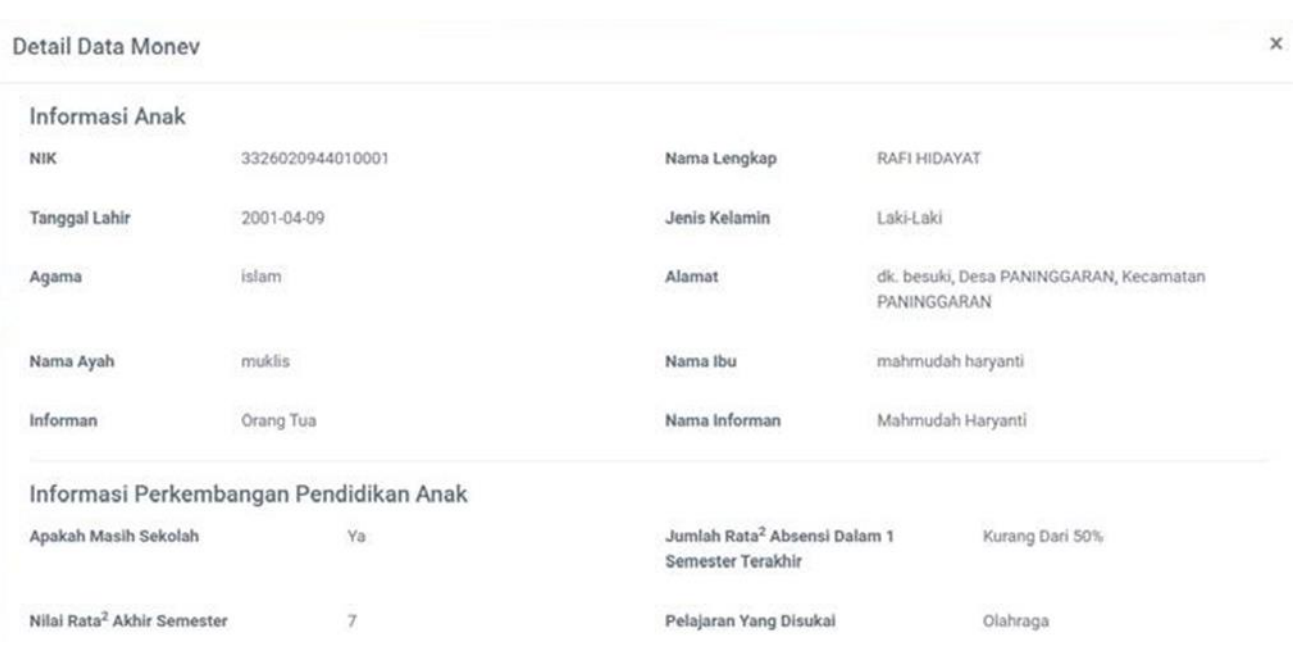

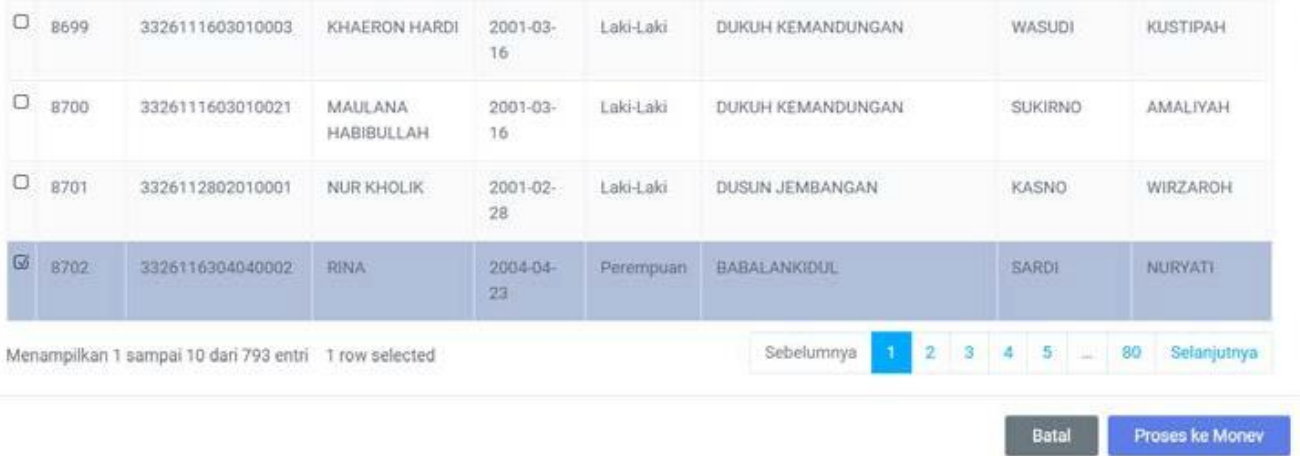

- 1. Centang salah satu check box sebelah kiri sesuai dengan data anak yang ingin di monitoring
- 2. Klik tombol **untuk memproses data yang dipilih**

### **KUDU SEKOLAH**

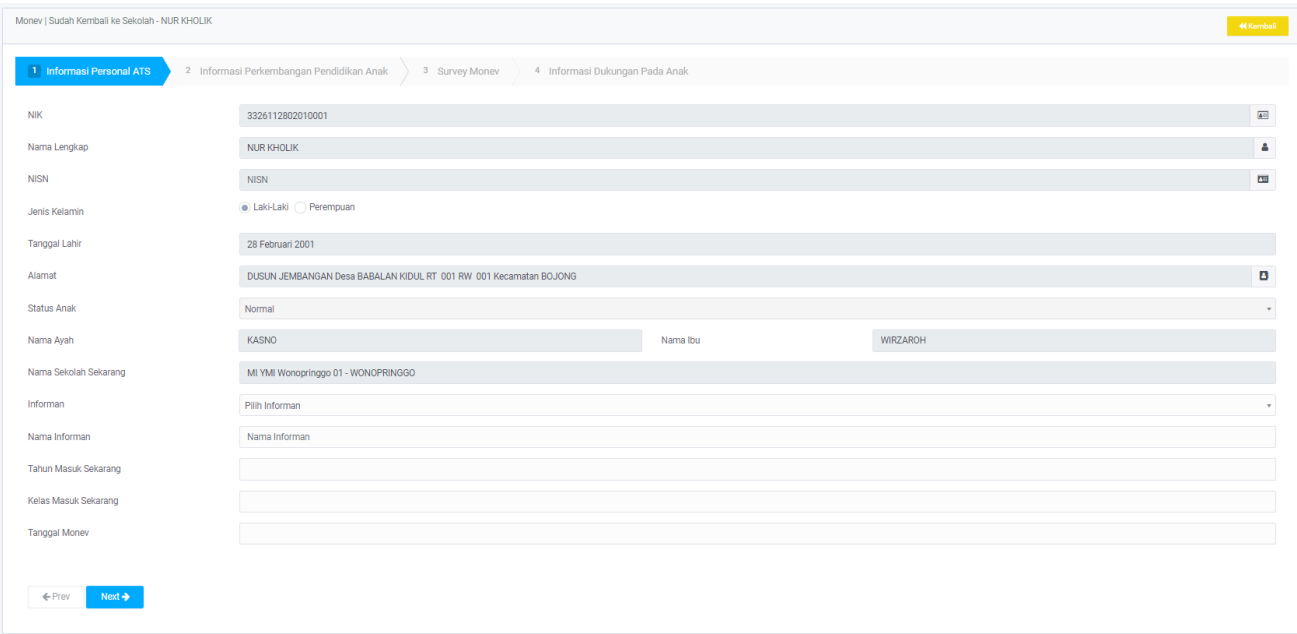

- 1. Periksa data yang tersedia pada tab informasi personal atas
- 2. Isi data yang masih kosong sesuai dengan informasi yang diberikan responden
- 3. Klik **KKEMBali** untuk kembali ke menu sebelumnya
- 4. Klik **Waxt > untuk melanjutkan Monev data ATS**

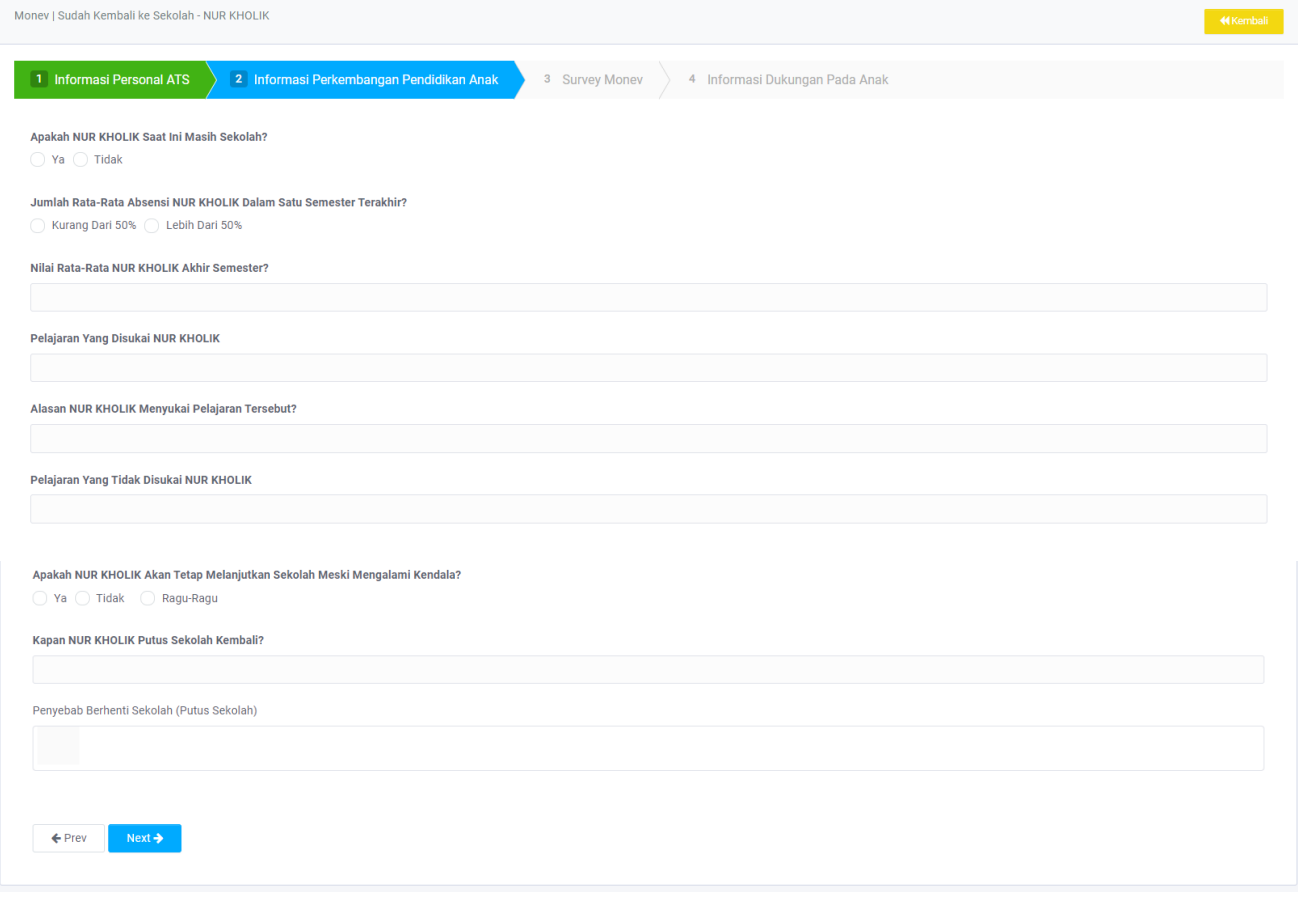

### Keterangan:

- 1. Isi jawaban dari pertanyaan yang tersedia. Sesuai dengan jawaban responden
- 2. Jika ada pesan \* Silahkan Jawab Pertanyaan Terlebih Dahulu silah lengkapi jawaban tersebut
- 3. Klik **KKEmbali** untuk kembali ke menu sebelumnya
- 4. Klik <sup>Next ></sup> untuk melanjutkan Monev data ATS

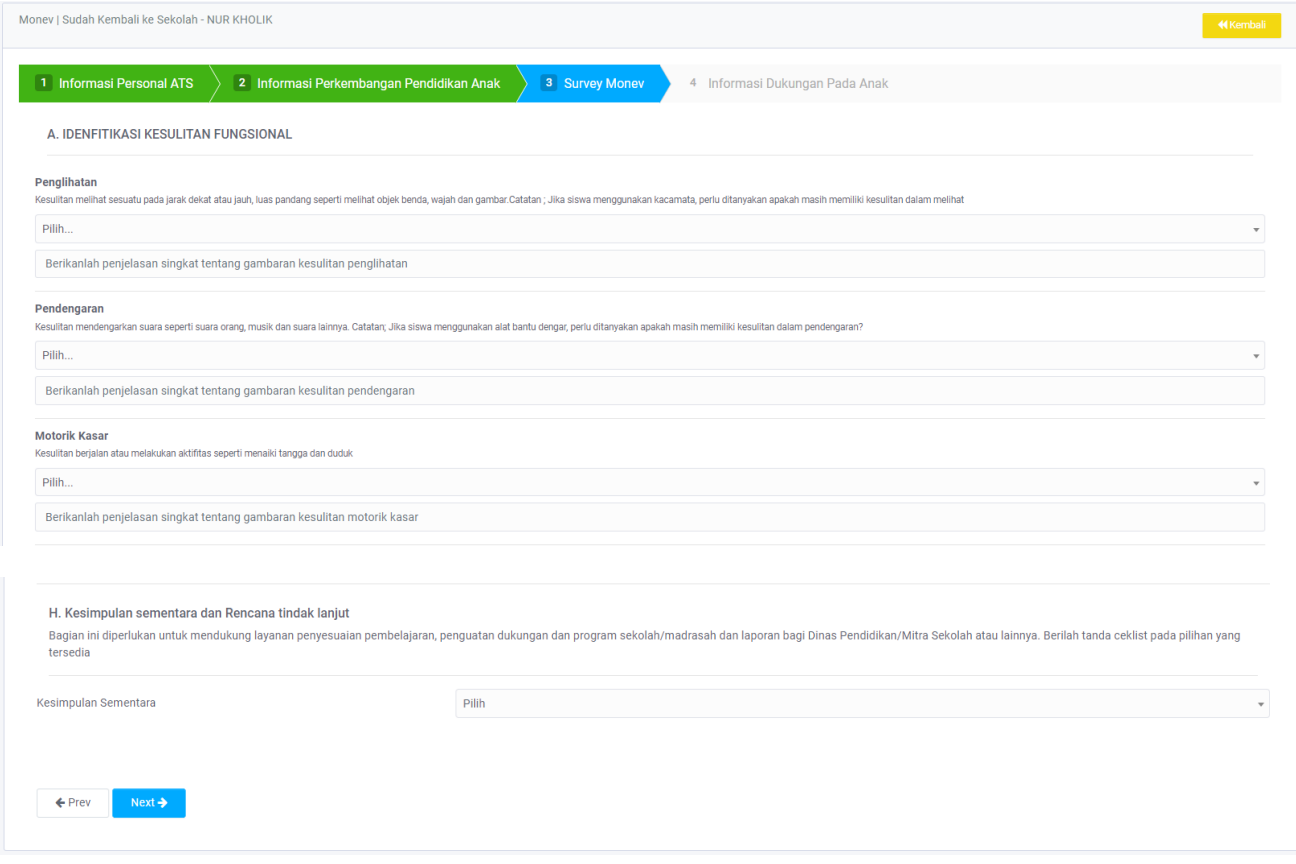

#### Keterangan:

- 1. Isi jawaban dari pertanyaan yang tersedia. Sesuai dengan jawaban responden
- 2. Jika ada pesan \* Silahkan Jawab Pertanyaan Terlebih Dahulu silah lengkapi jawaban tersebut
- 3. Klik **KKembali** untuk kembali ke menu sebelumnya
- 4. Klik <sup>Next ></sup> untuk melanjutkan Monev data ATS

Klik Simpan Untuk Menyimpan Data.

 $er$ 

- 1. Klik **KKEmbali** untuk kembali ke menu sebelumnya
- 2. Klik <sup>Osimpan</sup> untuk menyelesaikan proses Monev data ATS

# <span id="page-32-0"></span>ATS SUDAH KEMBALI SEKOLAH

Menampilkan Data Monev ATS yang statusnya Putus Sekolah Kembali.

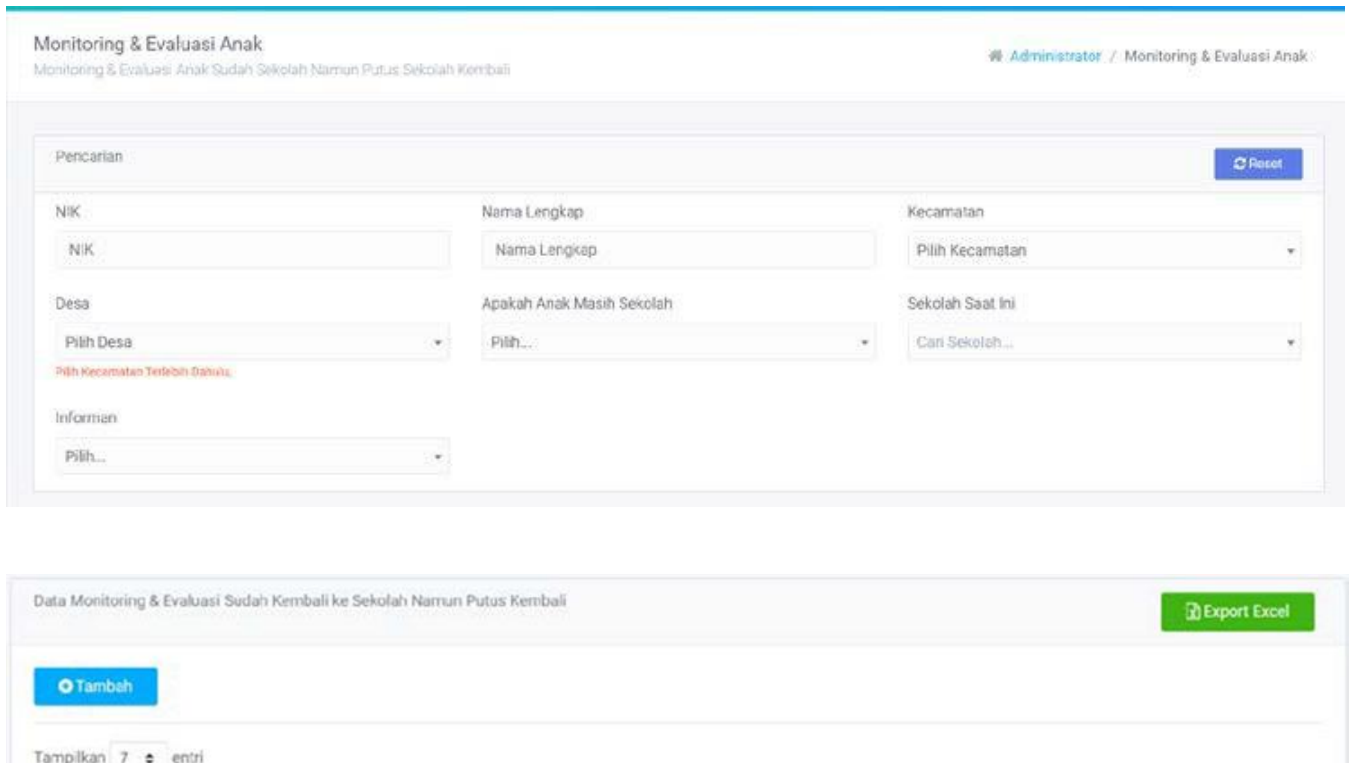

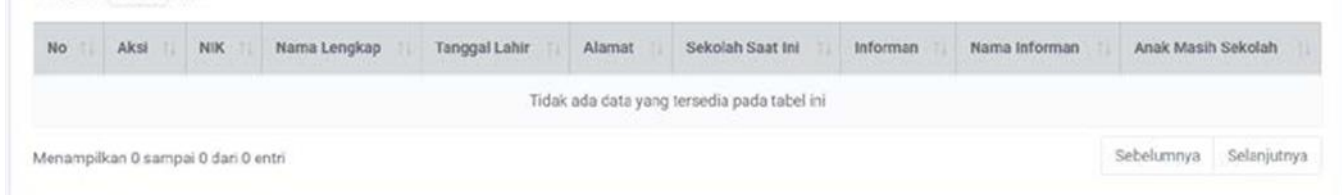

- 1. Klik Menu Monev kemudian klik sub menu Data ATS sudah kembali Sekolah
- 2. Pada menu terdapat angka <sup>67</sup>, angka tersebut adalah total ATS sudah kembali Sekolah. Angka tersebut dapat berubah-ubah jika ada penambahan ataupun pengurangan data
- 3. Untuk melakukan pencarian anak secara cepat pilih NIK dan/atau Nama Lengkap dan/atau Kecamatan/desa dan/atau apakah anak masih sekolah dan/atau sekolah saat ini dan/atau informan
- 4. Data pencarian atau data utama akan muncul pada bagian data Monev ATS sudah kembali Sekolah
- 5. Klik tanda tambah <sup>o</sup>pada field No. untuk mendapatkan informasi lebih terkait data anak ATS tersebut
- 6. Klik tanda **untuk melihat detail data Monev**
- 7. Klik tombol <sup>o Tambah</sup>, untuk Monev ATS sudah kembali Sekolah

### **KUDU SEKOLAH**

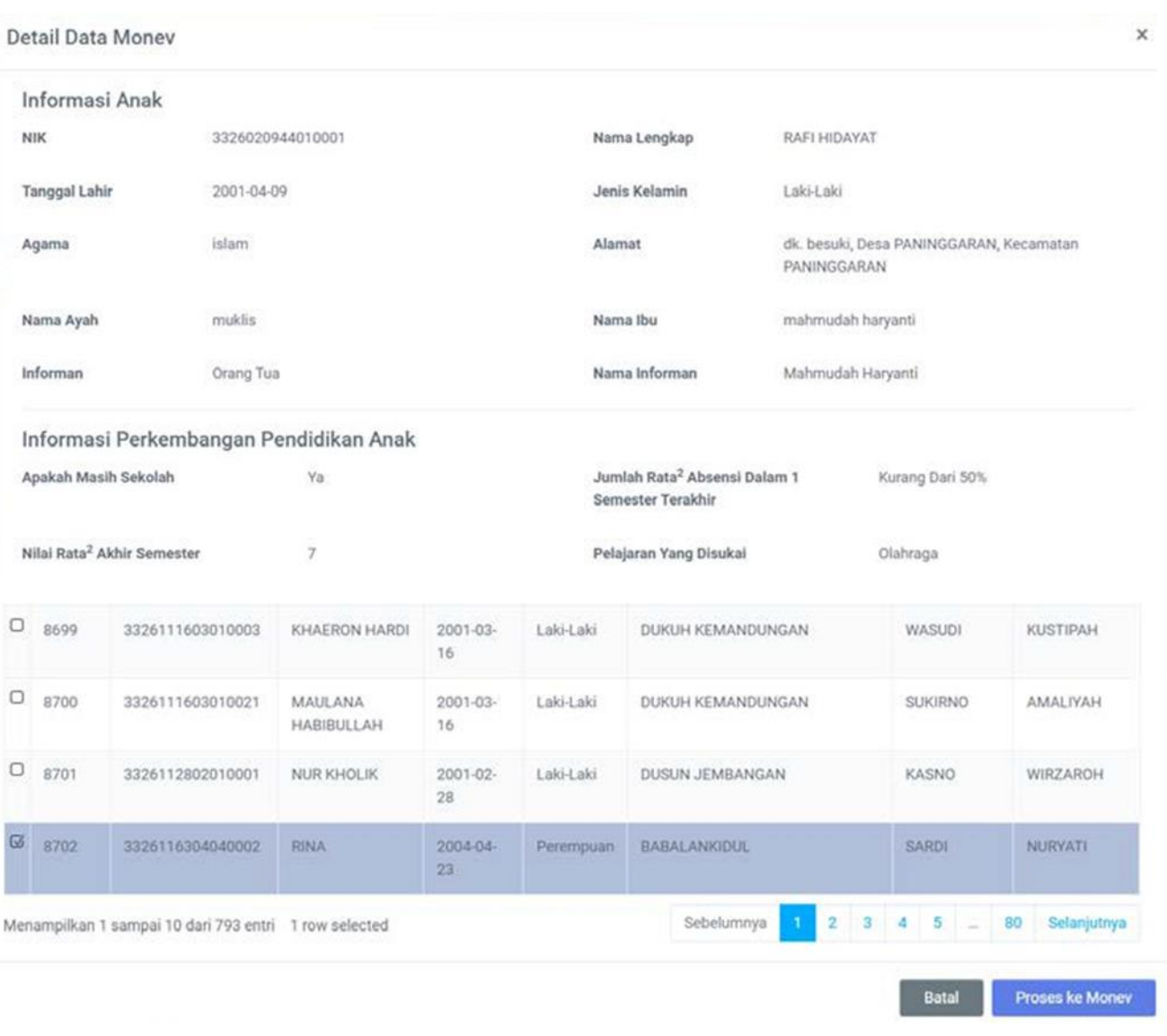

- 1. Centang salah satu check box sebelah kiri sesuai dengan data anak yang ingin di monitoring
- 2. Klik tombol untuk memproses data yang dipilih

## **KUDU SEKOLAH**

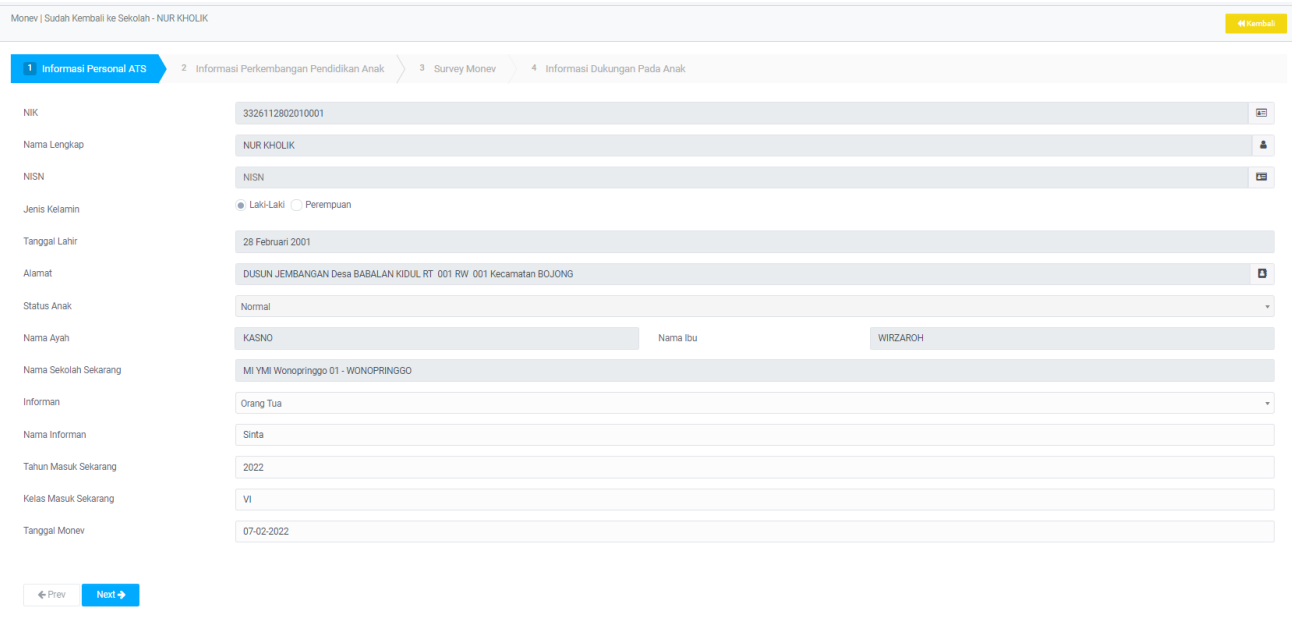

#### Money | Sudah Kembali ke Sekolah - NUR KHOLIK

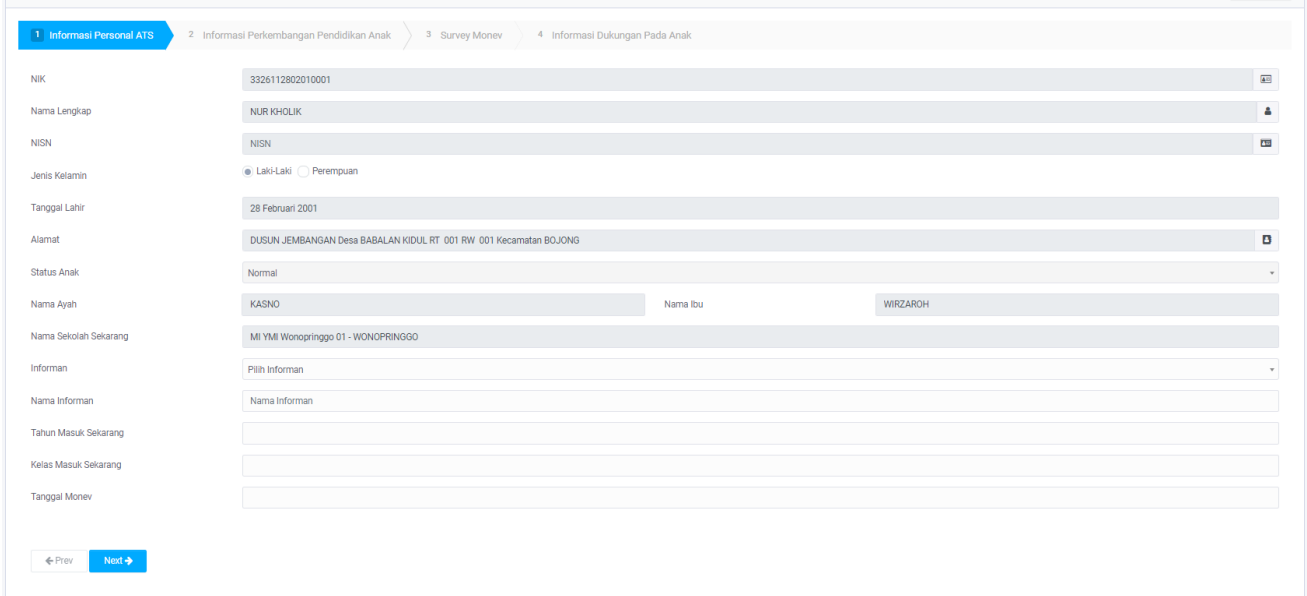

- 1. Periksa data yang tersedia pada tab informasi personal atas
- 2. Isi data yang masih kosong sesuai dengan informasi yang diberikan responden
- 3. Klik <sup>Kembali</sup> untuk kembali ke menu sebelumnya<br>4. Klik <sup>Next ></sup> untuk melanjutkan Monev data ATS
- untuk melanjutkan Monev data ATS

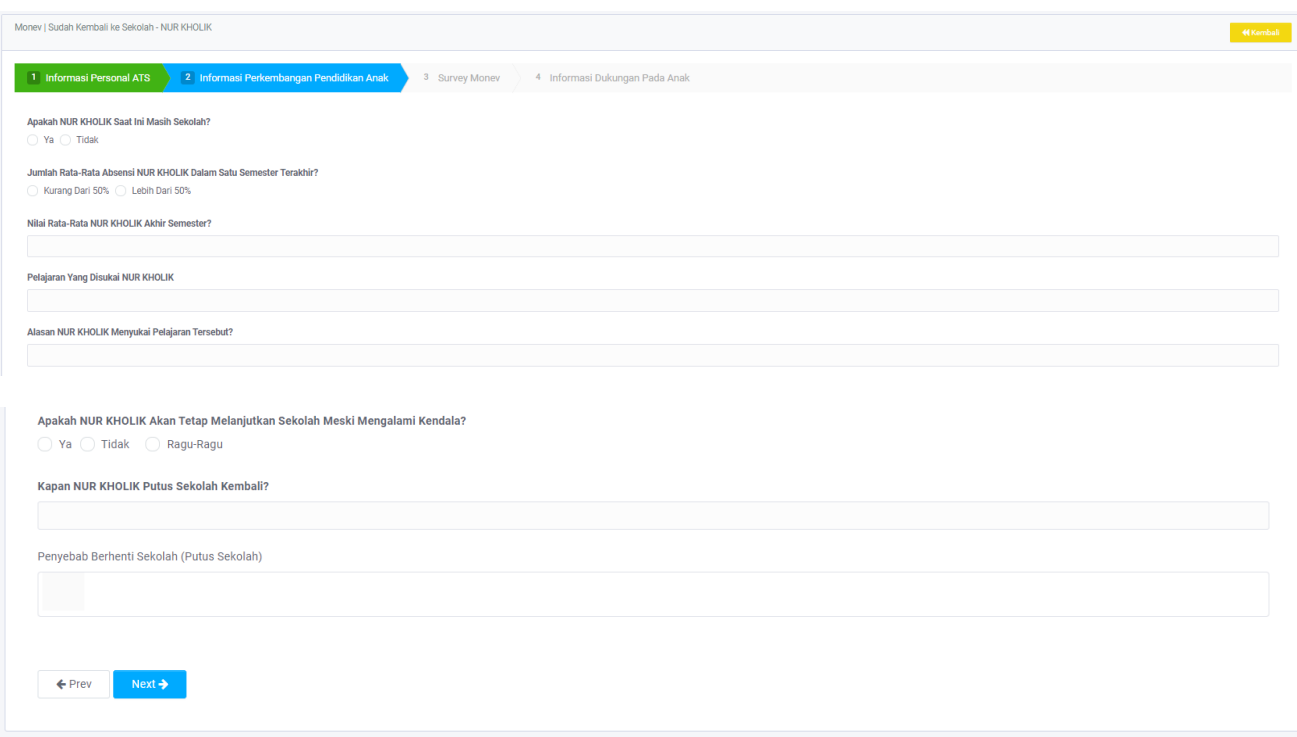

- 1. Isi jawaban dari pertanyaan yang tersedia. Sesuai dengan jawaban responden
- 2. Jika ada pesan \*Silahkan Jawab Pertanyaan Terlebih Dahulu silah lengkapi jawaban tersebut
- 3. Klik **KKembali** untuk kembali ke menu sebelumnya
- 4. Klik <sup>Next ></sup> untuk melanjutkan Monev data ATS

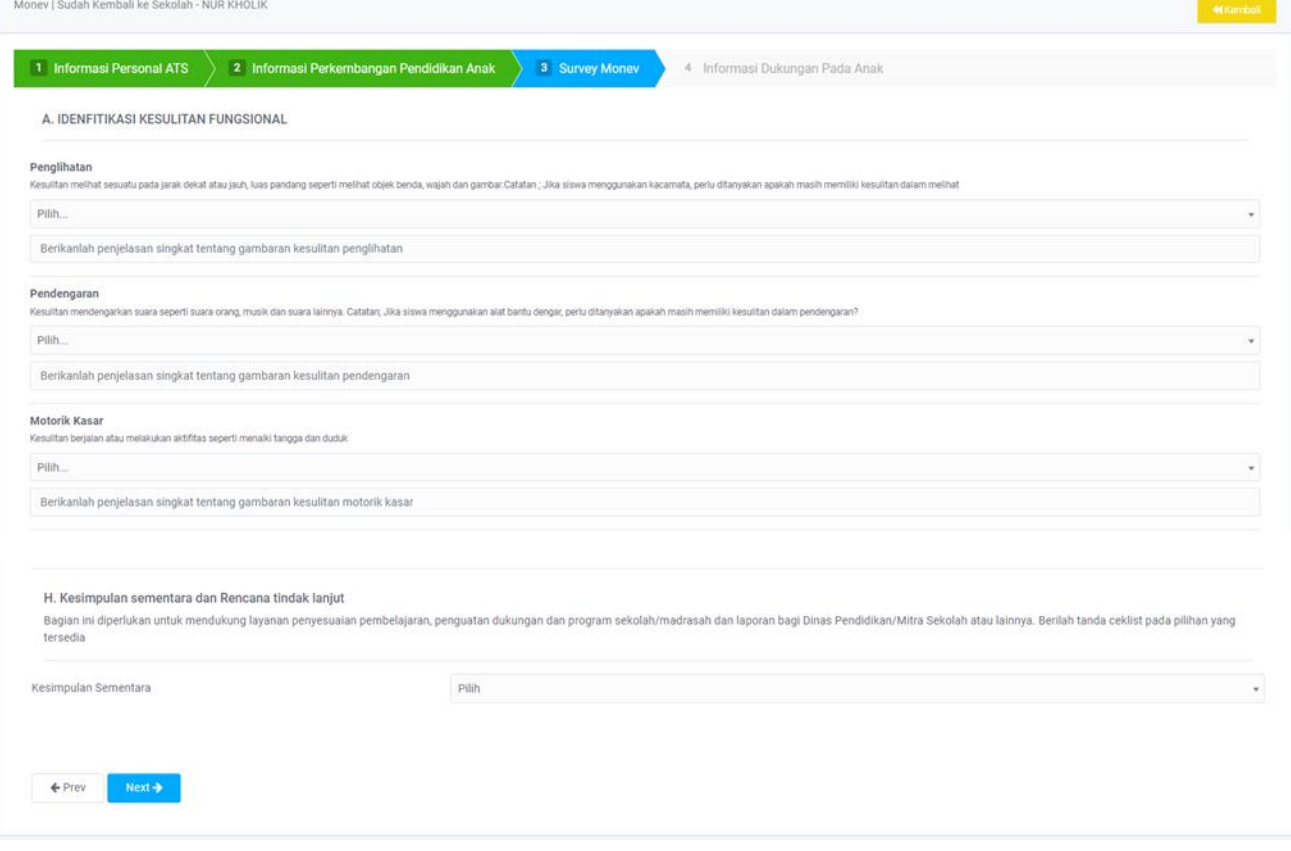
- 1. Isi jawaban dari pertanyaan yang tersedia. Sesuai dengan jawaban responden
- 2. Jika ada pesan \* Silahkan Jawab Pertanyaan Terlebih Dahulu silah lengkapi jawaban tersebut
- 3. Klik **KKEmbali** untuk kembali ke halaman sebelumnya
- 4. Klik <sup>Next ></sup> untuk melanjutkan Monev data ATS

Klik Simpan Untuk Menyimpan Data.

 $er$  $\bullet$  Simp

### Keterangan:

- 1. Klik **KKEMbali** untuk kembali ke menu sebelumnya
- 2. Klik <sup>Osimpan</sup> untuk menyelesaikan proses Monev data ATS

### EXPORT DATA MONEV

Pada menu Monev dapat dilakukan Export Data berupa Spreadsheet.

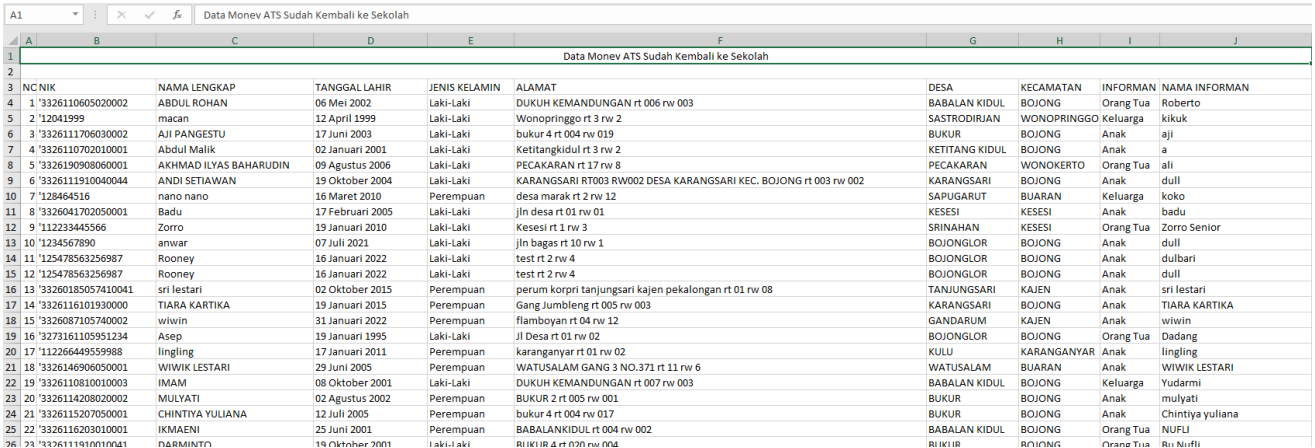

# **USULAN ATS**

Menampilkan Data Usulan ATS oleh Masyarakat yang kemudian harus diverifikasi terlebihdahulu oleh Tim KUDU Sekolah baru Data tersebut dinyatakan Valid.

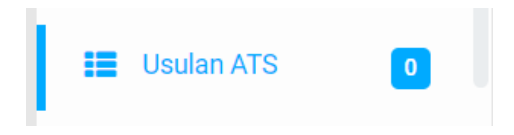

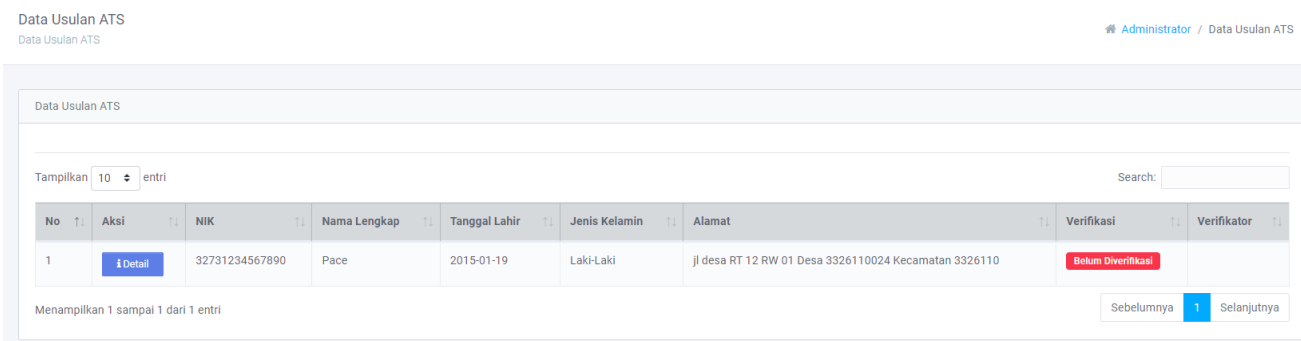

- 1. Klik Menu Usulan ATS
- 2. Tanda **D** pada menu usulan ATS adalah merupakan total usulan
- 3. Label verifikasi Belum Diverifikasi mendakan data usulan ATS belum diverifikasi
- 4. Tombol  $\blacksquare^\textsf{local}$  pada field aksi digunakan untuk melihat detail usulan ATS, sekaligus digunakan untuk memverifikasi ATS

#### Lihat Data

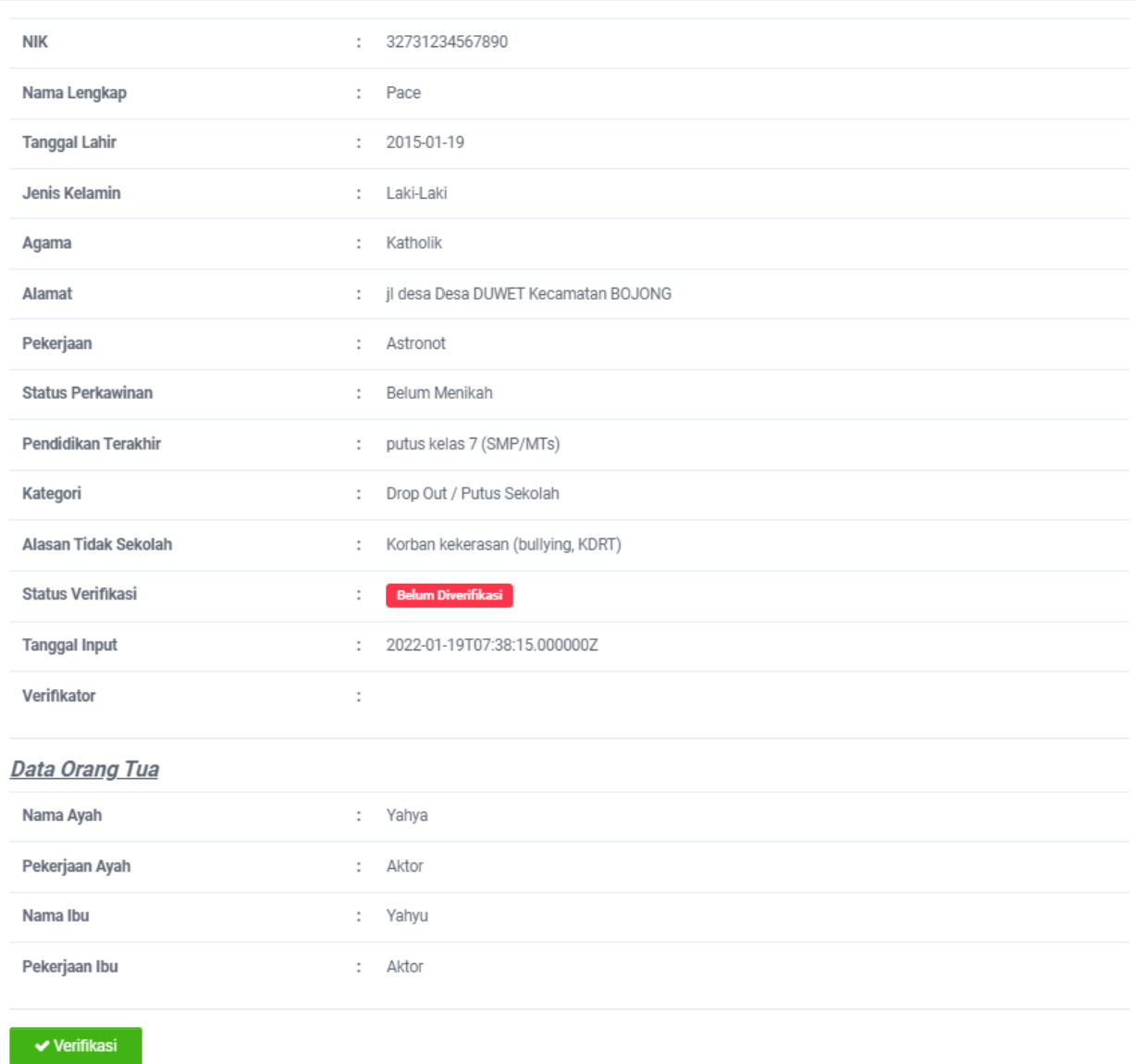

## Keterangan:

- 1. Data detail usulan ATS
- 2. Klik Tombol verifikasi untuk memverifikasi data usulan ATS
- 3. Jika data berhasil diverifikasi maka data usulan pada tabel usulan tidak akan muncul lagi, hal ini dikarenakan data tersebut masuk kedalam data ATS

# **USULAN APD/ABK**

Menampilkan Data Usulan APD/ABK oleh Masyarakat yang kemudian harus diverifikasi terlebih dahulu oleh Tim KUDU Sekolah baru Data tersebut dinyatakan Valid.

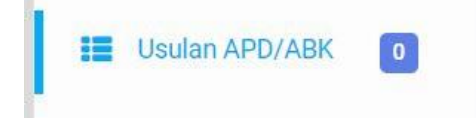

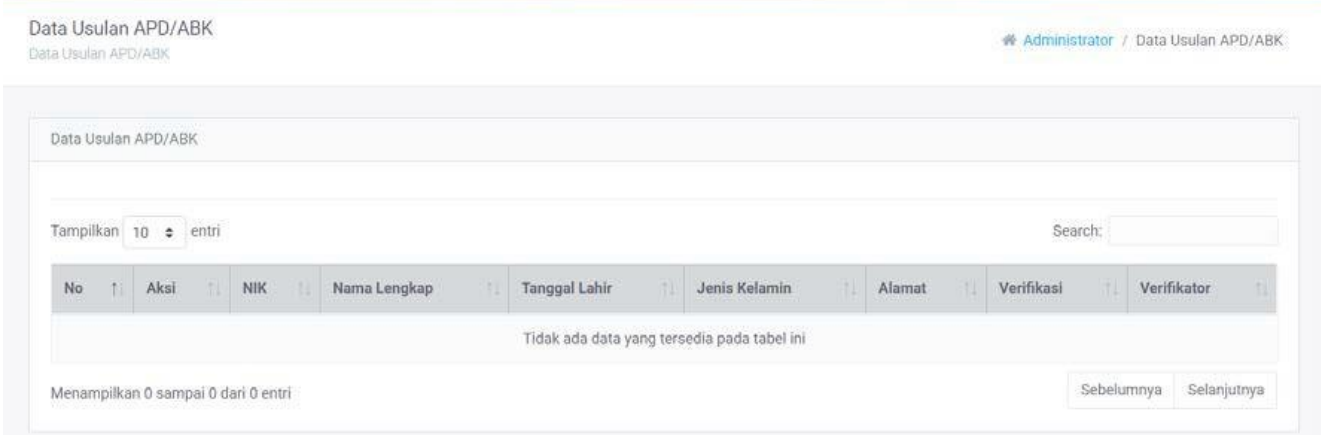

- 1. Klik Menu Usulan APD/ABK
- 2. Tanda **b** pada menu usulan APD/ABK adalah merupakan total usulan
- 3. Label verifikasi selum Diverinkasi ] mendakan data usulan APD/ABK belum diverifikasi
- 4. Tombol pada field aksi digunakan untuk melihat detail usulan APD/ABK, sekaligus digunakan untuk memverifikasi ATS

### **Lihat Data**

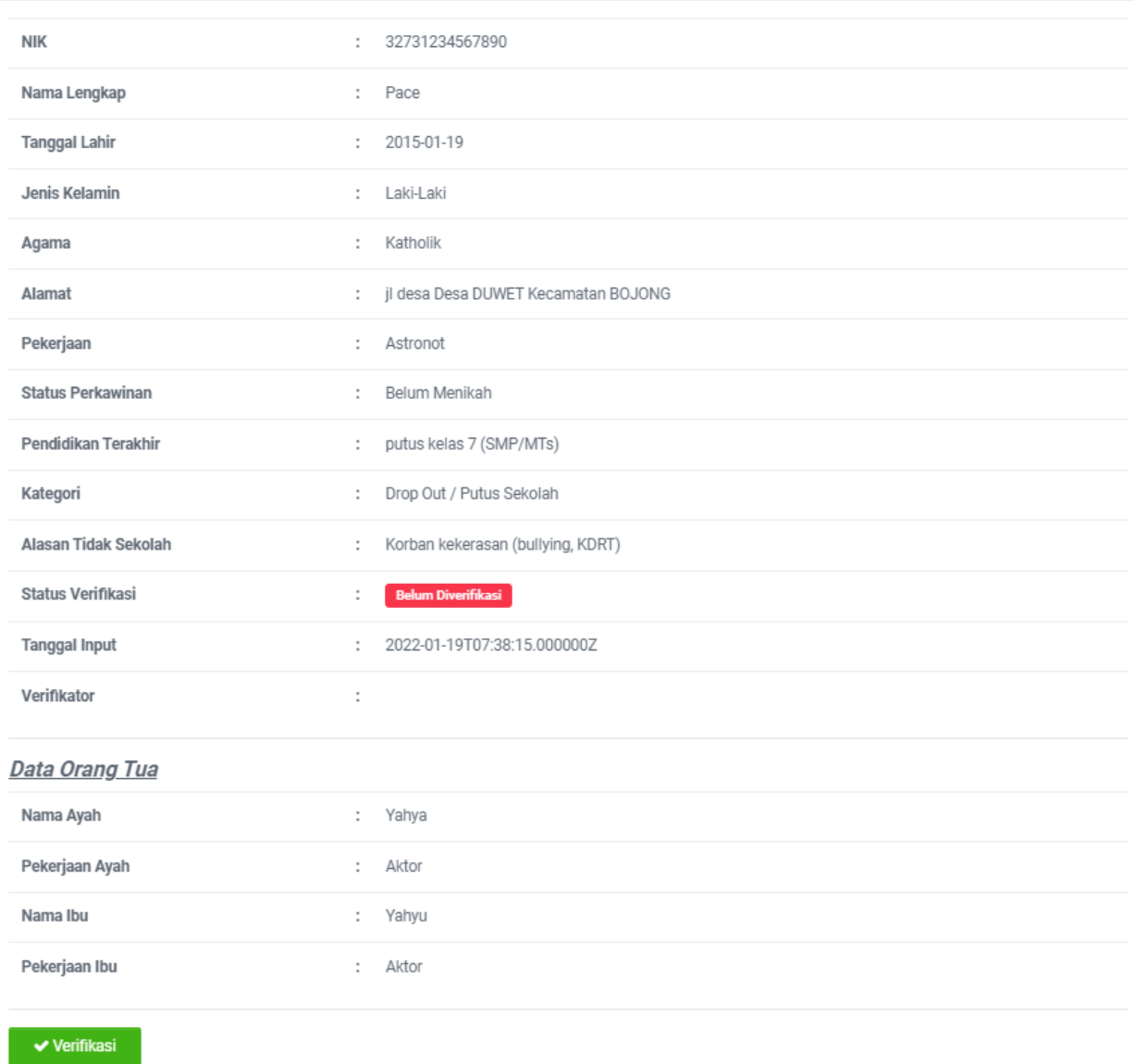

- 1. Data detail usulan APD/ABK
- 2. Klik Tombol verifikasi untuk memverifikasi data usulan APD/ABK
- 3. Jika data berhasil diverifikasi maka data usulan pada tabel usulan tidak akan muncul lagi, hal ini dikarenakan data tersebut masuk kedalam data APD/ABK

# **DATA MASTER**

### DATA SEKOLAH MADRASAH

Menampilkan Data Sekolah/ Madrasah di Kabupaten Pekalongan. Apabila masih terdapat Sekolah/ Madrasah yang belum ada di KUDU Sekolah dapat dilakukan tambah/ubah/hapus Data**.**

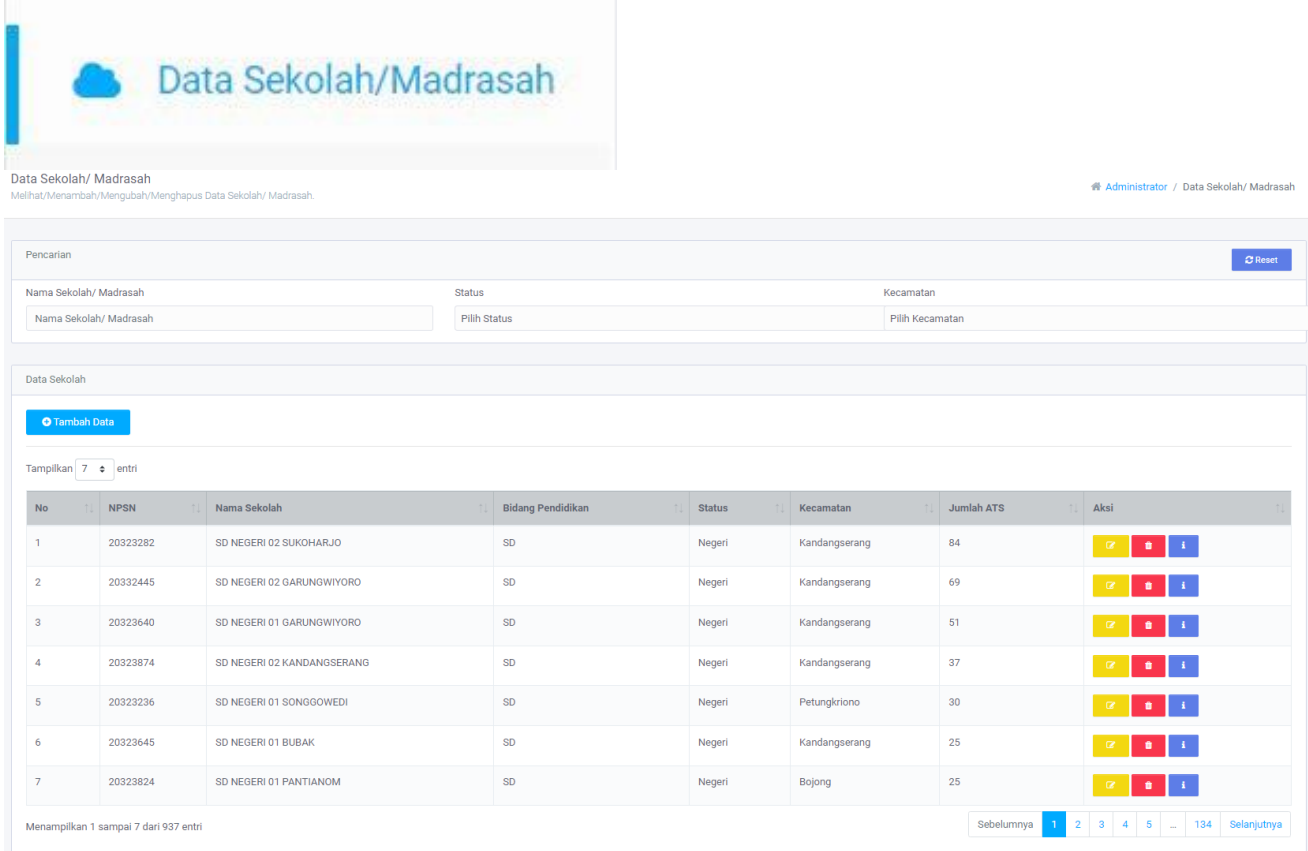

- 1. Klik Menu Data Sekolah/Madrasah
- 2. Lakukan pencarian cepat dengan pilihan Nama Sekolah/Madrasah dan/atau status dan/atau kecamatan
- 3. Klik tombol  $\frac{1}{2}$  untuk merubah data
- 4. Klik tombol **U**untuk menghapus data
- 5. Klik tombol **untuk melihat detail data**
- 6. Klik tombol <sup>o Tambah Data</sup> untuk menambah data baru

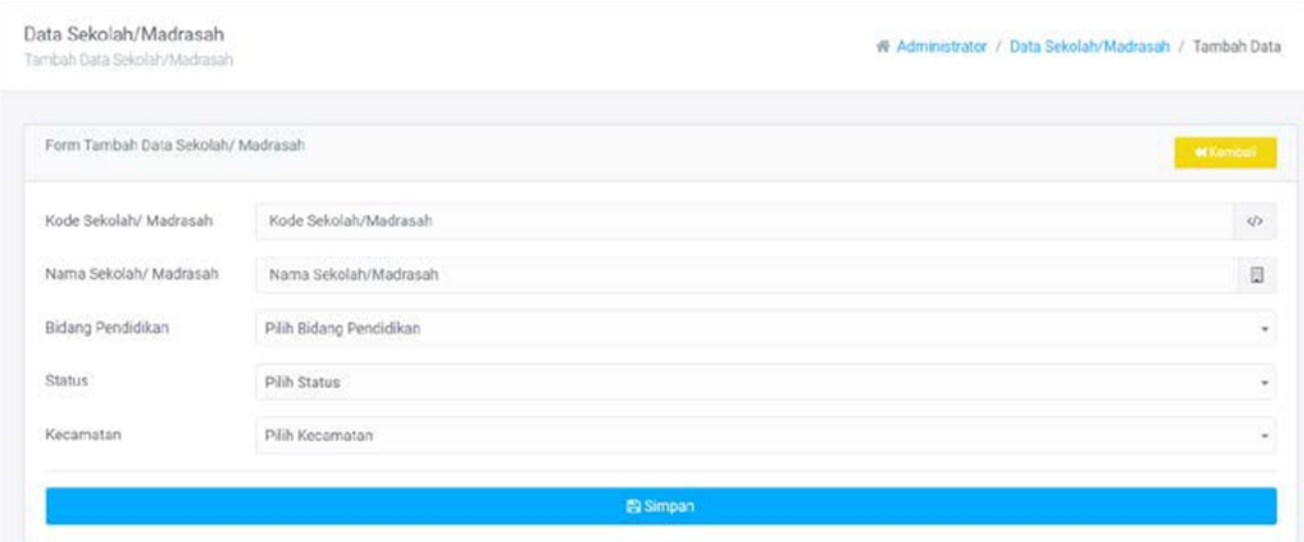

- 1. Isi data sesuai sesuai petunjuk
- 2. jika memungkinkan informasi sekolah dapat dilihat pada situs BPS
- 3. klik tombol **B**<sup>simpan</sup> untuk menyimpan data
- 4. Klik **KKEmbali** untuk kembali ke halaman sebelumnya

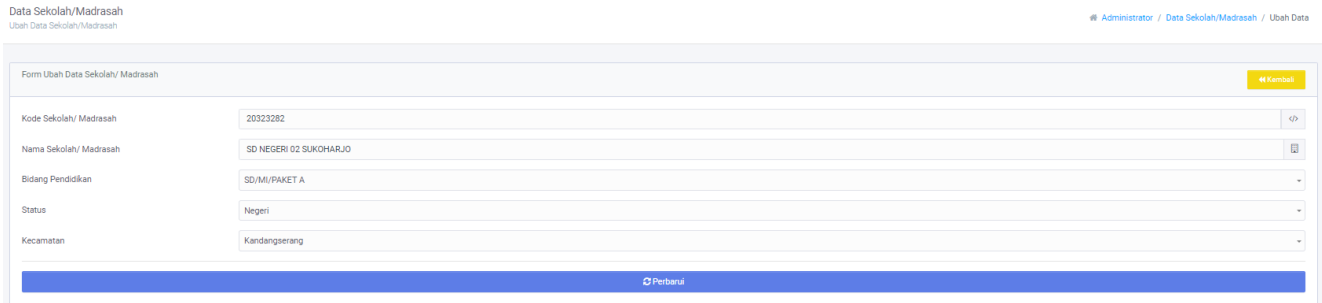

- 1. Update data sesuai sesuai petunjuk atau kebutuhan
- 2. jika memungkinkan informasi sekolah dapat dilihat pada situs BPS
- 3. klik tombol <sup>C Perbanui</sup> untuk memperbaharui data
- 4. Klik **KKembali** untuk kembali ke halaman sebelumnya

# DATA DESA

Menampilkan Data Desa di Kabupaten Pekalongan dan Jumlah ATS yang ada di DesaTersebut. Apabila masih terdapat kesalahan data dapat dilakukan ubah/ hapus

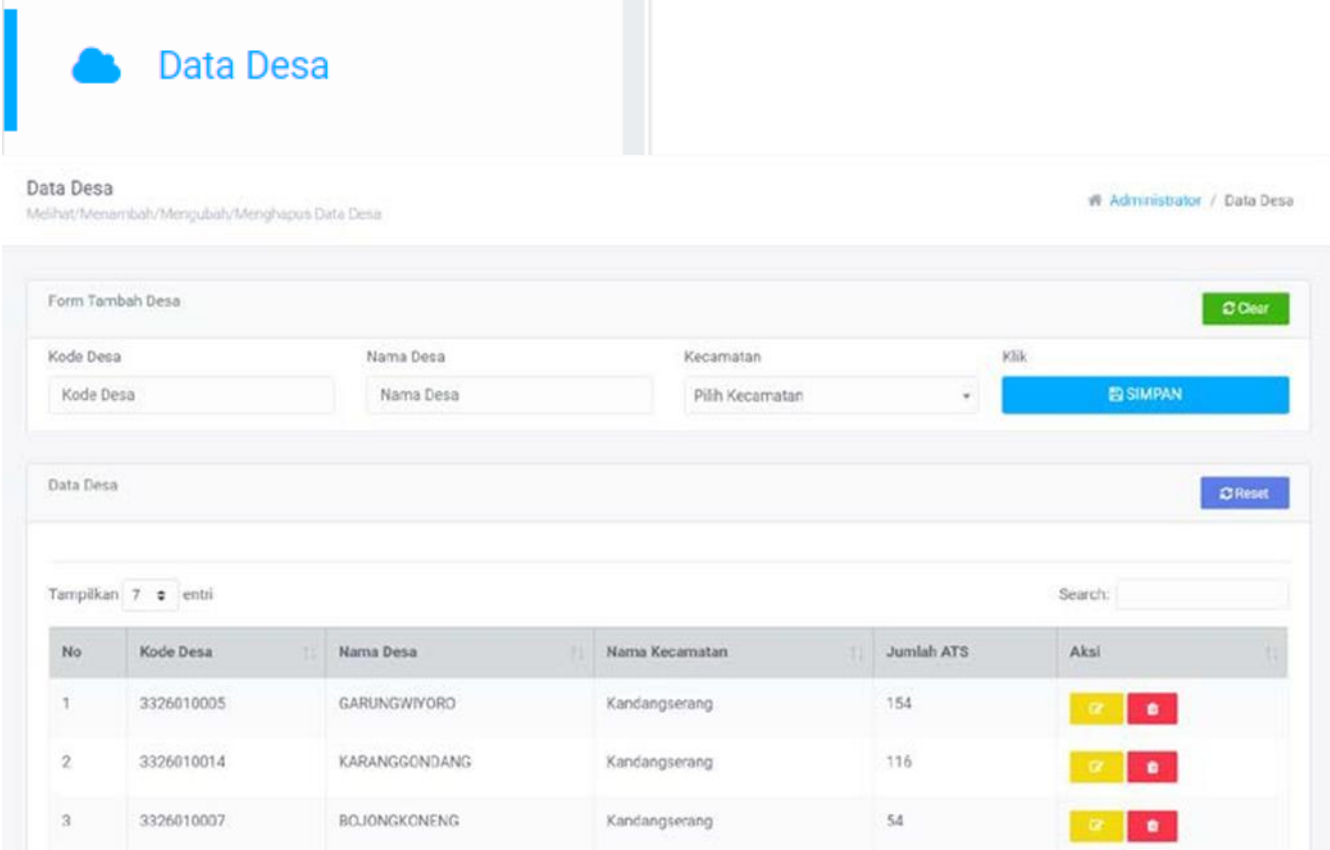

- 1. Klik Menu Data Desa
- 2. Lakukan pencarian cepat dengan pilihan Nama kode desa dan/atau nama desa dan/atau kecamatan
- 3. Klik tombol  $\begin{array}{|c|c|} \hline \end{array}$ untuk merubah data
- 4. Klik tombol **untuk menghapus data**
- 5. Klik tombol **B**<sup>simpan</sup> untuk menyimpan perubahan data baru

# DATA KECAMATAN

Menampilkan Data Kecamatan di Kabupaten Pekalongan dan Jumlah ATS yang ada diKecamatan Tersebut.

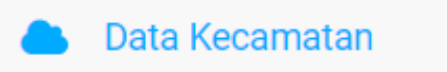

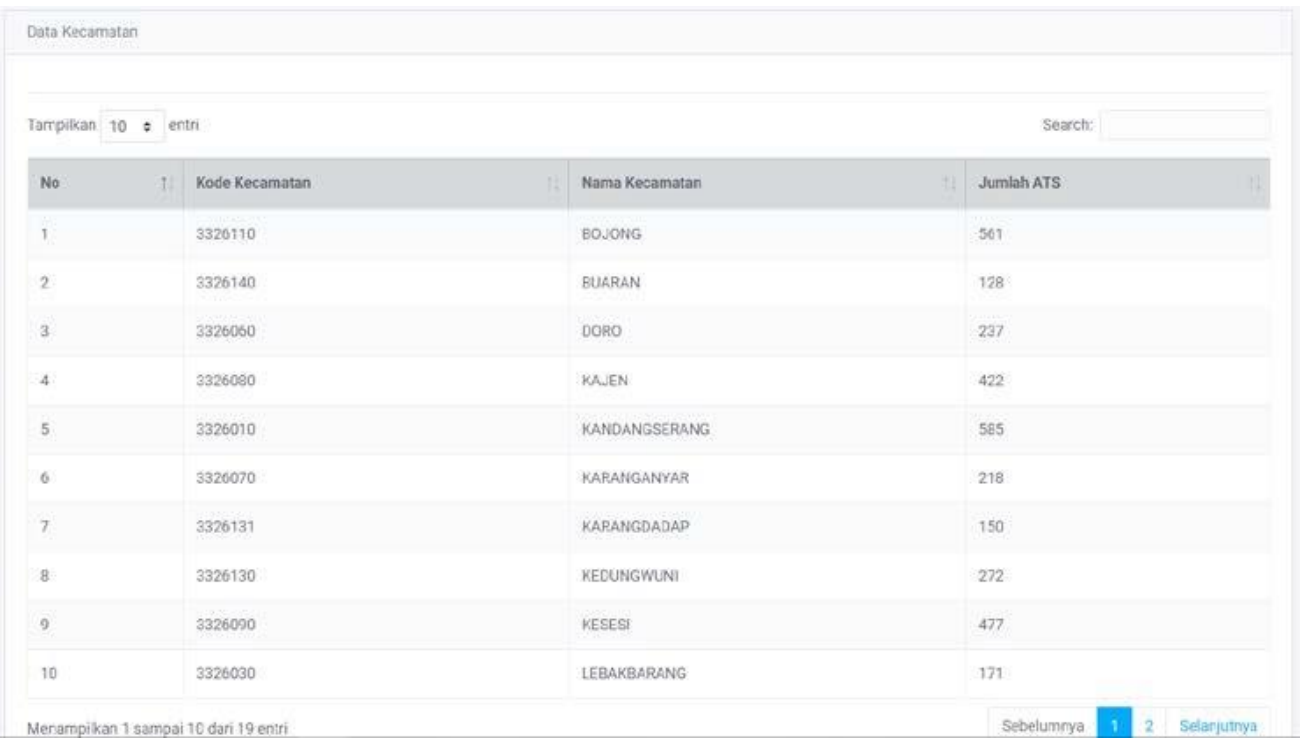

Search:

- 1. Klik Menu Data Kecamatan
- 2. Lakukan pencarian cepat dengan

# DATA PEKERJAAN

Menampilkan Data Pekerjaan yang diinput kedalam Aplikasi KUDU Sekolah dan Jumlah ATS yang ada di kategori Jenis Pekerjaan tersebut.

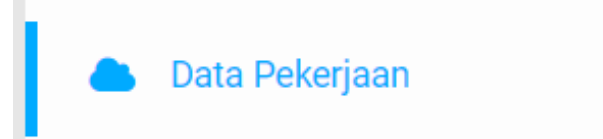

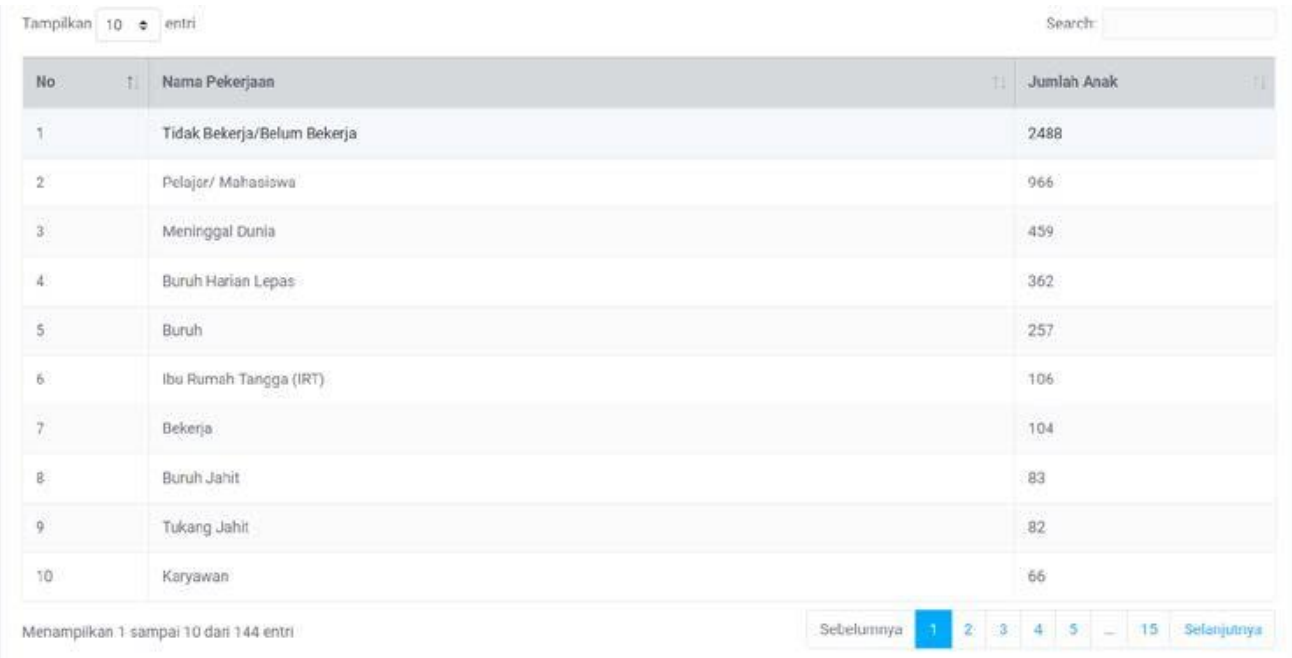

- 1. Klik Menu Data Pekerjaan
- Search: 2. Lakukan pencarian cepat dengan

# UTILITAS

### **CAROUSEL**

Carousel merupakan halaman gambar slide yang terdapat pada Aplikasi KUDUSekolah dan Web Publik KUDU Sekolah. Dapat dilakukan Tambah/Hapus.

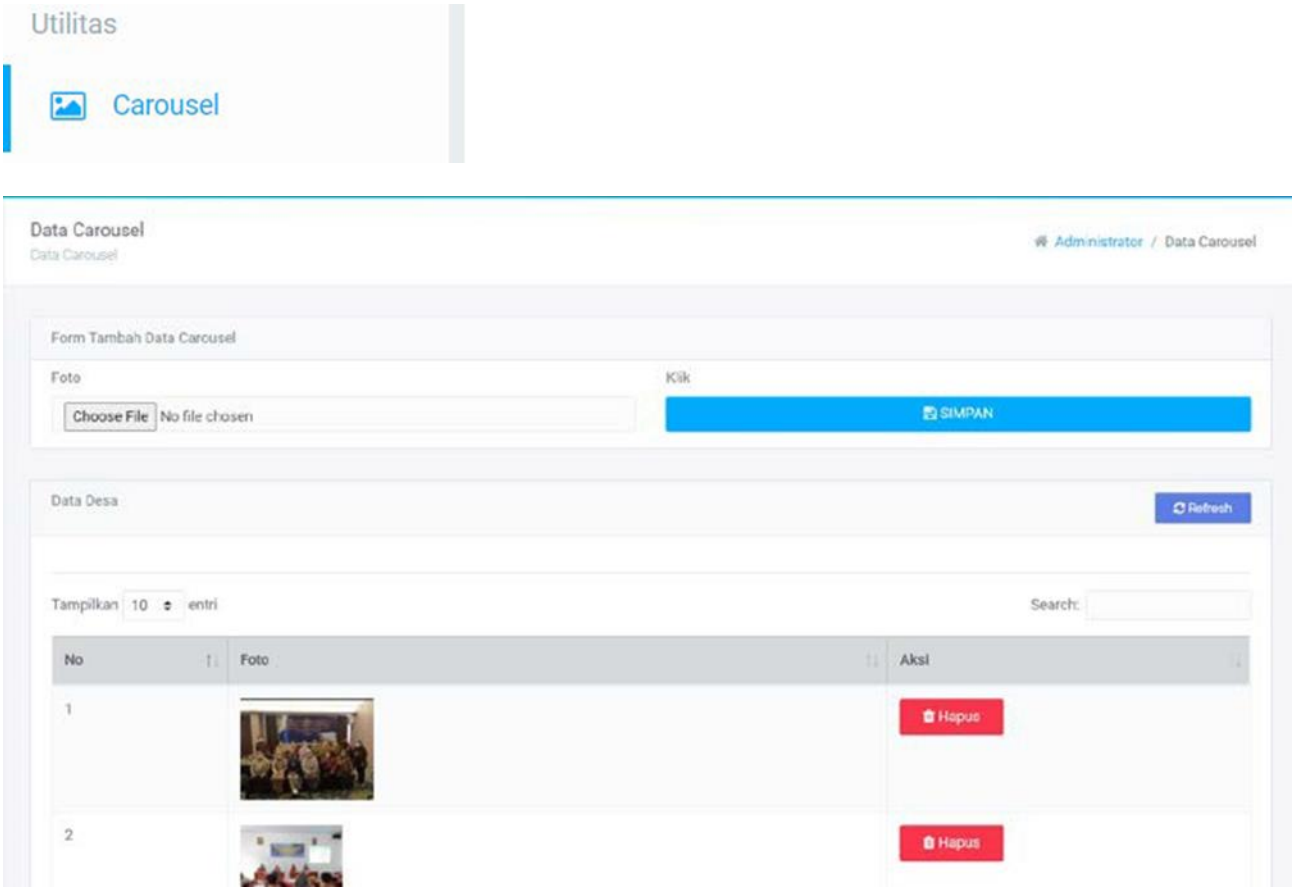

Keterangan:

- 1. Klik menu Corousel
- 2. Pilih foto yang akan digunakan
- 3. Klik tombol B<sup>simpan</sup> untuk menyimpan perubahan data baru
- 4. Klik tombol <sup>1</sup> untuk menghapus data

# **BERITA**

Menampilkan Data Berita KUDU Sekolah. Dapat dilakukan Tambah, Edit dan Hapus.

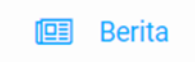

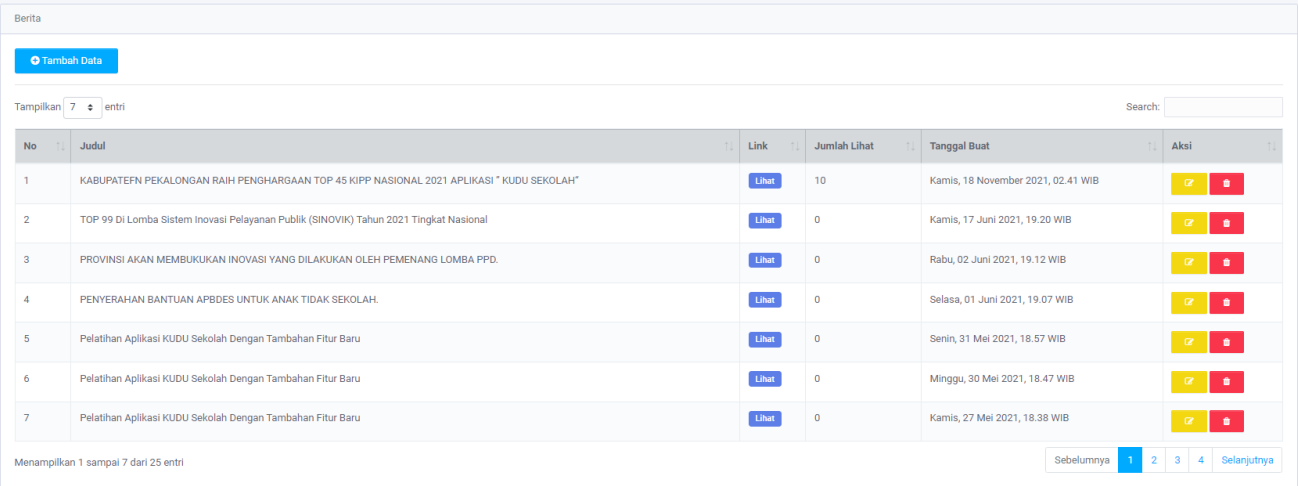

- 1. Klik Menu Berita
- 2. Klik tanda tambah <sup>ba</sup> pada field No untuk melihat detail berita
- 3. Klik tombol Lihat untuk melihat detail pada website
- 4. Klik tombol **untuk merubah data**
- 5. Klik tombol **kata dikenal** untuk menghapus data
- 6. Klik tombol <sup>b Tambah Data</sup> untuk menambah data baru

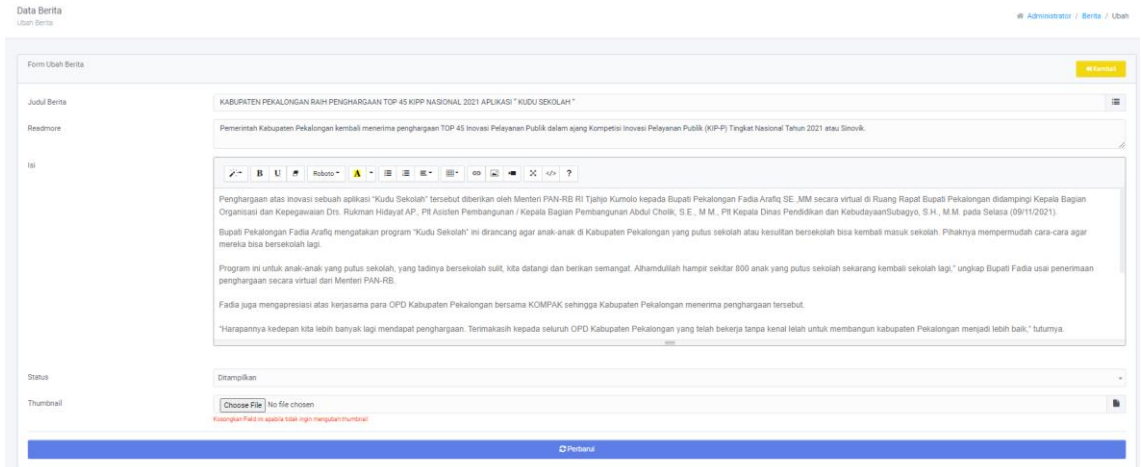

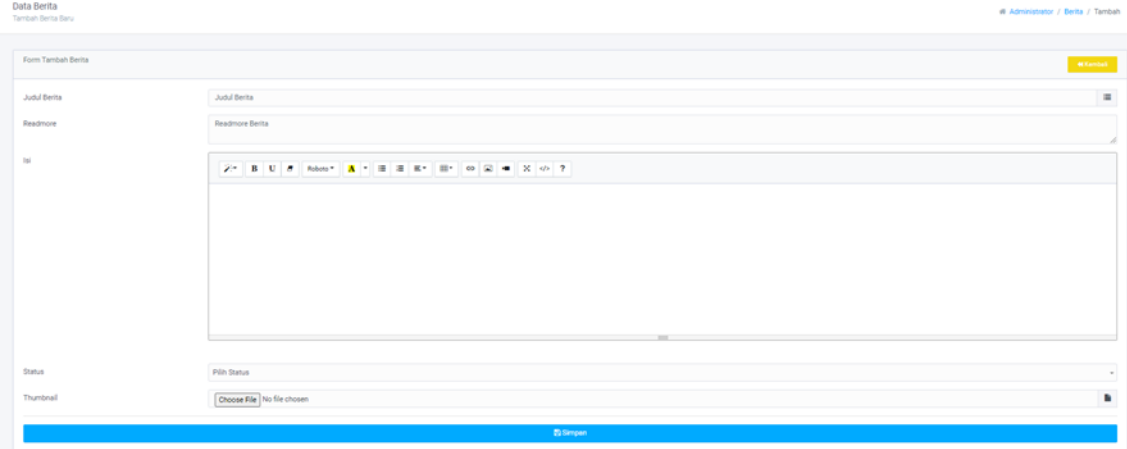

### MANAJEMEN USER

Menu manajemen user digunakan untuk mengatur user akses Dari Aplikasi KUDU Sekolah. Dapat dilakukan verifikasi akun masyarakat, penambahan user Aplikasi KUDU Sekolah, hapus dan ubah data user dan tambah user.

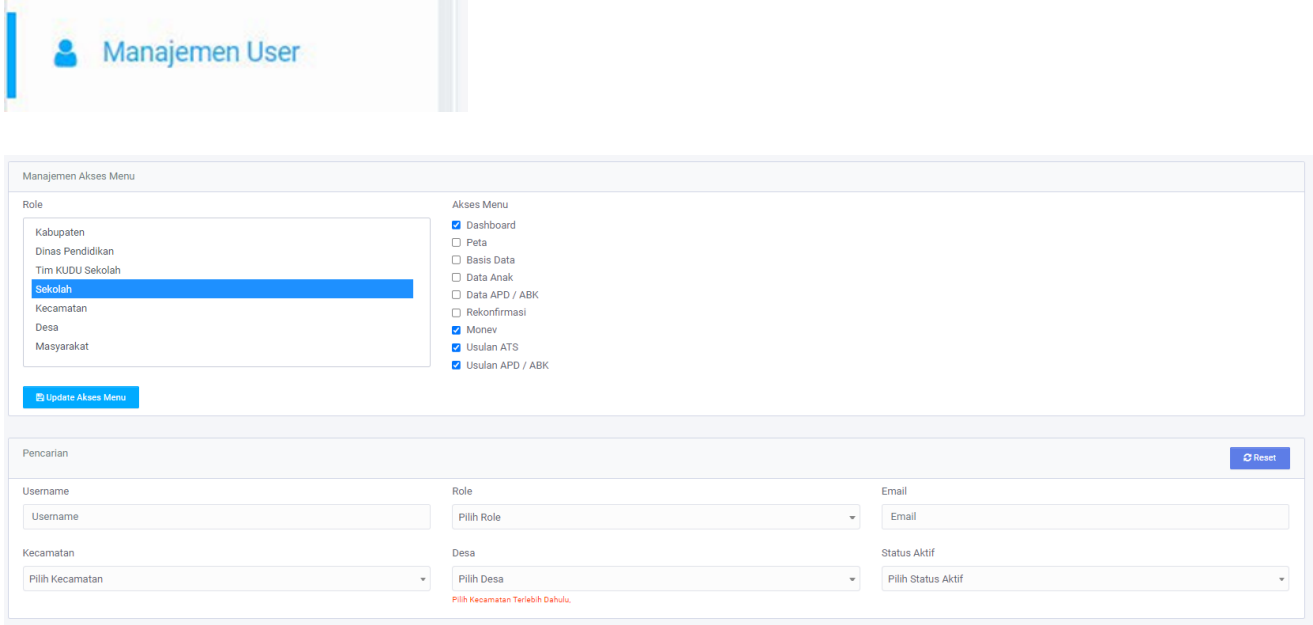

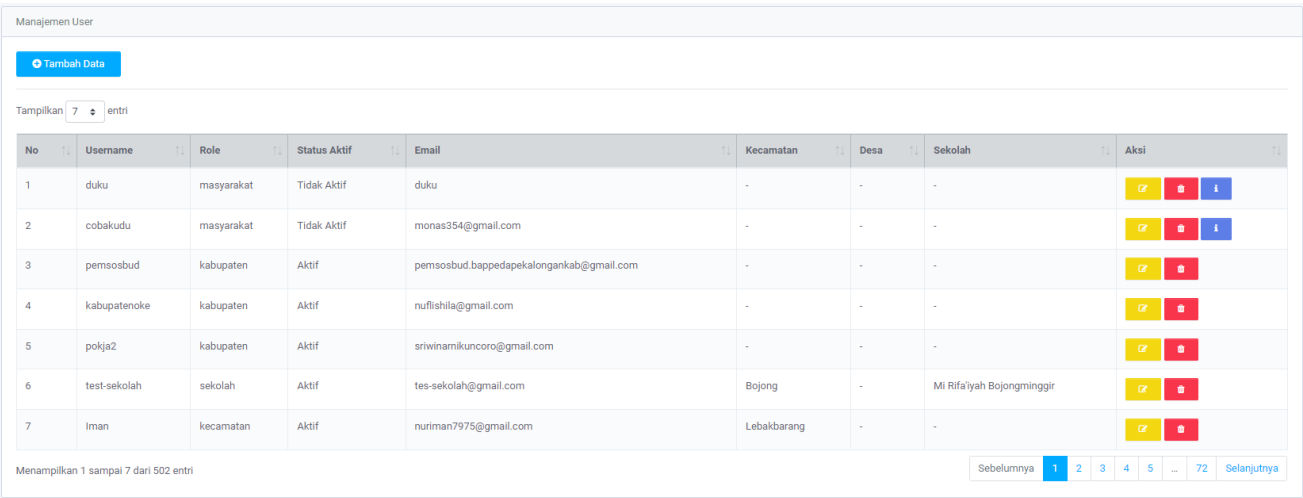

- 1. Klik Menu Managemen User
- 2. Pilih Role, kemudian pilih akses menu yang dapat digunakan oleh masing-masing pengguna
- 3. Klik tombol **Bupdate Akses Menu** untuk update menu dari setiap role oleh pengguna
- 4. Lakukan pencarian cepat dengan pilihan Username dan/atau role dan/atau email dan/atau Kecamatan/desa dan/atau status aktif
- 5. Klik tombol **K**untuk merubah data
- 6. Klik tombol  $\Box$  untuk menghapus data
- 7. Klik tombol **untuk melihat detail data**
- 8. Klik tombol <sup>o Tambah Data</sup> untuk menambah data baru

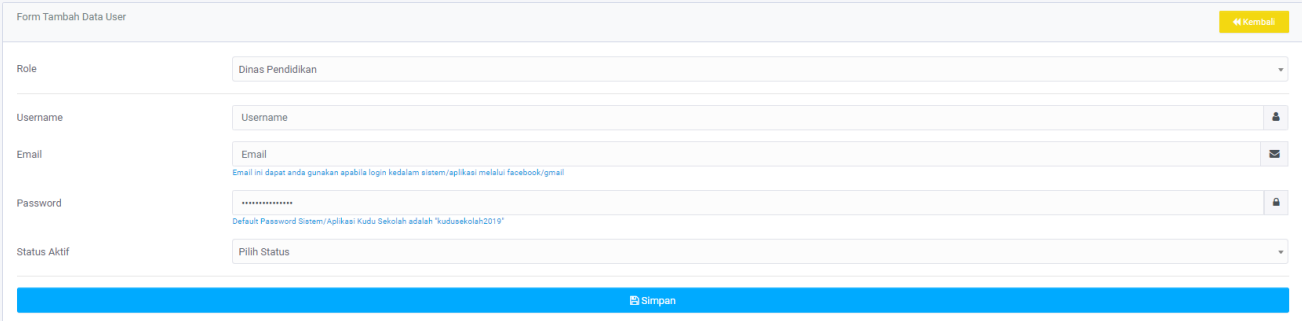

- 1. Pilih role
- 2. Isi data sesuai dengan petunjuk data
- 3. Klik tombol <sup>Bsimpan</sup> untuk menyimpan data baru

### DOKUMEN LAPORAN

Menunggah Laporan menambahkan Lampiran pada dokumen Laporan.

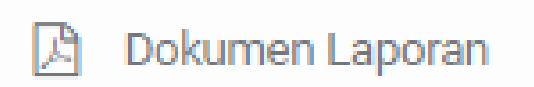

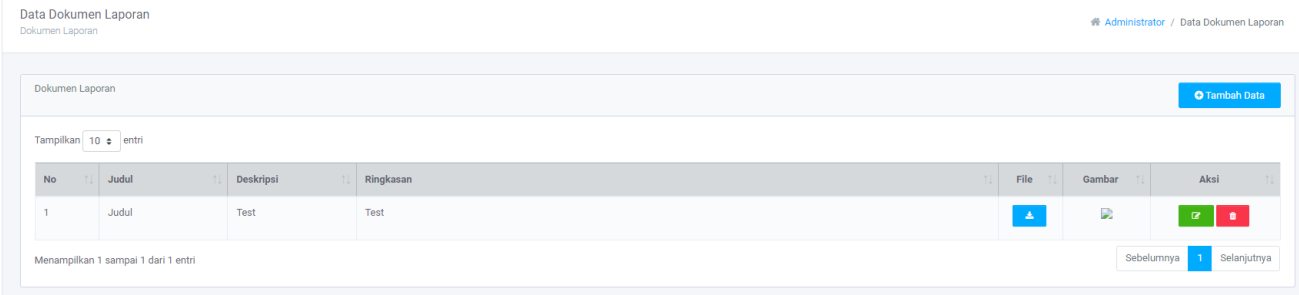

### Keterangan:

- 1. Klik Menu Laporan
- 2. Klik tombol  $\sqrt{a}$  untuk merubah data
- 3. Klik tombol **u**untuk menghapus data
- 4. Klik tombol **the untuk melihat detail upload-an data**
- 5. Klik tombol <sup>O Tambah Data</sup> untuk menambah data baru

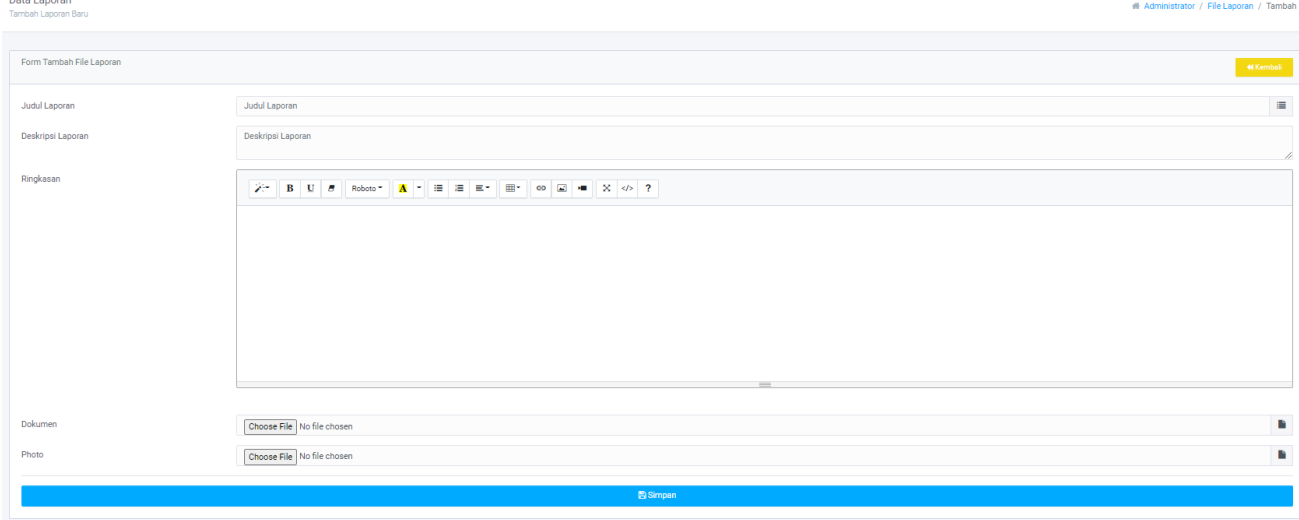

- 1. Isi data sesuai dengan petunjuk pada field form
- 2. Upload dokumen pendukung
- 3. Klik tombol **B**simpan untuk menyimpan data baru

# POJOK ADUAN

Pojok Aduan merupakan menu aduan singkat yang dapat diakses melalui HalamanPublik Website KUDU Sekolah Kabupaten Pekalongan.

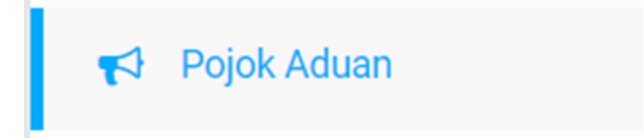

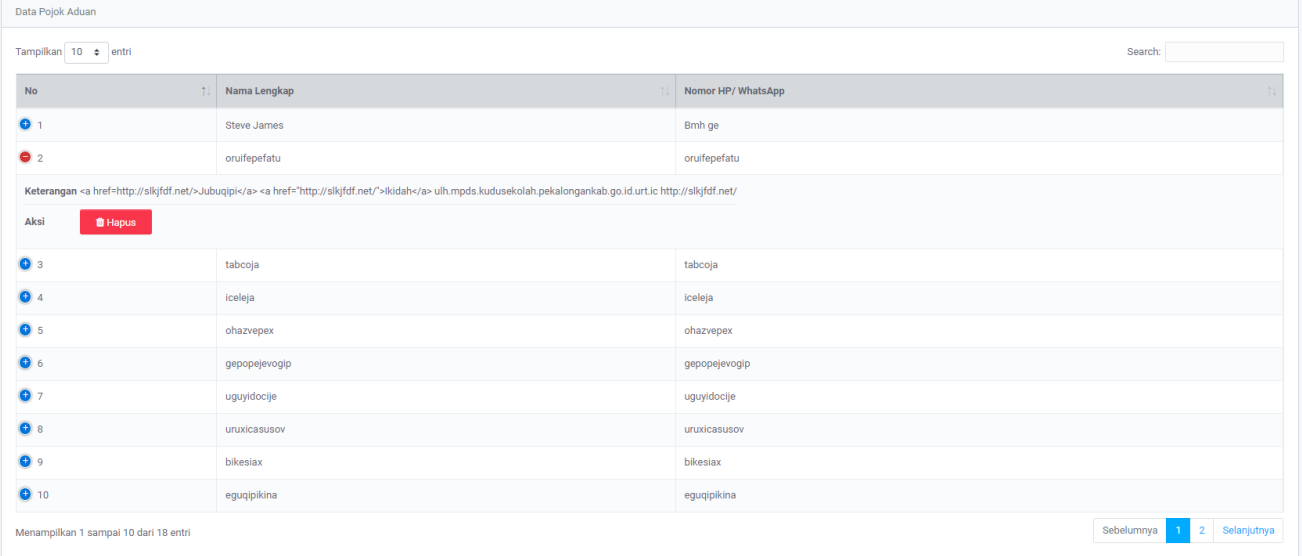

- 1. Klik Menu Pojok aduan
- 2. Klik tanda tambah <sup>o</sup> pada field No untuk melihat detail berita
- 3. Klik tombol  $\overrightarrow{a}$  untuk menghapus data

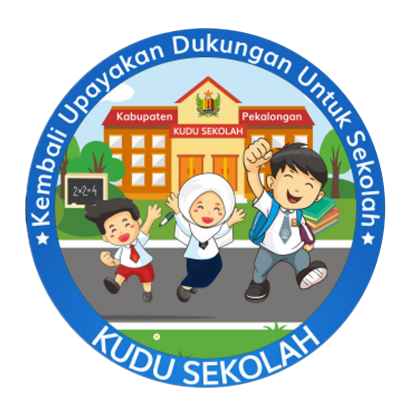

# ANDROID

DOWNLOAD DI PLAYSTORE

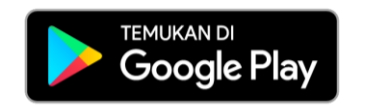

#### REGISTRASI/LOGIN

Apabila sudah memiliki akun, dapat langsung login kedalam aplikasi KUDU Sekolah, daftar/ registrasi hanya diperuntukan untuk akun masyarakat umum. Untuk registrasi, tinggal klik tombol daftar kemudian isi data diri seperti NIK, Nama Lengkap, alamat, nomor hp, email, username serta password untuk login kedalam Aplikasi. Lalu klik tombol registrasi.

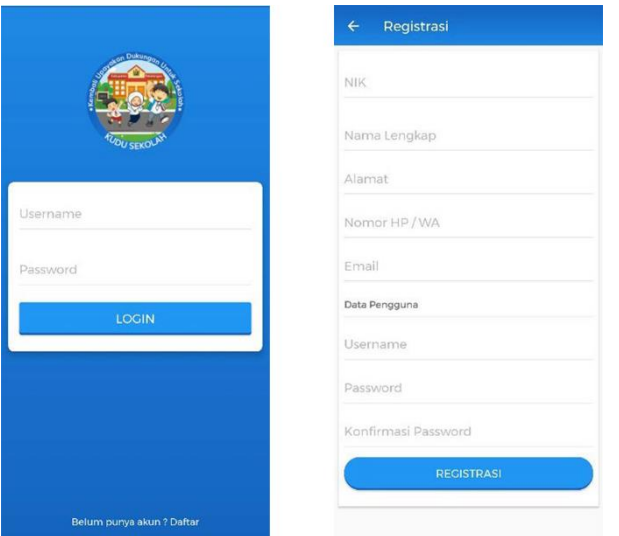

# **BERITA**

Menu ini berisi berita-berita mengenai KUDU Sekolah yang diinput melalui web admin, pilih salah satu judul berita untuk memunculkan detail berita.

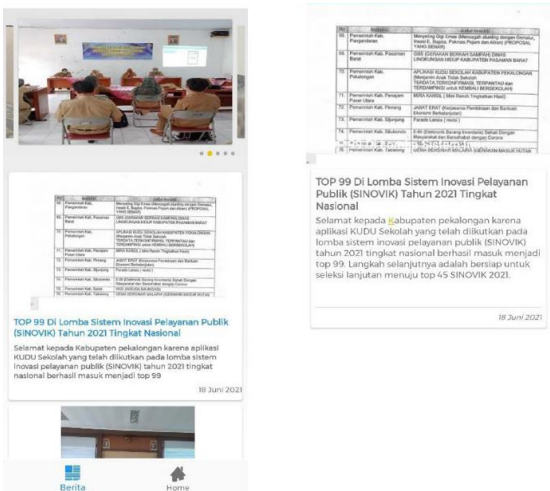

 $\equiv$ 

# **DATA ATS**

Menampilkan Data anak dengan status saat ini Tidak Sekolah, pilih salah satu data untuk memunculkan detail / rekonfirmasi / monitoring ataupun ubah data anak.

# ATS SAAT INI

Menampilkan Data anak dengan status saat ini Tidak Sekolah, pilih salah satu data untuk memunculkan detail / rekonfirmasi / monitoring ataupun ubah data anak.

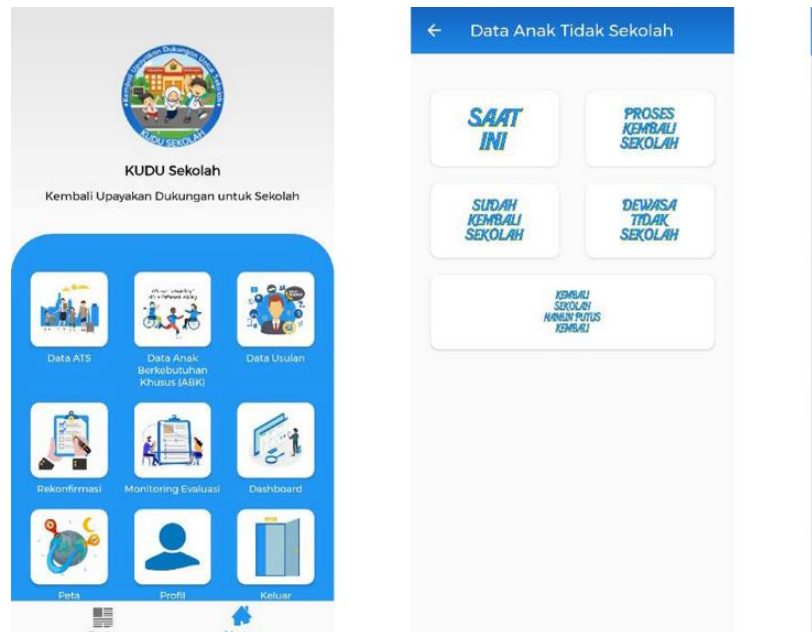

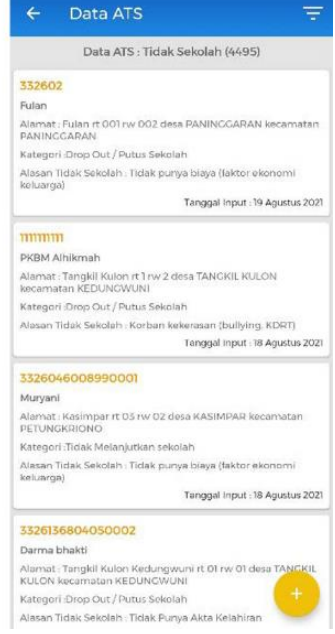

Keterangan:

- 1. Masuk kedalam menu utama lalu pilih menu Data ATS
- 2. Klik menu Data ATS Saat ini, kemudian akan muncul daftar data ATS saat ini
- 3. Klik salah satu data untuk melihat detail informasi ATS

# ATS PROSES KEMBALI SEKOLAH

Menampilkan Data anak dengan status saat ini dalam Proses kembali ke Sekolah, pilih salah satu data untuk memunculkan detail / rekonfirmasi / monitoring ataupun ubah data anak. Pilih tombol + di pojok kanan bawah menu ini untuk menambahkan anak yang statusnya saat ini tidak sekolah dan sudah di rekonfirmasi menjadi Proses kembali ke Sekolah.

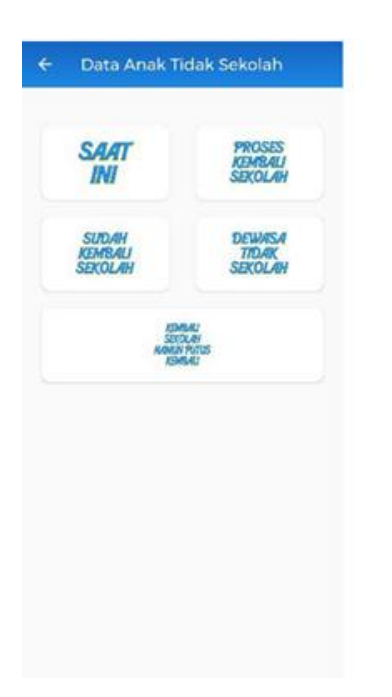

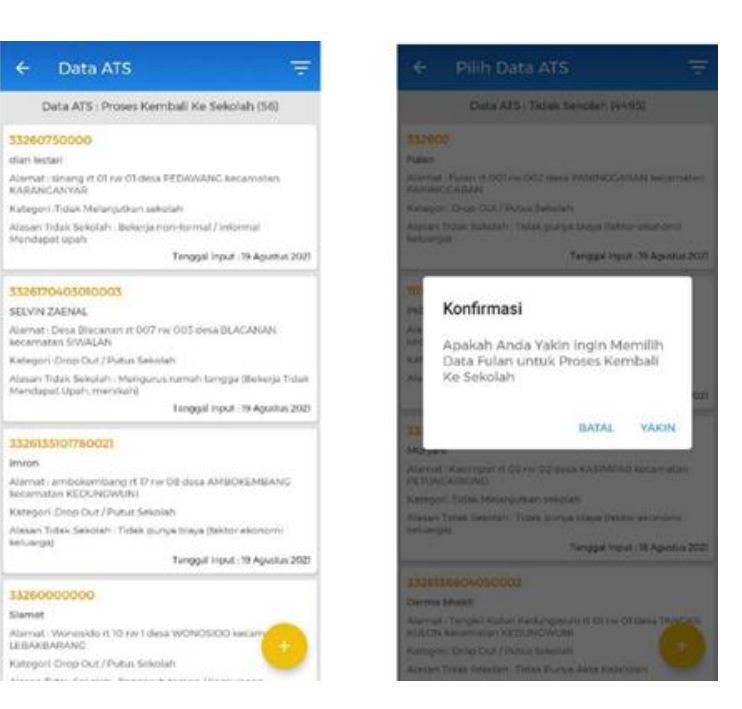

- 1. Masuk kedalam menu utama lalu pilih menu Data ATS
- 2. Klik menu Data ATS Proses Kembali kesekolah, kemudian akan muncul daftar data ATS
- 3. Klik salah satu data untuk melihat detail informasi ATS
- 4. Klik tombol **b** pada pojok kanan bawah menu data ATS untuk menambahkan anak yang statusnya saat ini tidak sekolah dan sudah di rekonfirmasi menjadi Proses kembali ke Sekolah
- 5. Kemudian pilih salah satu data anak untuk direkonfirmasi
- 6. Kemudian akan muncul pesan konfirmasi "Apakah anda yakin ingin memilih data anak untuk proses kembali kesekolah"
- 7. Klik "Yakin" jika anda yakin memilih data anak tersebut
- 8. Klik "Batal" jika anda tidak yakin memilih data anak tersebut

### ATS SUDAH KEMBALI SEKOLAH

Menampilkan Data anak dengan status saat ini Sudah Kembali ke Sekolah, pilih salahsatu data untuk memunculkan detail / rekonfirmasi / monitoring ataupun ubah data anak. Pilih tombol + di pojok kanan bawah menu ini untuk menambahkan anak yang statusnya saat ini proses kembali sekolah menjadi Sudah Kembali Sekolah dan mengisi sekolah yang dituju oleh Anak.

BATAL

PILIH

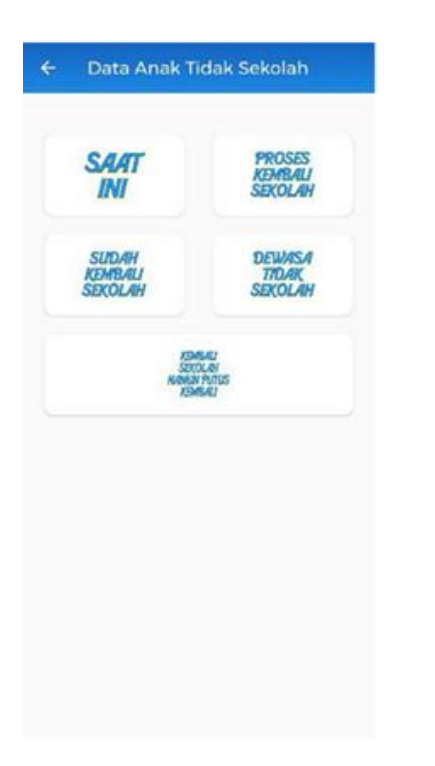

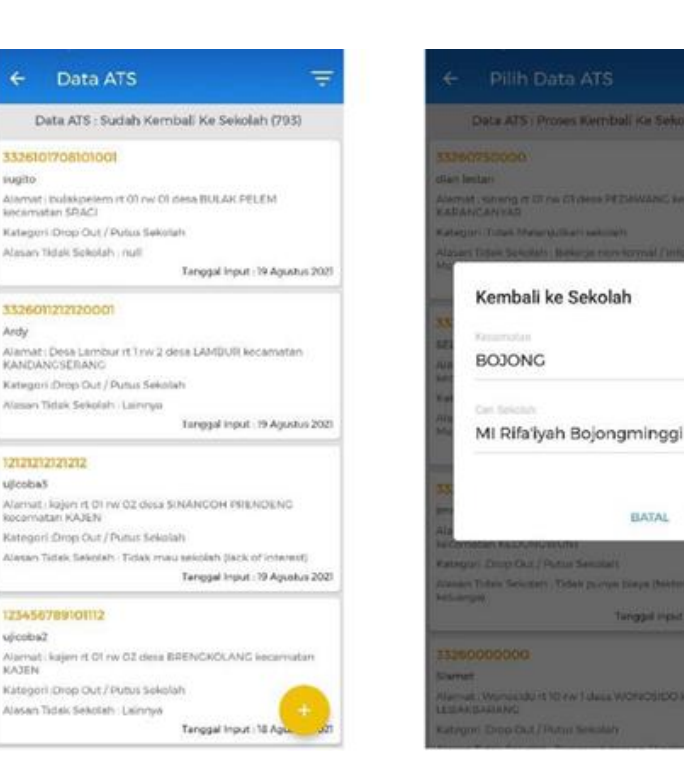

Keterangan:

- 1. Masuk kedalam menu utama lalu pilih menu Data ATS
- 2. Klik menu Data ATS sudah kembali sekolah, kemudian akan muncul daftar data ATS ini
- 3. Klik salah satu data untuk melihat detail informasi ATS
- 4. Klik tombol **b** pada pojok kanan bawah menu data ATS untuk menambahkan anak yang statusnya saat ini proses kembali sekolah menjadi Sudah Kembali Sekolah dan mengisi sekolah yang dituju oleh Anak
- 5. Kemudian pilih salah satu data anak untuk diproses kembali ke sekolah
- 6. Kemudian akan muncul pesan "Kembali kesekolah"
- 7. Kemudian cari sekolah
- 8. Klik "Pilih" jika anda yakin data tersebut
- 9. Klik "Batal" jika anda tidak yakin data tersebut

### ATS DEWASA TIDAK SEKOLAH

Menampilkan Data anak dengan status saat ini Dewasa Tidak Sekolah, pilih salah satudata untuk memunculkan detail / rekonfirmasi / monitoring ataupun ubah data anak. Data dewasa tidak sekolah bersifat dinamis dan dapat bertambah tiap diakses secara otomatis.

### **KUDU SEKOLAH**

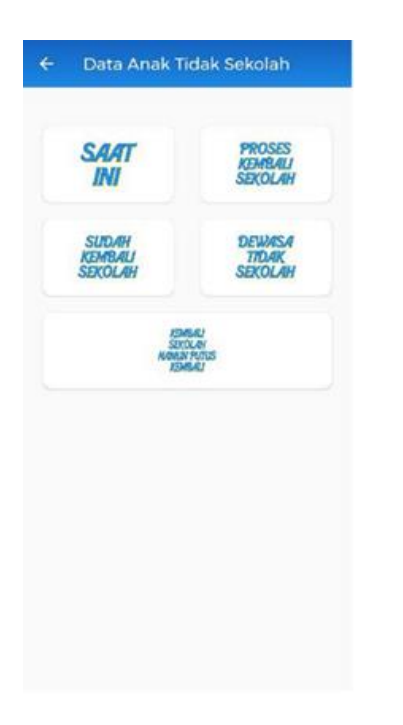

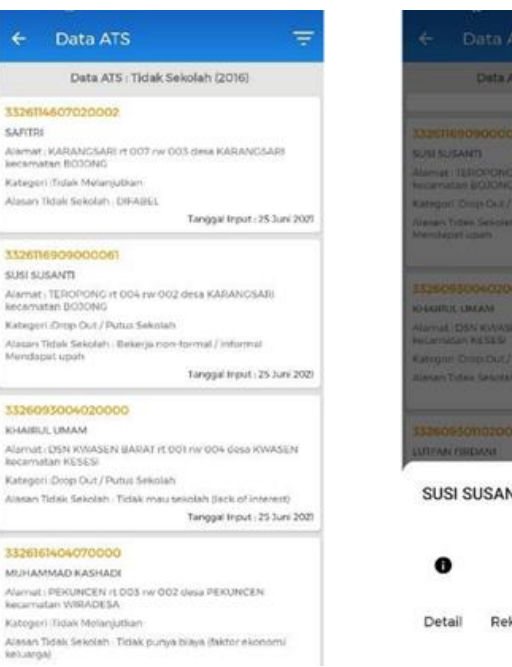

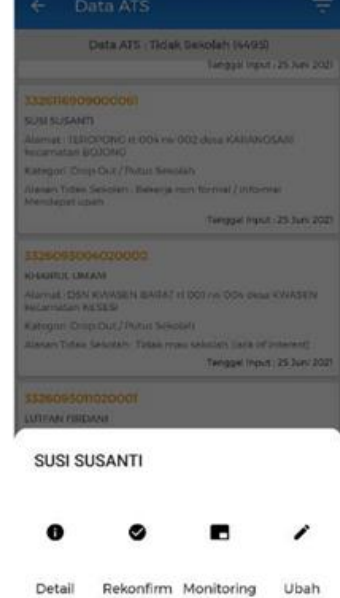

Keterangan:

- 1. Masuk kedalam menu utama lalu pilih menu Data ATS
- 2. Klik menu Data ATS Dewasa tidak sekolah, kemudian akan muncul daftar data ATS ini
- 3. Klik salah satu data untuk melihat aksi proses selanjutnya

333<br>SMT Alan<br>Alan Kata

332<br>SUS Alan<br>Alan kida<br>Kida Alan

332<br>KHA dina dia 42<br>Kata dia 42

- 4. Klik "Detail" untuk melihat detail informasi ATS
- 5. Klik "Rekonfirm" untuk merekonfirmasi data ATS
- 6. Klik "Monitoring" untuk memonitoring data ATS
- 7. Klik "Ubah" untuk merubah data ATS

### ATS SUDAH KEMBALI SEKOLAH NAMUN PUTUS SEKOLAH KEMBALI

Menampilkan Data anak dengan status saat ini sudah pernah sekolah namun putus sekolah kembali.

# **KUDU SEKOLAH**

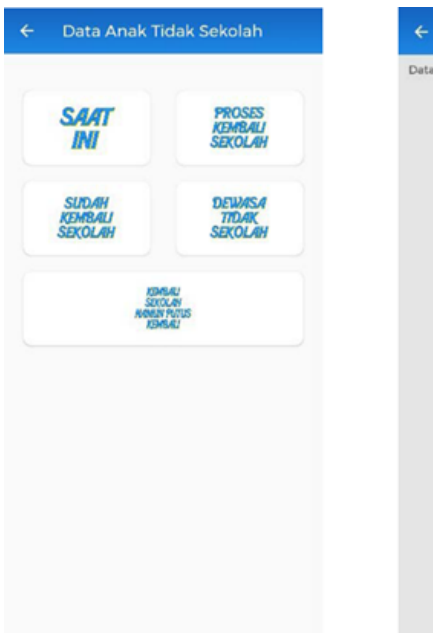

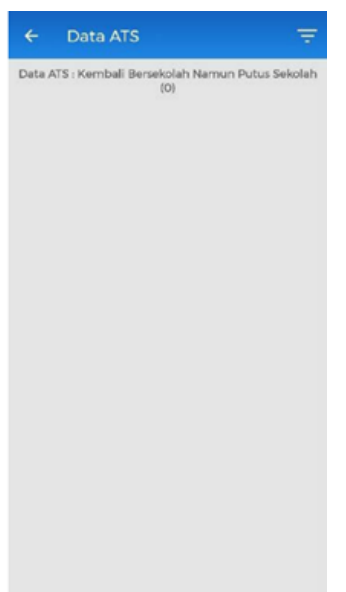

Keterangan:

- 1. Masuk kedalam menu utama lalu pilih menu Data ATS
- 2. Klik menu Data ATS Kembali sekolah namun putus kembali, kemudian akan muncul daftar data ATS tersebut
- 3. Klik salah satu data untuk melihat data ATS tersebut

### FILTER

Pada saat menampilkan data anak, terdapat filter / pencarian data pada pojok kananatas berdasarkan NIK, Nama lengkap, jenis kelamin, kecamatan, desa dan sumber data.

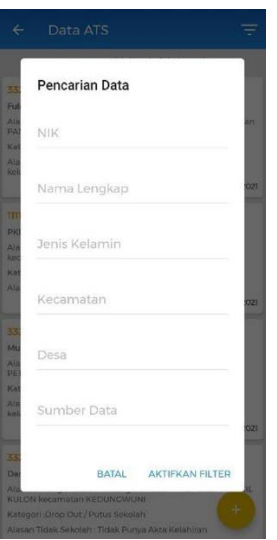

- 1. Masuk kedalam menu utama lalu pilih menu Data ATS
- 2. Klik menu Data ATS, kemudian akan muncul daftar data ATS ini
- 3. Klik salah satu data untuk melihat detail informasi ATS
- 4. Klik tombol **pada pojok kanan atas menu data ATS untuk melakukan pencarian cepat**
- 5. Kemudian isi data sesuai data yang diinginkan
- 6. Klik "Aktifkan Filter" untuk mencari data yang diinginkan
- 7. Klik "Batal" untuk membatalkan proses pencarian

# TAMBAH DATA ATS

Melakukan tambah data anak kedalam database, pengguna akan diminta untuk mengisi form dengan bermacam-macam variable, apabila ada yang harus diisi namun tidak diisi, maka akan muncul pesan peringatan sebelum menyimpan. Terdapat juga pengisian data opsional tambah seperti data foto dan titik lokasi dari anak.

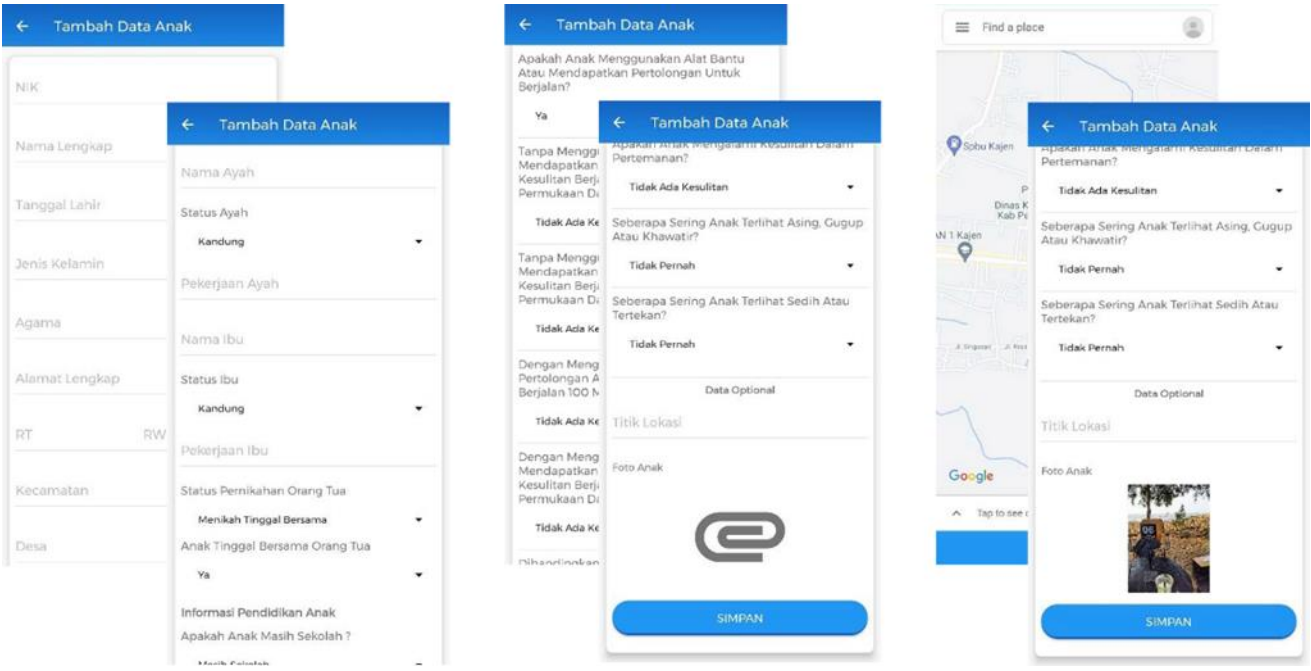

- 1. Masuk kedalam menu utama lalu pilih menu Data ATS
- 2. Klik menu Data ATS saat ini, kemudian akan muncul daftar data ATS ini
- 3. Klik salah satu data ATS untuk melihat detail informasi ATS
- 4. Klik tombol **bada pojok kanan bawah menu data ATS untuk menambahkan anak ATS**
- 5. Isi data sesuai dengan pertanyaan yang tersedia
- 6. Pilih foto ATS (Dapat difoto secara langsung atau diambil dari list image HP)
- 7. Klik tombol simean untuk menyimpan data baru

### UBAH DATA ATS

Apabila data anak yang diinput ada kesalahan, maka dapat dilakukan ubah data atauapabila ternyata data anak tersebut sudah ada update terbaru.

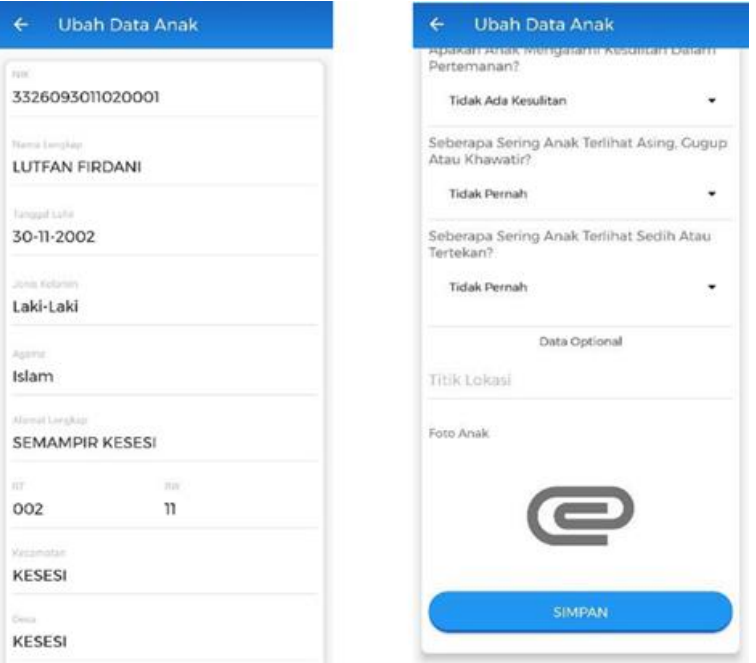

- 1. Masuk kedalam menu utama lalu pilih menu Data ATS
- 2. Klik menu Data ATS saat ini, kemudian akan muncul daftar data ATS ini
- 3. Klik salah satu data ATS untuk melihat detail informasi ATS
- 4. Klik "Ubah" untuk merubah data anak
- 5. Ubah data yang tersedia sesuai dengan kebutuhan
- 6. Klik tombol swear untuk menyimpan data perubahan baru

# **DATA ANAK BERKEBUTUHAN**

Menampilkan Data APD/ABK baik yang masih sekolah, maupun tidak sekolah. Dapat dilakukan penambahan data anak, formnya sama dengan form tambah data anak tidak sekolah, hanya saja apabila pada status ada diisi apd/abk, maka akan otomatis data tersebut masuk kedalam kategori data anak berkebutuhan khusus.

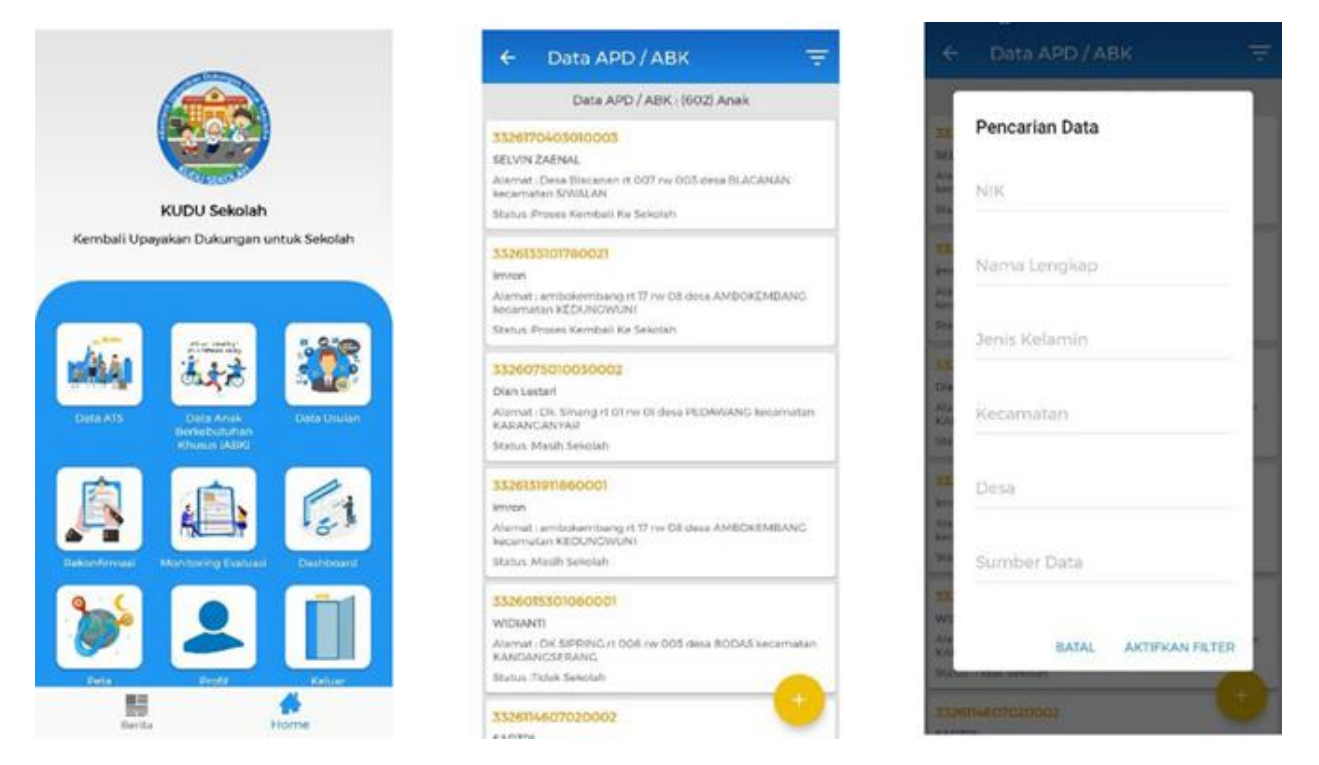

- 1. Masuk kedalam menu utama lalu pilih menu Data Anak Berkebutuhan khusus
- 2. Muncul daftar nama APD/ABK
- 3. Klik salah satu data ATS untuk melihat detail informasi APD/ABK
- 4. Klik tombol **b** pada pojok kanan bawah menu data APD/ABK untuk mengkonfirmasi anak APD/ABK
- 5. Klik tombol **WARAN** untuk menyimpan data baru
- 6. Klik tombol  $\overline{p}$  pada pojok kanan atas menu data APD/ABK untuk melakukan pencarian cepat
- 7. Kemudian isi data sesuai data yang diinginkan
- 8. Klik "Aktifkan Filter" untuk mencari data yang diinginkan
- 9. Klik "Batal" untuk membatalkan proses pencarian

# **DATA USULAN**

# DATA USULAN ATS

Bagi masyarakat umum yang mengusulkan Data Anak Tidak Sekolah, maka akan datatersebut akan tampil pada menu ini bagi tiap-tiap usernya

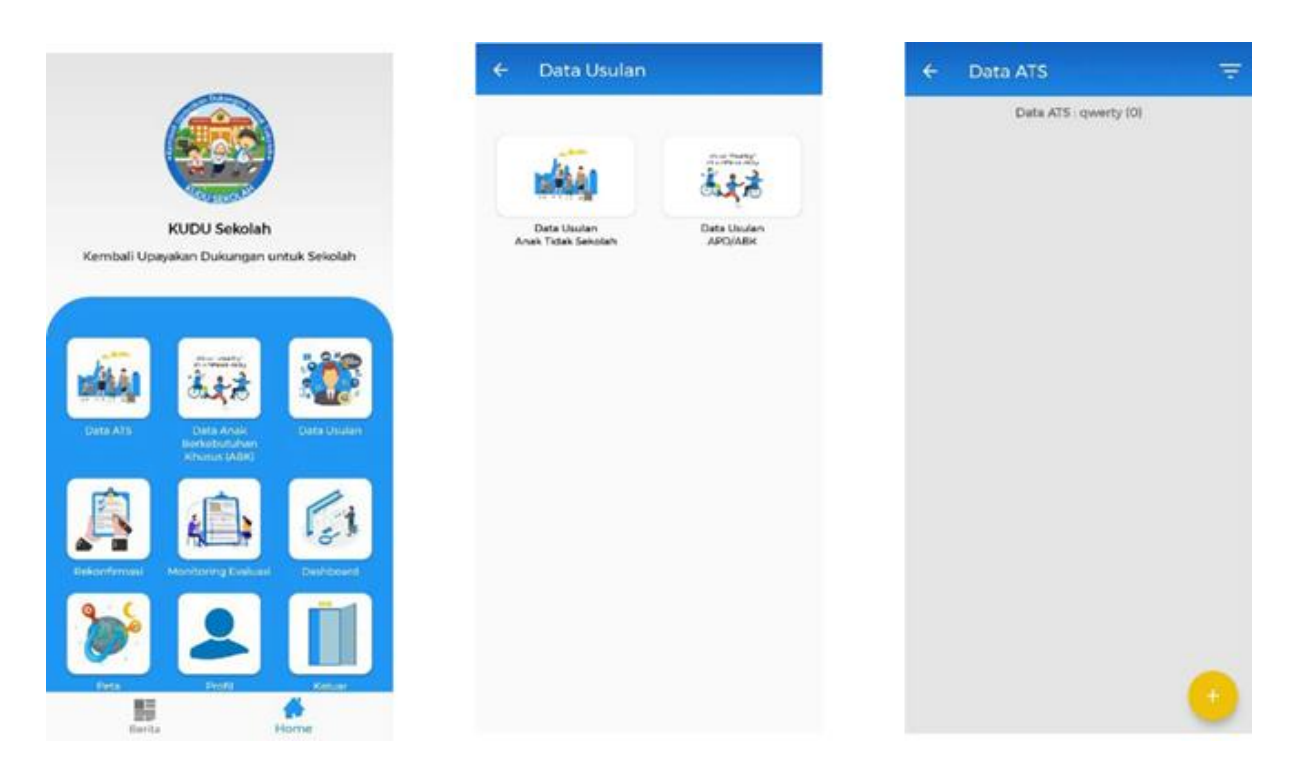

- 1. Masuk kedalam menu utama lalu pilih menu Data Usulan
- 2. Klik data usulan anak tidak sekolah
- 3. Klik salah satu data ATS untuk melihat detail informasi usulan data ATS
- 4. Klik tombol **b** pada pojok kanan bawah menu data ATS untuk menambahkan Data ATS baru/usulan
- 5. Isi data sesuai dengan pertanyaan yang tersedia
- 6. Klik tombol **SIMPAN** untuk menyimpan data baru
- 7. Klik tombol **T** pada pojok kanan atas menu data ATS untuk melakukan pencarian cepat
- 8. Kemudian isi data sesuai data yang diinginkan
- 9. Klik "Aktifkan Filter" untuk mencari data yang diinginkan
- 10. Klik "Batal" untuk membatalkan proses pencarian

# DATA APD/ABK

Bagi masyarakat umum yang mengusulkan Data APD/ABK, maka akan data tersebutakan tampil pada menu ini bagi tiap-tiap usernya

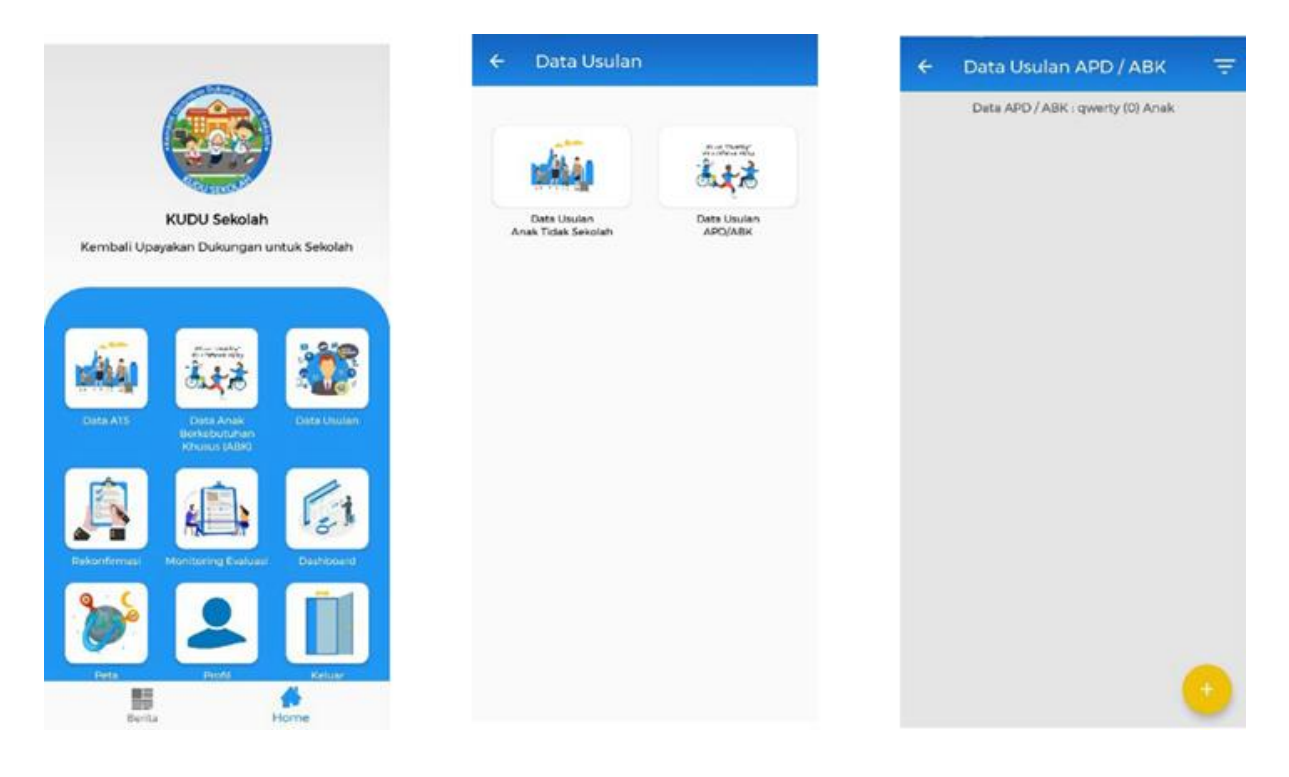

Keterangan:

- 1. Masuk kedalam menu utama lalu pilih menu Data Usulan
- 2. Klik data usulan APD/ABK
- 3. Klik salah satu data APD/ABK untuk melihat detail informasi usulan data APD/ABK
- 4. Klik tombol pada pojok kanan bawah menu data ATS untuk menambahkan Data APD/ABK baru/usulan
- 5. Isi data sesuai dengan pertanyaan yang tersedia
- 6. Klik tombol **SIMPAN** untuk menyimpan data baru
- 7. Klik tombol **E** pada pojok kanan atas menu data APD/ABK untuk melakukan pencarian cepat
- 8. Kemudian isi data sesuai data yang diinginkan
- 9. Klik "Aktifkan Filter" untuk mencari data yang diinginkan
- 10. Klik "Batal" untuk membatalkan proses pencarian

# **REKONFIRMASI**

Rekonfirmasi digunakan untuk mencatat kembali anak tidak sekolah yang akan di proses kembali bersekolah. Menu ini dapat diakses dengan dua cara, melalui menu utama atau memilih tombol rekonfirmasi pada data ats.

Cara melakukan rekonfirmasi yaitu, memilih tombol + pada pojok kanan bawah menu rekonfirmasi. Kemudian klik field 'cari data anak' . lalu pilih anak yang akan di rekonfirmasi, setelah itu isi data-data yang ada kemudian klik simpan.

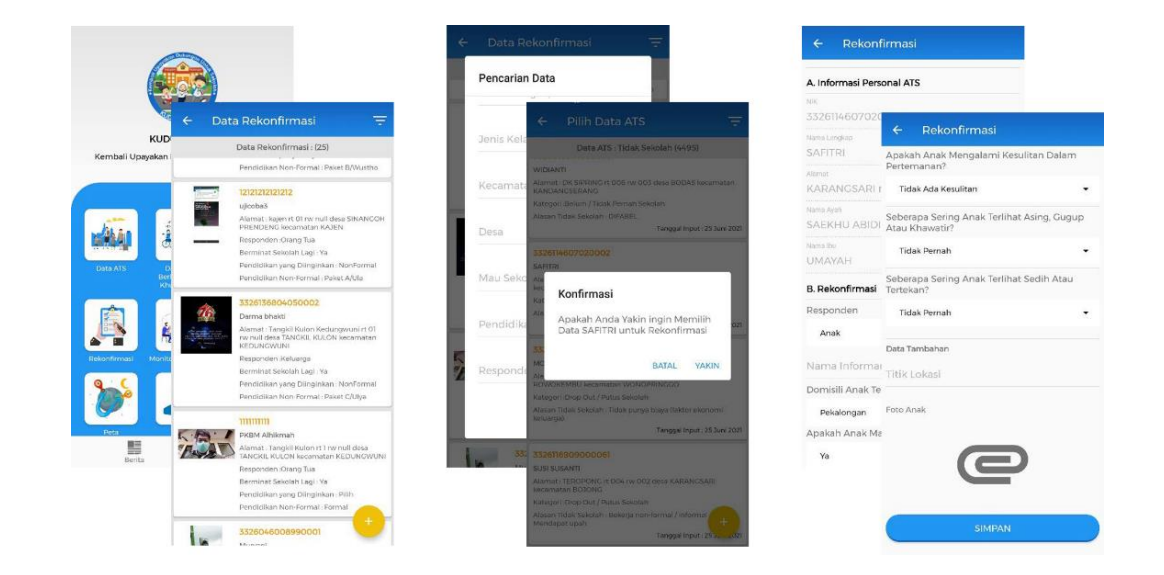

#### Keterangan:

- 1. Pilih menu "Rekonfirmasi" pada menu utama Aplikasi KUDU Sekolah
- 2. Klik tombol **be** pada pojok kanan bawah menu "Data Rekonfirmasi"
- 3. Cari data nama anak yang akan diproses untuk rekonfirmasi dengan cara klik field "cari data anak"
- 4. Kemudian akan muncul konfirmasi "apakah anda yakin ingin memilih data ATS tersebut untuk konfirmasi" tekan tombol "yakin"
- 5. Isi kolom data informasi yang dibutuhkan pada menu "Rekonfirmasi" kemudian tekan tombol "Simpan"

### **MONITORING & EVALUASI**

Menu ini digunakan untuk melakukan Monitoring dan Evaluasi terhadap Anak yang sudah kembali bersekolah sehingga terekap history / riwayat hal-hal apa saja yang dilakukan di sekolah. Variable yang digunakan pada form monev berasal dari Draft Instrument PBS.

Cara melakukan monev yaitu, memilih tombol + pada pojok kanan bawah menu monev. Kemudian klik field 'cari data anak' . lalu pilih anak yang akan di monev, setelah itu isi data-data yang ada kemudian klik simpan. Apabila pada pengisian memilih variable anak tersebut kembali putus sekolah, maka otomatis data anak tersebut akan masuk kedalam kategori Sudah Kembali Sekolah namun Putus Sekolah Kembali.

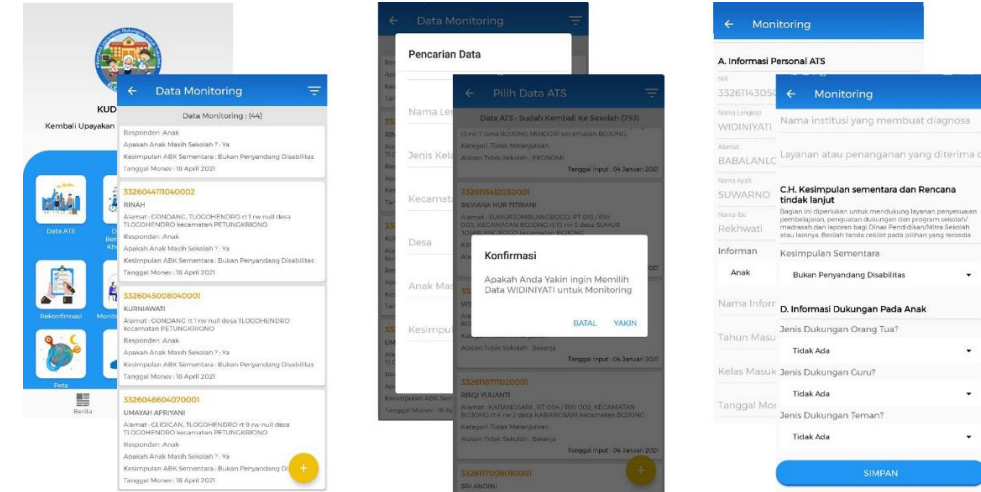

- 1. Pilih menu "Monev" pada menu utama Aplikasi KUDU Sekolah
- 2. Klik tombol  $\pm$  pada pojok kanan bawah menu "Data Monev"
- 3. Cari data nama anak yang akan diproses untuk Monev dengan cara klik field "cari data anak"
- 4. Kemudian akan muncul konfirmasi "apakah anda yakin ingin memilih data ATS tersebut untuk Monev" tekan tombol "yakin"
- 5. Isi kolom data informasi yang dibutuhkan pada menu "Monev" kemudian tekan tombol "Simpan"

# **TAMBAH DATA OFFLINE**

# DATA ATS

Menambahkan Data ATS dan menyimpanya ketika user tidak mendapat konektivitas internet yang memadai dan pada saat mendapatkan konektivitas internet user hanya perlu sinkron data tersebut.

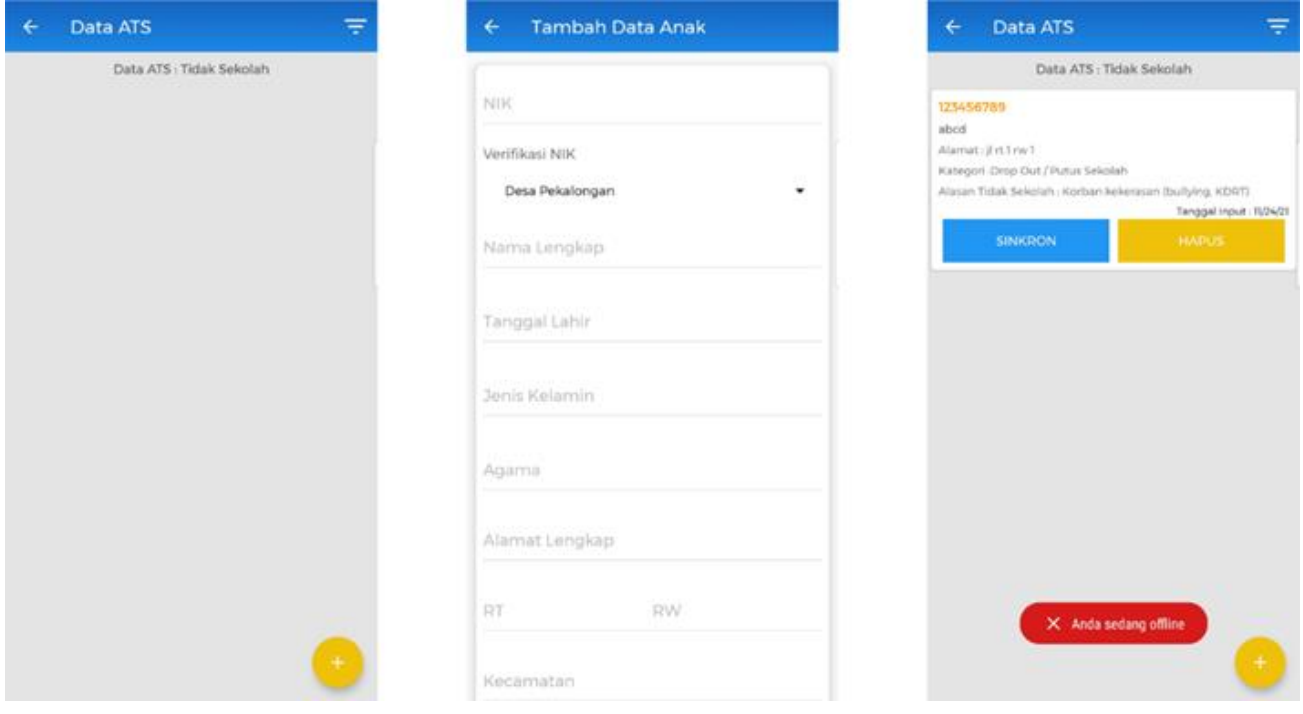

- *1. [Kondisi user tidak mendapatkan konektivitas internet atau data internet dimatikan]*
- 2. Masuk kedalam menu utama lalu pilih menu Data Usulan
- 3. Masuk kedalam daftar ATS
- 4. Klik tombol **be** pada pojok kanan bawah menu data ATS untuk menambahkan Data baru/usulan
- 5. Isi data sesuai dengan pertanyaan yang tersedia
- 6. Klik tombol sIMPAN untuk menyimpan data baru
- 7. Data baru akan muncul dengan status halaman ATS sedang offline
- 8. Klik tombol **WARGON** untuk mengirim data ke server kudu sekolah
- *9. [Sinkron data ke server kudu sekolah akan bisa dilakukan ketika data internet diaktifkan atau sudah mendapat konektivitas internet]*
- 10. Data akan hilang dari daftar setelah selesai data disinkronkan
- 11. Klik tombol **kerus** untuk menghapus data yang sudah ditambahkan
- 12. Klik tombol **pada pojok kanan atas menu data ATS untuk melakukan pencarian cepat**
- 13. Kemudian isi data sesuai data yang diinginkan
- 14. Klik "Aktifkan Filter" untuk mencari data yang diinginkan
- 15. Klik "Batal" untuk membatalkan proses pencarian

### REKONFIRMASI

Menambahkan Data Monitoring Evaluasi dan menyimpanya ketika user tidak mendapat konektivitas internet yang memadai dan pada saat mendapatkan konektivitas internet user hanya perlu sinkron data tersebut.

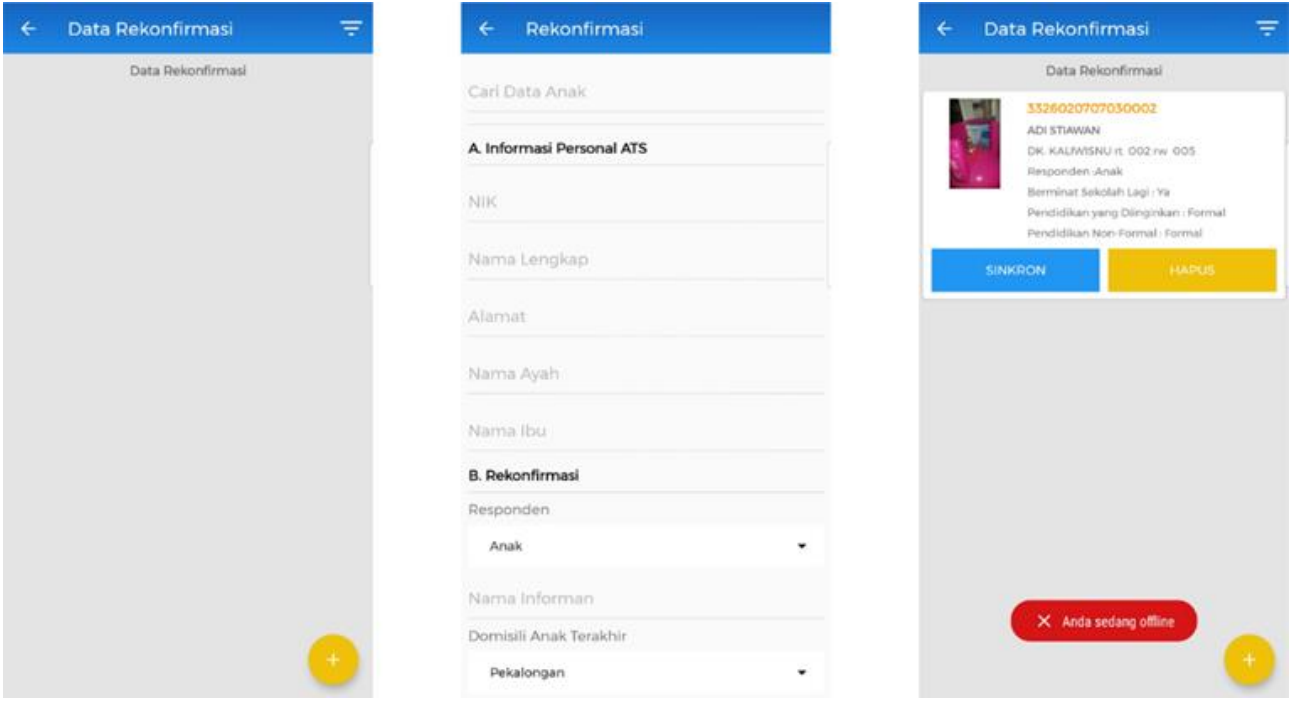

- *1. [Kondisi user tidak mendapatkan konektivitas internet atau data internet dimatikan]*
- 2. Masuk kedalam menu utama lalu pilih menu Data Rekonfirmasi
- 3. Masuk kedalam daftar Rekonfirmasi
- 4. Klik tombol **belang pada pojok kanan bawah menu data Rekonfirmasi untuk menambahkan Data** Rekonfirmasi
- 5. Pilih data anak yang akan direkonfirmasi
- 6. Kemudian Isi data sesuai dengan pertanyaan yang tersedia
- 7. Klik tombol sIMPAN untuk menyimpan data baru
- 8. Data baru akan muncul dengan status halaman Rekonfirmasi sedang offline
- 9. Klik tombol **SINKRON** untuk mengirim data ke server kudu sekolah
- *10. [Sinkron data ke server kudu sekolah akan bisa dilakukan ketika data internet diaktifkan atau sudah mendapat konektivitas internet]*
- 11. Data akan hilang dari daftar setelah selesai data disinkronkan
- 12. Klik tombol **kapus** untuk menghapus data yang sudah ditambahkan
- 13. Klik tombol **pada pojok kanan atas menu data Rekonfirmasi untuk melakukan pencarian** cepat
- 14. Kemudian isi data sesuai data yang diinginkan
- 15. Klik "Aktifkan Filter" untuk mencari data yang diinginkan
- 16. Klik "Batal" untuk membatalkan proses pencarian

### MONITORING & EVALUASI

Menambahkan Data Monitoring Evaluasi dan menyimpanya ketika user tidak mendapat konektivitas internet yang memadai dan pada saat mendapatkan konektivitas internet user hanya perlu sinkron data tersebut.

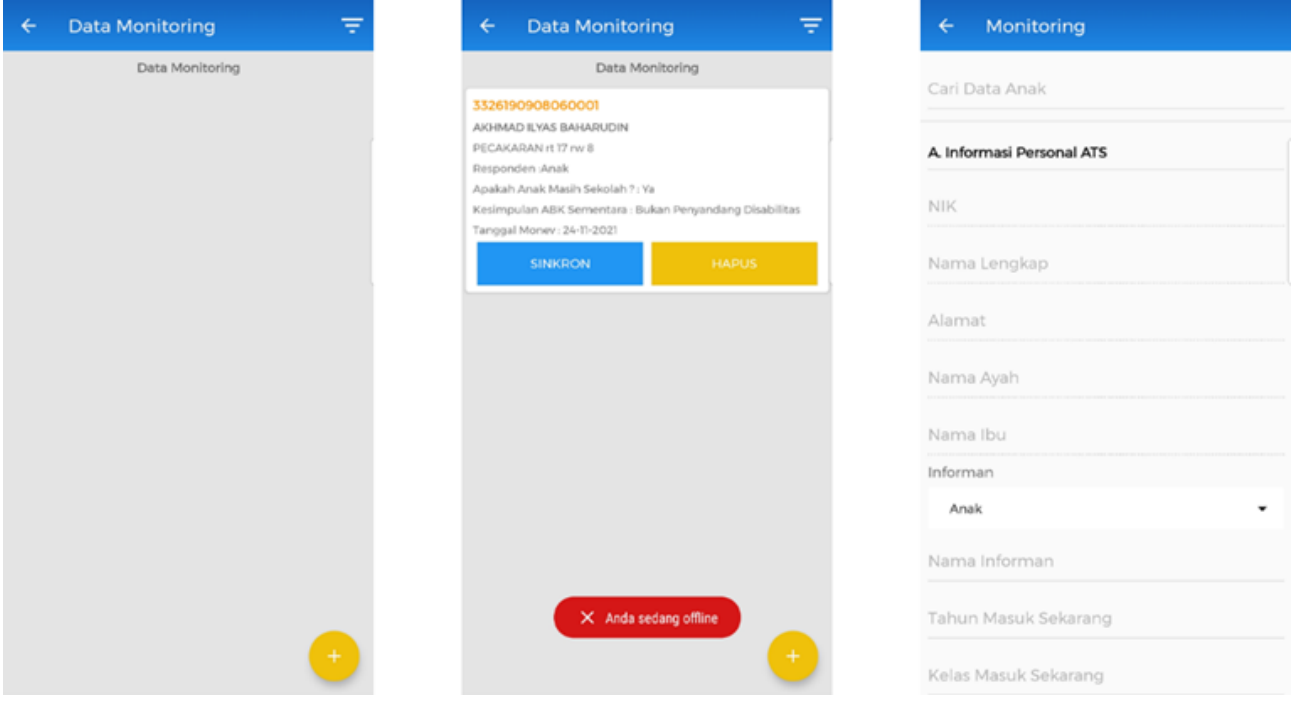

- *1. [Kondisi user tidak mendapatkan konektivitas internet atau data internet dimatikan]*
- 2. Masuk kedalam menu utama lalu pilih menu Data Monitoring dan Evaluasi
- 3. Masuk kedalam daftar Monev
- 4. Klik tombol **b** pada pojok kanan bawah menu data Monev untuk menambahkan Data Monev
- 5. Pilih data anak yang akan di Monev
- 6. Kemudian Isi data sesuai dengan pertanyaan yang tersedia
- 7. Klik tombol sIMPAN untuk menyimpan data baru
- 8. Data baru akan muncul dengan status halaman Monev sedang offline
- 9. Klik tombol **SINKRON** untuk mengirim data ke server kudu sekolah
- *10. [Sinkron data ke server kudu sekolah akan bisa dilakukan ketika data internet diaktifkan atau sudah mendapat konektivitas internet]*
- 11. Data akan hilang dari daftar setelah selesai data disinkronkan
- 12. Klik tombol **RAPUS** untuk menghapus data yang sudah ditambahkan
- 13. Klik tombol **bela** pada pojok kanan atas menu data Monev untuk melakukan pencarian cepat
- 14. Kemudian isi data sesuai data yang diinginkan
- 15. Klik "Aktifkan Filter" untuk mencari data yang diinginkan
- 16. Klik "Batal" untuk membatalkan proses pencarian

# **DASHBOARD**

Dashboard aplikasi berisi sama dengan dashboard yang terdapat pada halaman publik website kudu sekolah yang mana berisi dashboard pendataan, rekonfirmasi, dan monitoring evaluasi.

![](_page_71_Figure_5.jpeg)

# **PETA**

Peta pada aplikasi berisi sama dengan Peta yang terdapat pada halaman publik website kudu sekolah yang mana peta sebaran anak tidak sekolah di kabupaten pekalongan berdasarkan kecamatan, lalu apabila dilakukan zoom-in pada peta akan menampilkan berdasarkan desa.

![](_page_71_Picture_8.jpeg)
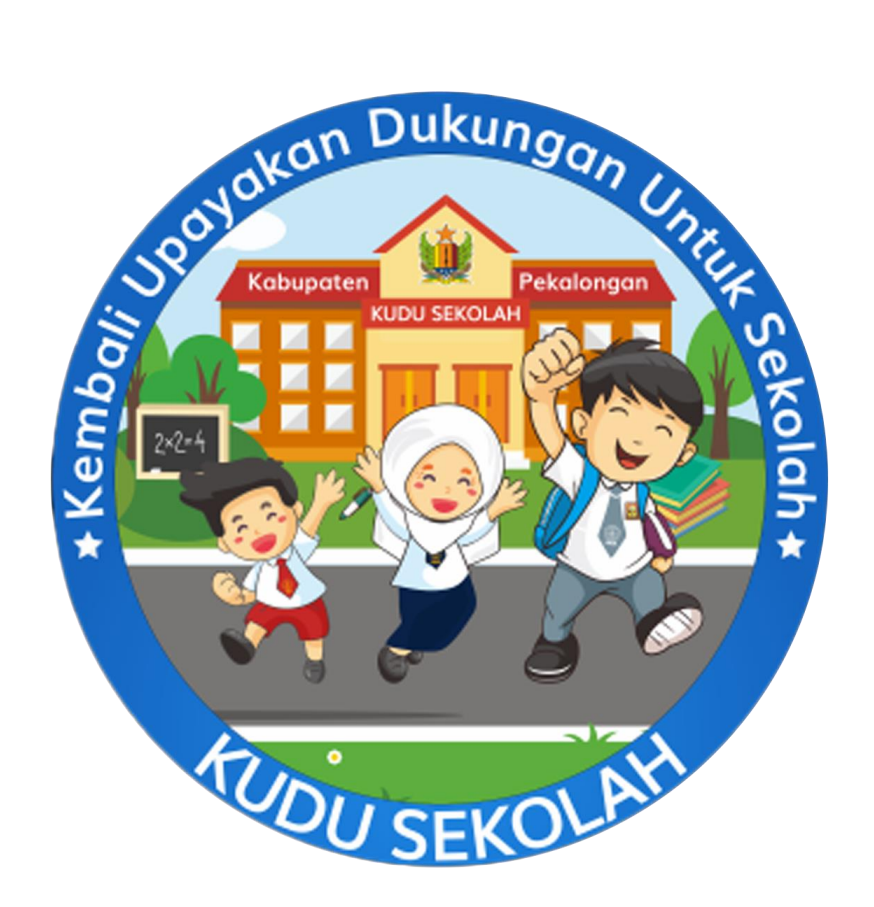